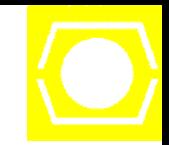

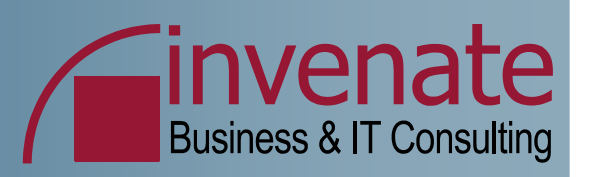

# **Einrichtung eines Windows Server 2003 Clusters mit Exchange Server**

# **15.Mai 2006 T1G13**

Marc Grote **Consultant** 

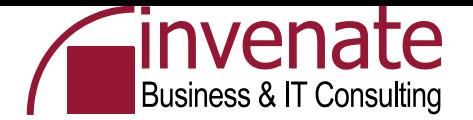

# **Agenda**

- **Windows Cluster – Historie**
- **Hardware**
- **Cluster vs. NLB**
- **Windows Server 2003 Cluster – Merkmale**
- **Cluster Live – Vorbereitungen**
- **Cluster Beispiel – iSCSI Implementation**
- **Cluster Live – Windows Cluster erstellen**
- **Cluster Live – Exchange Cluster erstellen**
- **Cluster Live – Failover + Konfiguration**
- **Tools**
- **Links**

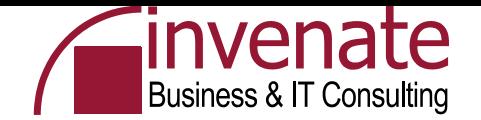

# **Zeitplanung**

09:00 Beginn + Begrüßung + Agenda

- 09:10 Clustergrundlagen + Technik + Testumgebung
- 09:30 Virtual Server Umgebung einrichten
- 10:00 Clusterbegriffe und Terminologie
- 10:30 Pause
- 11:00 iSCSI installieren und vorführen
- 12:00 Cluster erstellen
- 12:30 Mittagspause
- 13:30 Zweiten Cluster Knoten installieren
	- + Cluster Administration
- 14:30 Exchange Cluster Grundlagen + Installation 15:00 Pause
- 15:30 Exchange Cluster Installation + EXBPA
- 16:30 Failover + Failback testen, Clustertools + Links 17:00 Ende

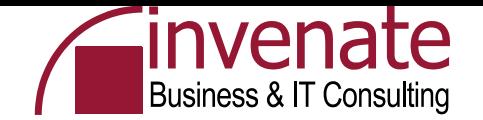

# **Clusterdefinition**

• Ein Cluster, von engl. cluster = Traube, Bündel, Schwarm, genannt, bezeichnet eine Anzahl von vernetzten Computern, die zur parallelen Abarbeitung von zu einer Aufgabe gehörigen Teilaufgaben zur Verfügung stehen. Im Gegensatz zu Parallelrechnern findet die Lastverteilung auf der Ebene einzelner Prozesse statt, die auf einer oder verschiedenen Maschinen des Clusters gestartet werden. Man benötigt also keine parallelisierte Software oder spezielle Betriebssysteme. Alternativ werden Cluster auch zum Steigern der Verfügbarkeit von Systemen genutzt

Quelle: http://de.wikipedia.org/wiki/Computercluster

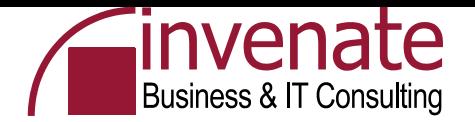

#### **Clusterarten**

- **Compute-Cluster**
- **Standby-Cluster (Active/Passive)**
- **Active-Active-Cluster**
- **Geo Cluster**

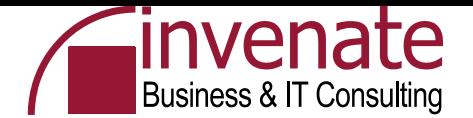

#### **Compute Cluster**

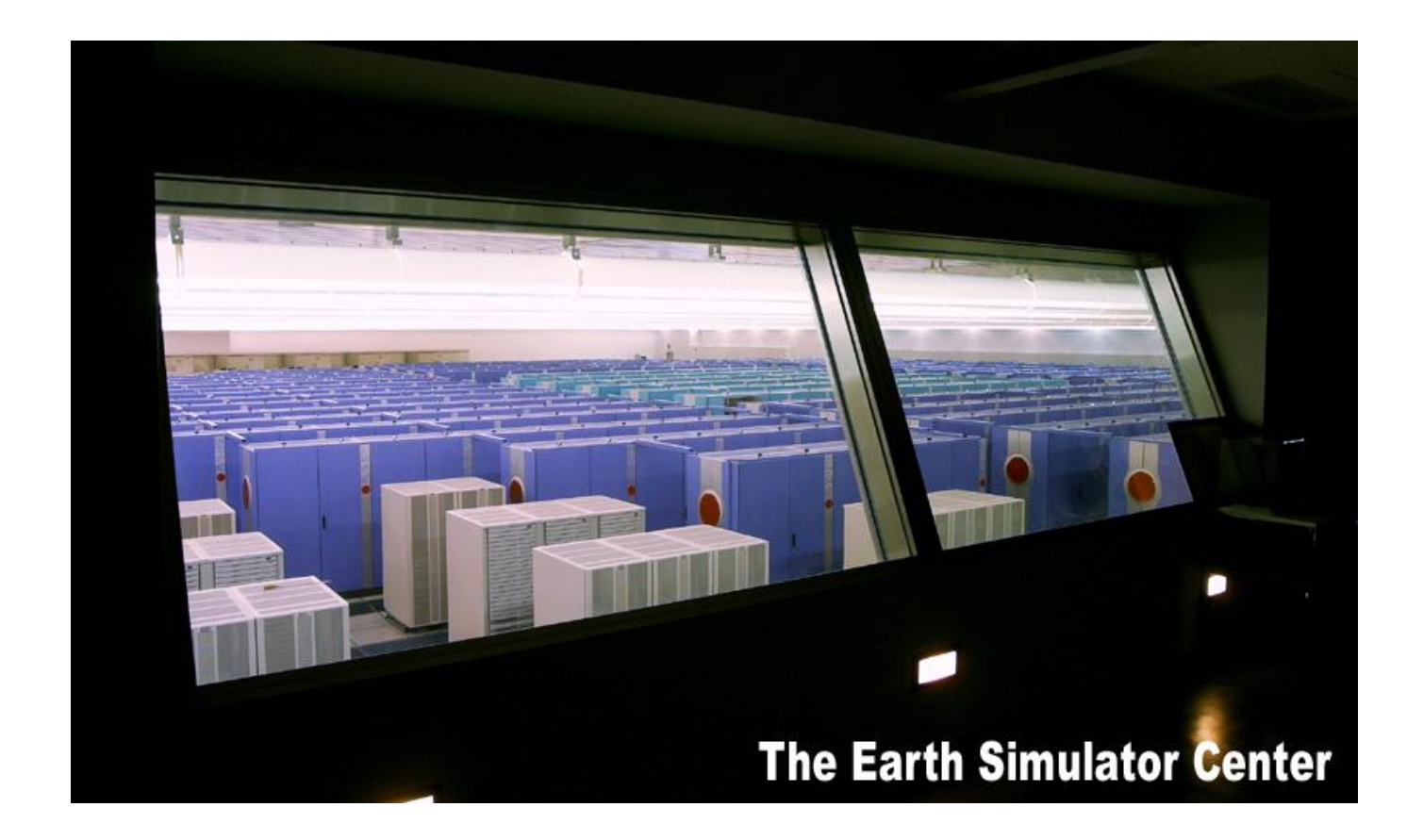

.. Derzeit aber leider noch ohne Windows – Compute Cluster Edition is coming

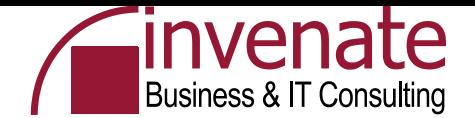

#### **Active – Passive Cluster**

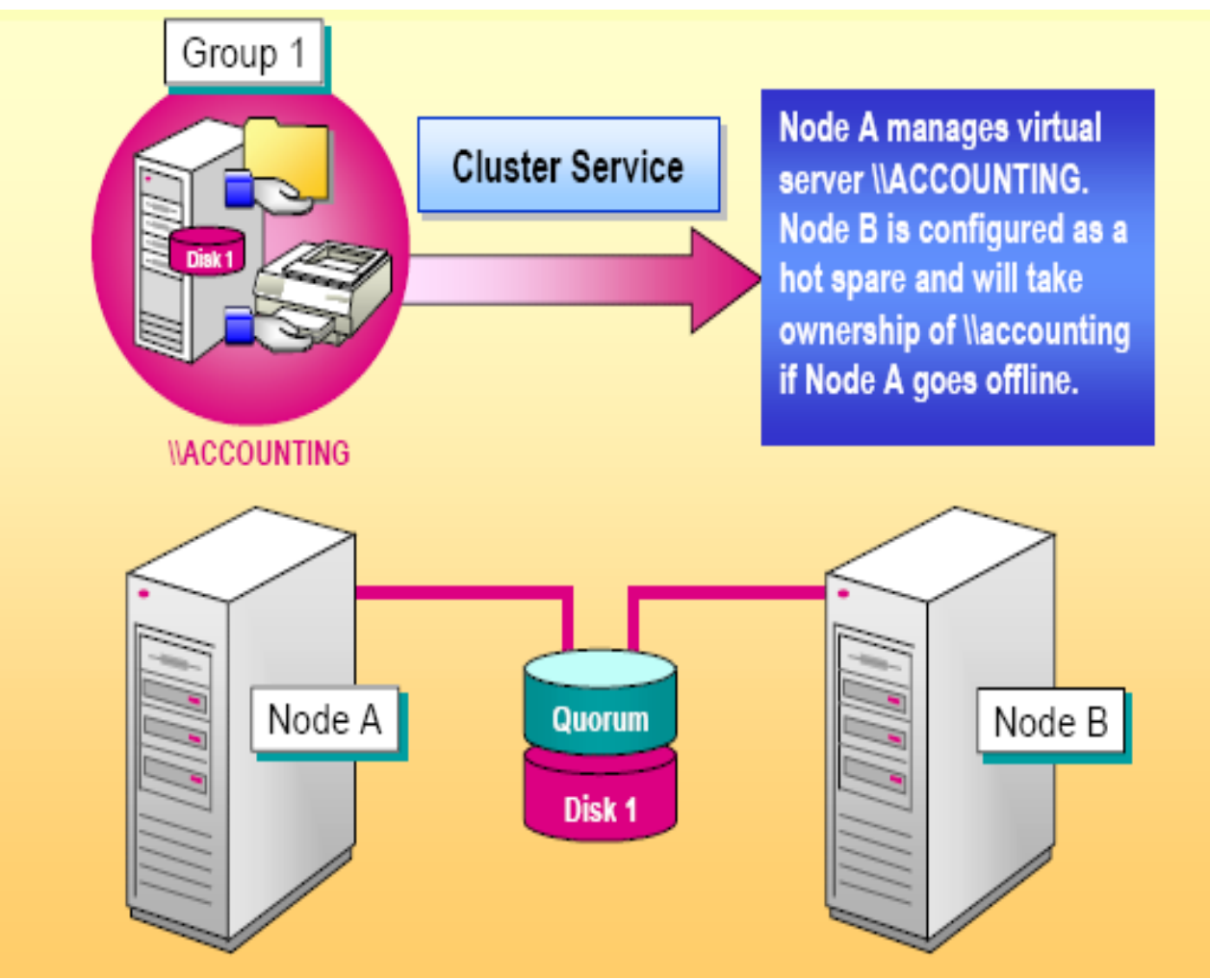

Quelle: Microsoft

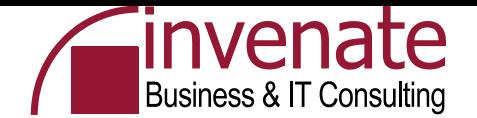

#### **Active – Active Cluster**

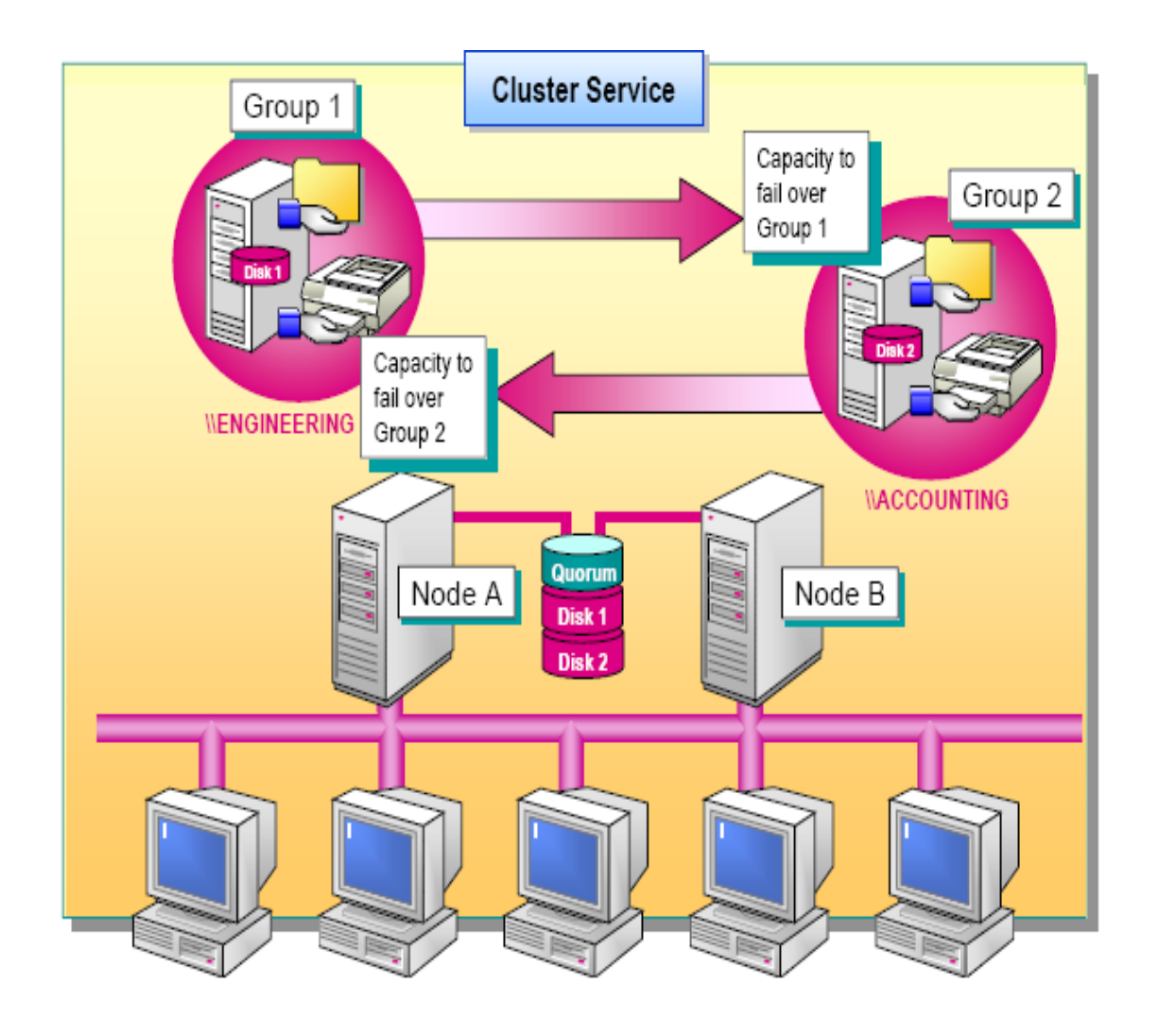

Quelle: Microsoft

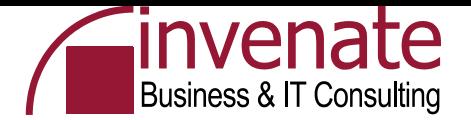

## **Geo Cluster**

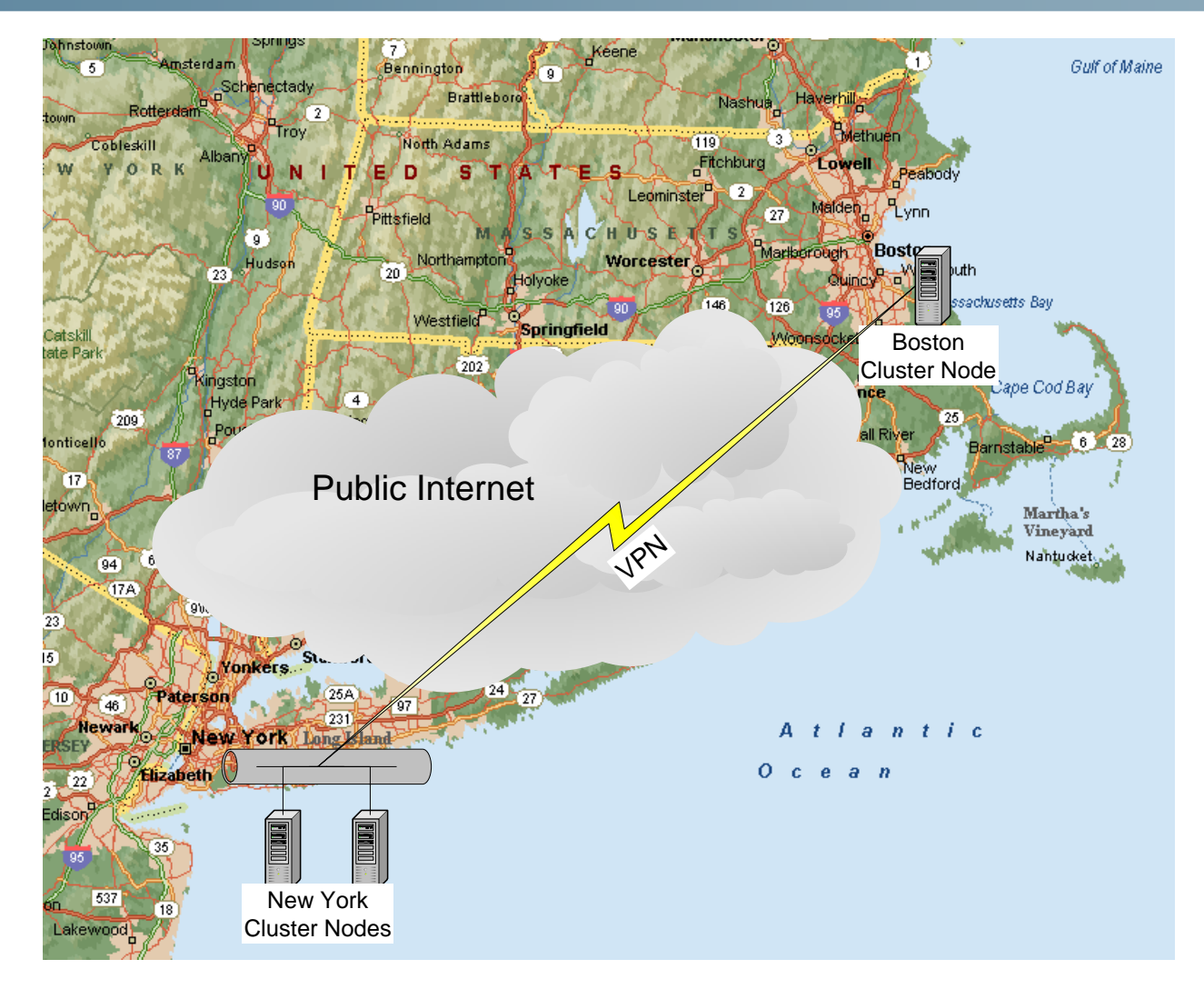

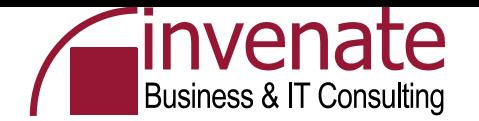

# **Cluster Historie**

Es war einmal …..

- •1996/1997 Wolfpack Erste Cluster Versuche
- •NT4 Enterprise Edition
- •Windows 2000 Advanced Server (2) / Datacenter (4)
- •Windows Server 2003 Enterprise (8) / Datacenter (8)
- •Zukunft: HPC High Performance Computing Windows for Supercomputers

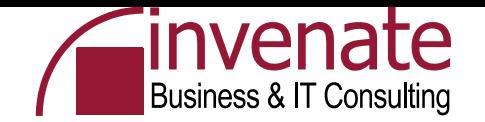

# **Anzahl Clusterknoten**

# **Windows Server 2003**

- Windows Server 2003 Enterprise und Windows Server 2003 Datacenter unterstützen maximal 8 Clusterknoten
- Keine Clusterunterstützung für Windows Server 2003 Web Edition und Windows Server 2003 Standard

# **Windows 2000 Server**

- Windows 2000 Advanced Server 2 Clusterknoten und Windows 2000 Datacenter Server 4 Clusterknoten
- Keine Clusterunterstützung für Windows 2000 Server **Standard**

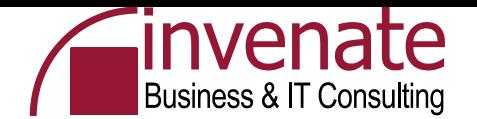

#### **Hardware für den Heimcluster**

- Zwei "Server"
- Pro Server zwei NIC
- Shared Storage für Quorum Disk
- Crosslink-Kabel

oder ….

• Dieses Notebook und Microsoft Virtual Server 2005 R2 mit SCSI oder iSCSI

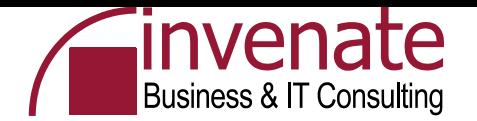

# **Hardware (Für die Firma)**

- Zwei oder mehr "richtige" Server
- Zwei NIC pro Server
- SAN
- Fibre Channel
- Hub oder Switch (Hub recommended)
- Cluster-Administrator oder externen Support

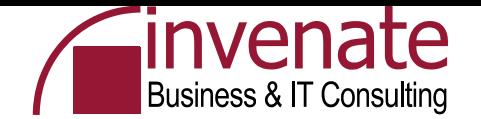

# **Testumgebung**

- Ein Notebook (2,8 Ghz, 2 GB RAM, 60 GB HD + 300 GB USB HD
- Hostsystem Windows XP Professional SP2
- Zur Demonstration: Microsoft iSCSI Initiator und Wintarget Software als "Target"
- Virtualisierungssoftware = Microsoft Virtual Server 2005 R2
- 4 Virtuelle Maschinen
	- Windows Server 2003 als DC und iSCSI Software
	- Windows Server 2003 als Member mit Exchange Server 2003 SP2
	- Windows Server 2003 als Member mit Exchange Server 2003 SP2
	- Windows XP Professional SP2 als Client mit Office 2003 Professional SP2

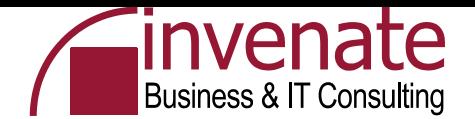

#### **Topologie der Testumgebung**

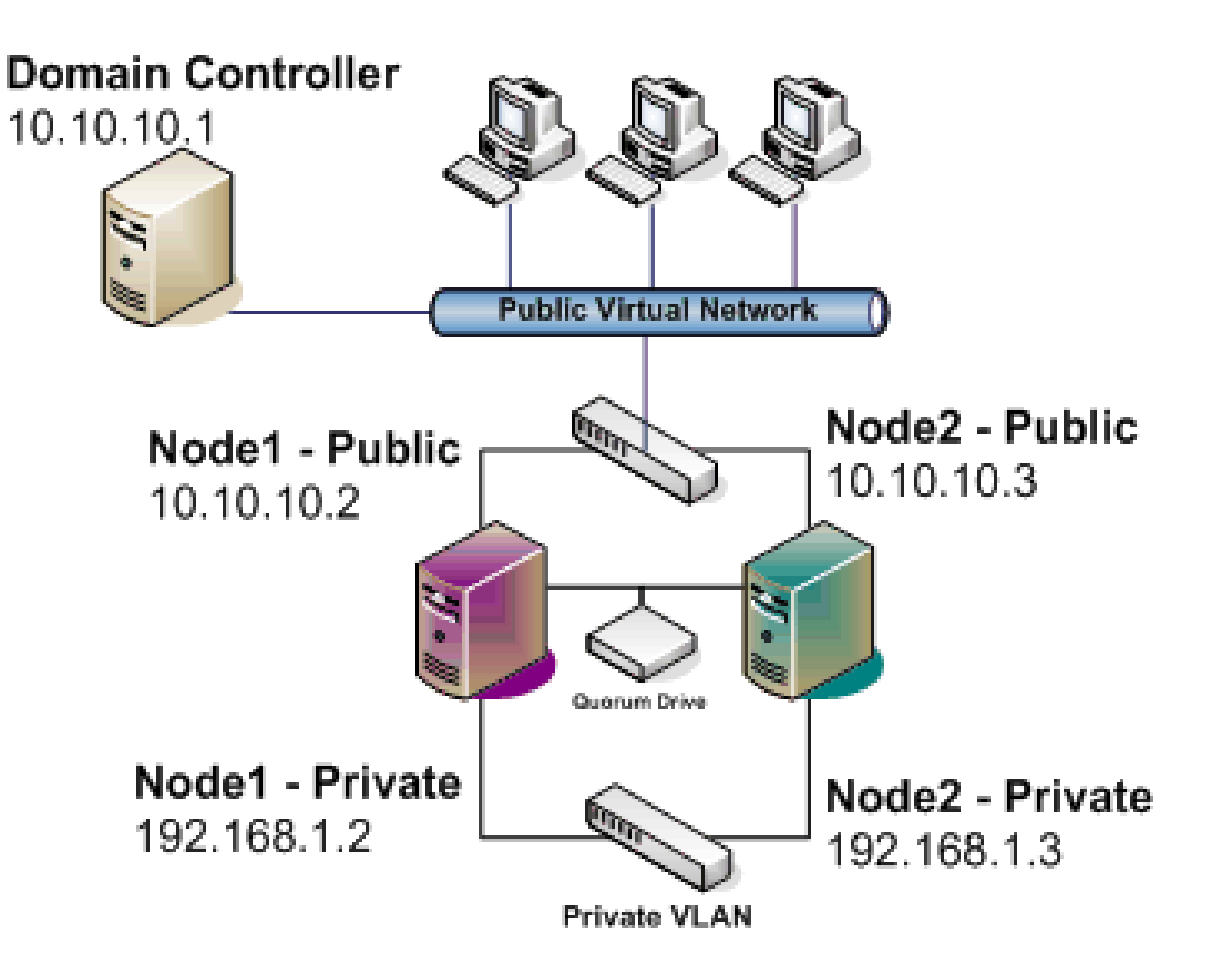

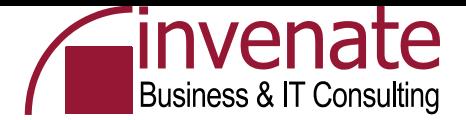

# **DECUS-DC**

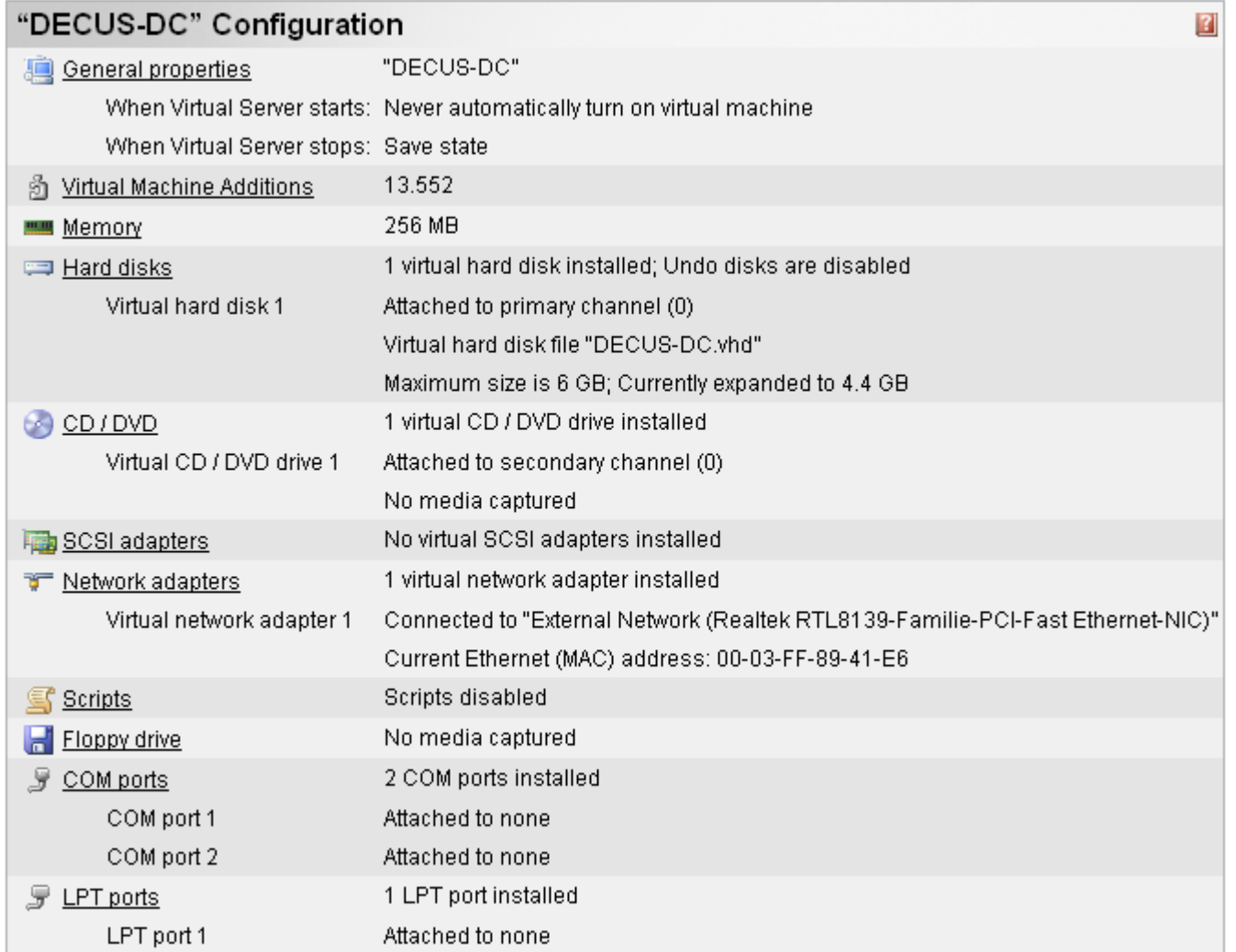

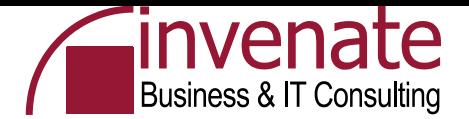

#### **DECUS-Quorum HD**

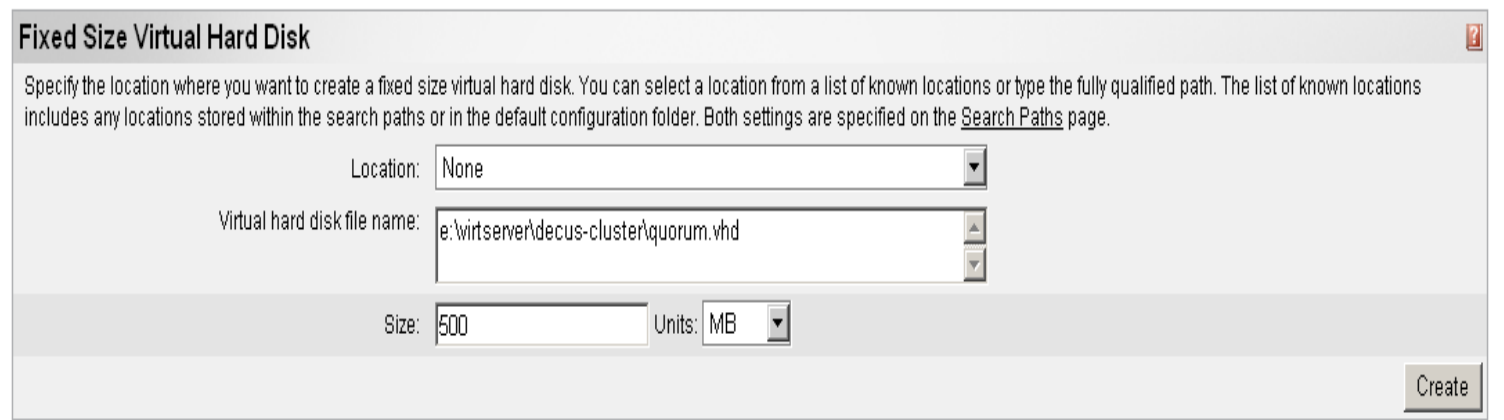

… Zusätzlich eine Exchange Virtual Hard Disc anlegen. Für das Quorum muss die Festplatte vom Typ "Fixed Size" sein

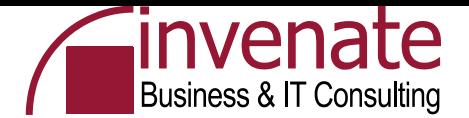

#### **DECUS – Netzwerk für Heartbeat**

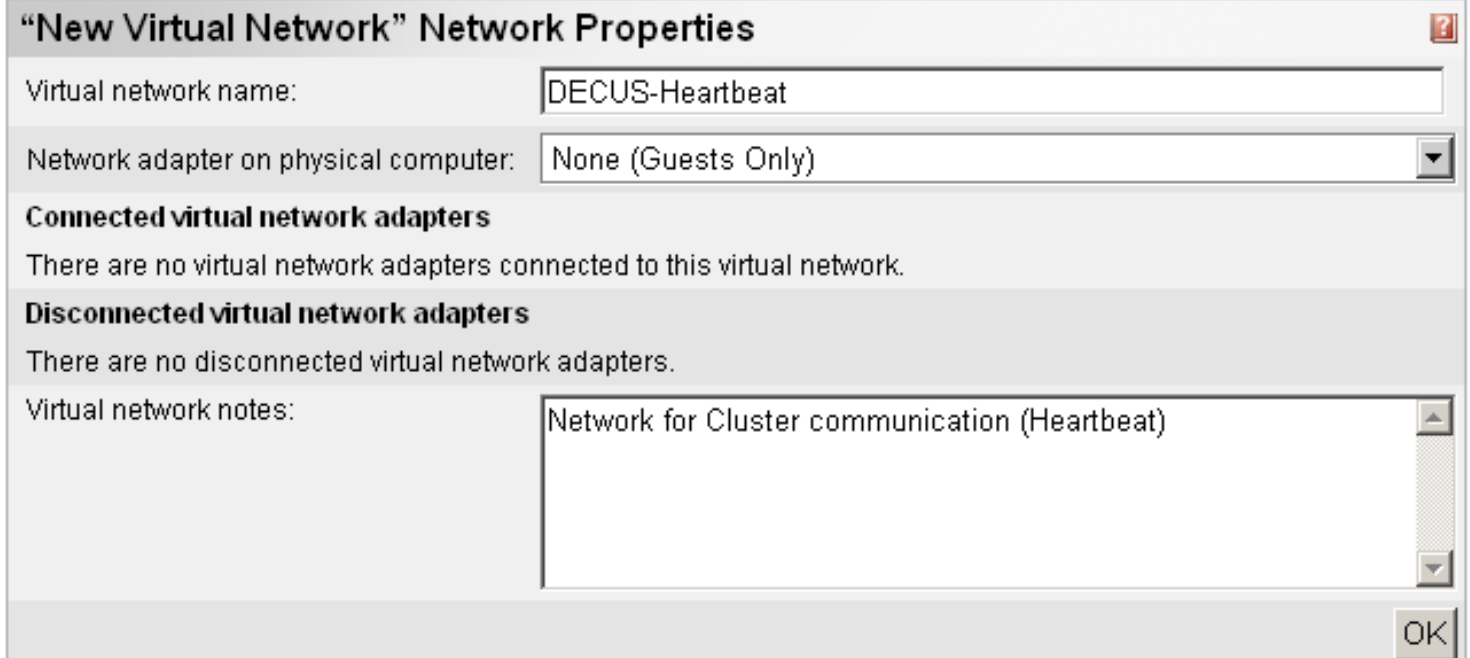

#### Nicht vergessen, dass Netzwerk den beiden Nodes hinzuzufügen

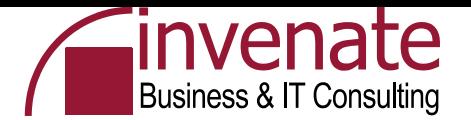

#### **Virtueller SCSI Controller für die Cluster Nodes**

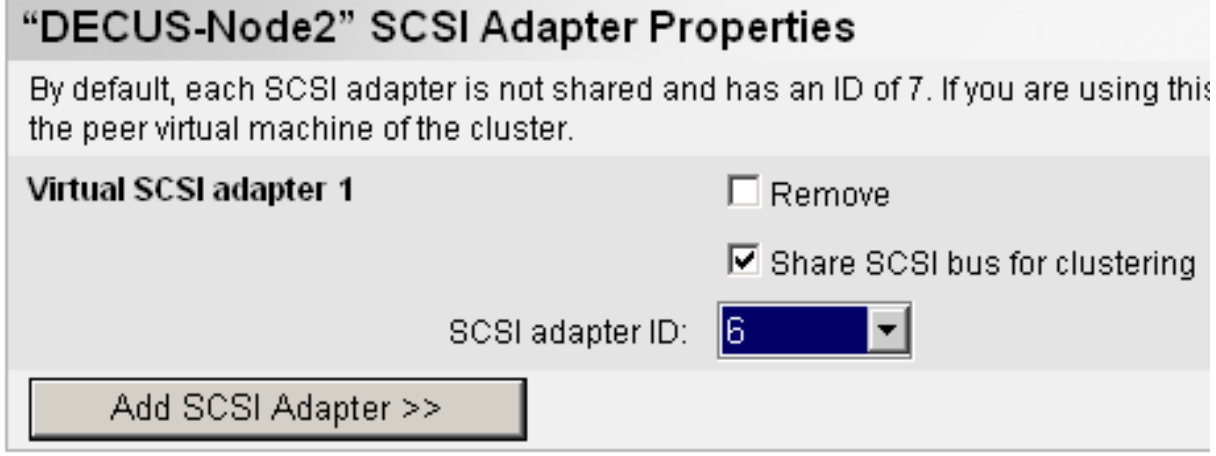

#### .. Das gleiche auch auf dem anderen Cluster Node nur mit SCSI ID 7

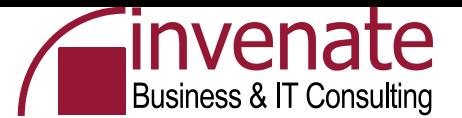

## **Hinzufügen der Quorum Disc zum SCSI Controller**

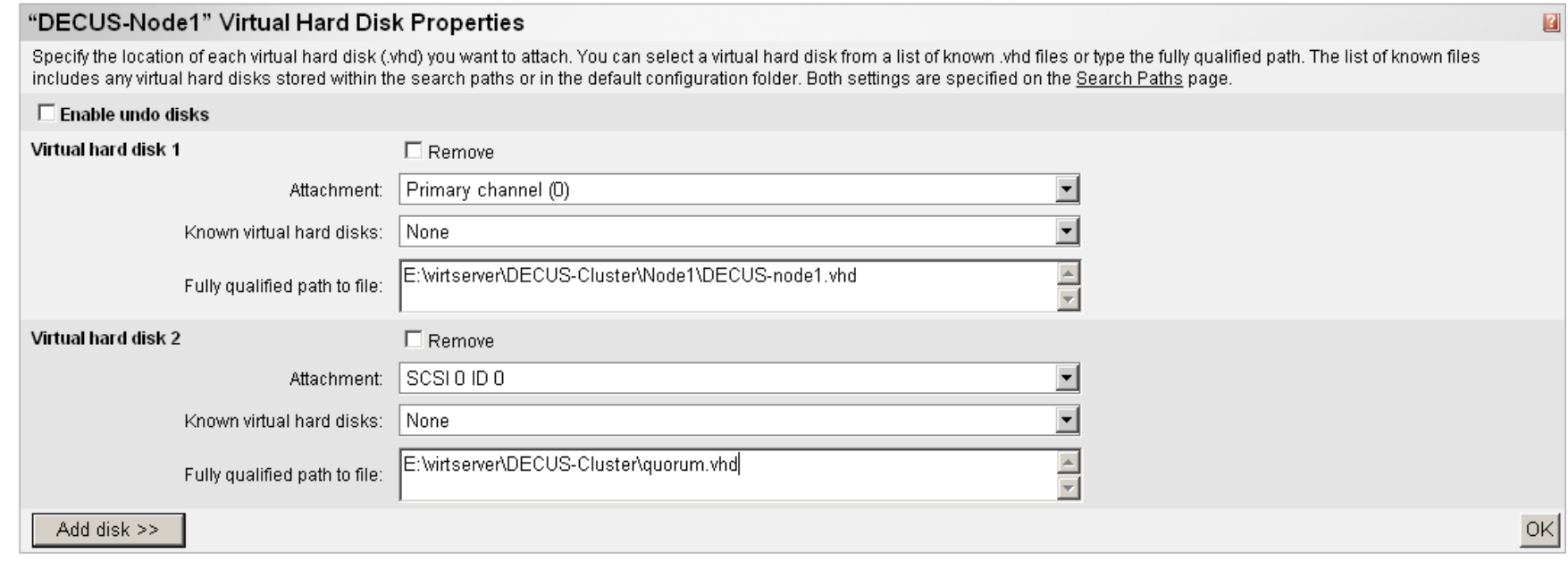

#### .. Hinzufügen der Quorum / Exchange HD zu den beiden virtuellen Maschinen mit SCSI ID 0

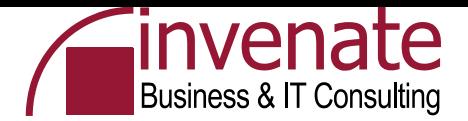

# **DECUS-Node1**

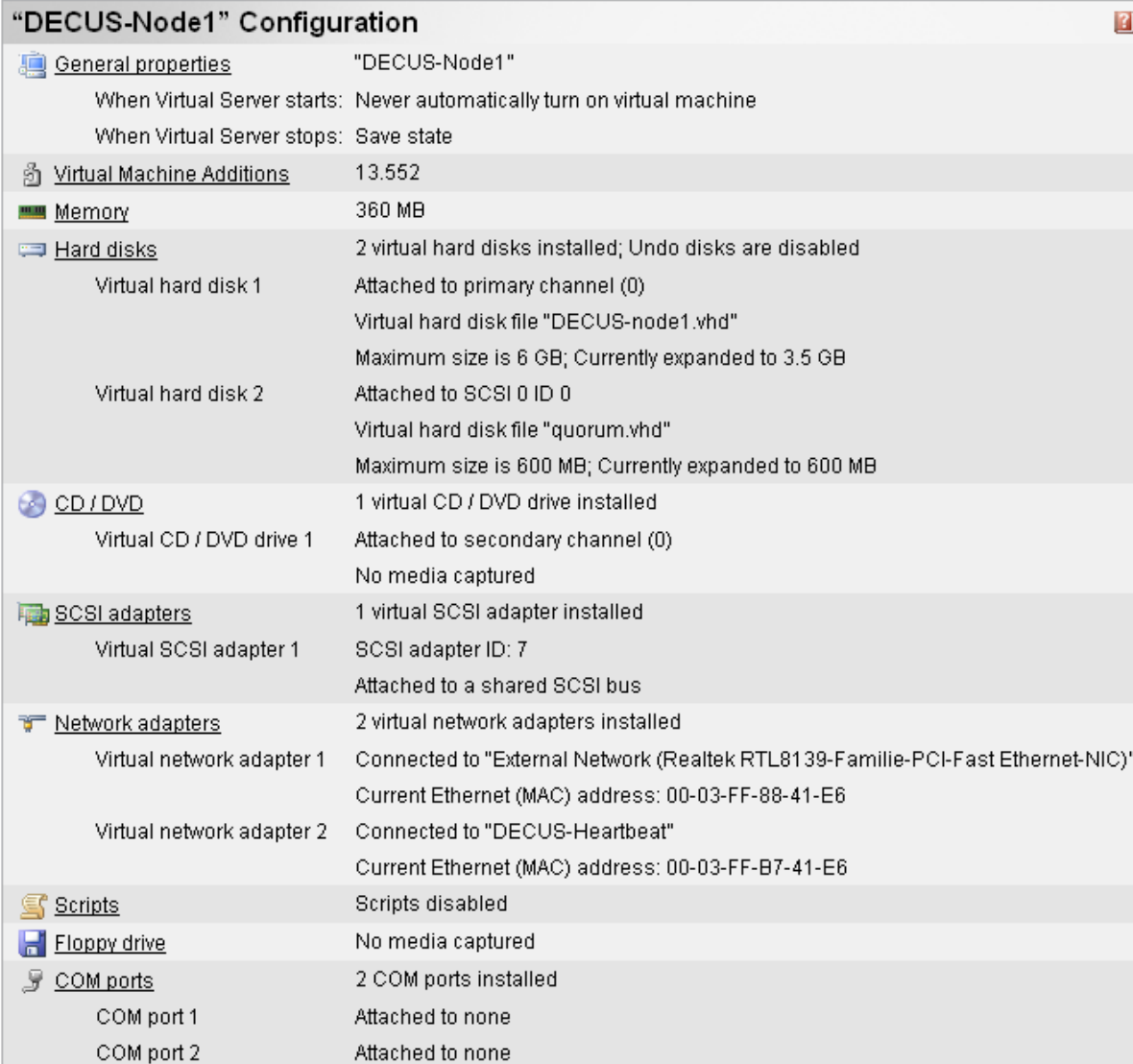

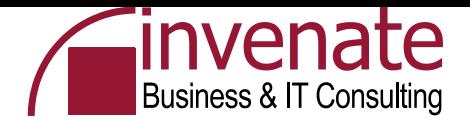

# **DECUS-Node2**

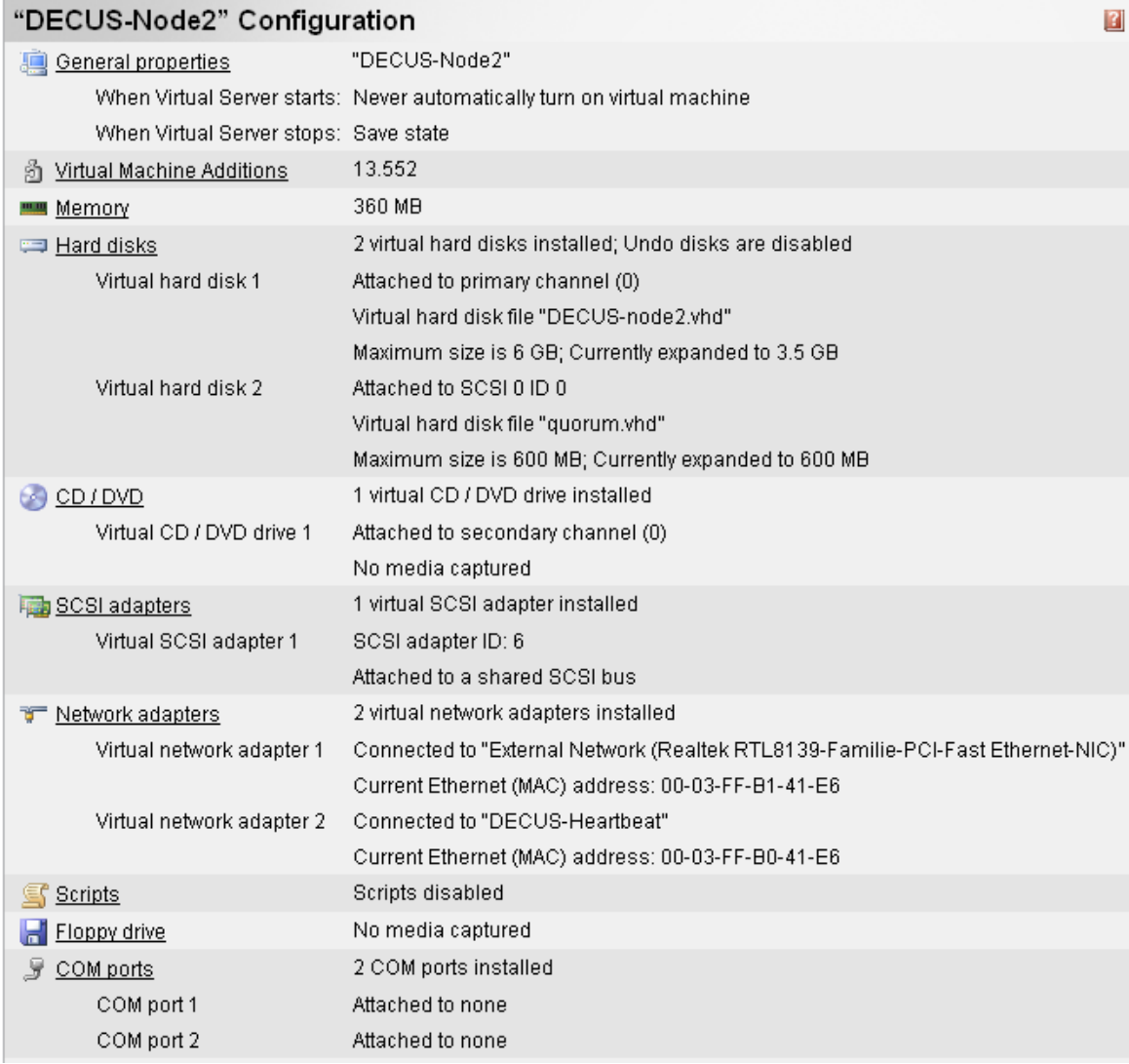

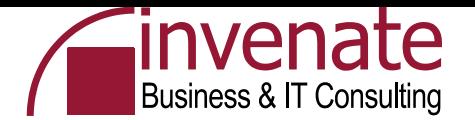

#### **Microsoft Virtual Server 2005 R2**

- Kostenlose Virtualisierungssoftware von Microsoft
- Emuliert einen kompletten PC/Server
- Erhältlich als Enterprise Version
- Scriptingfähig
- Ressourcenbegrenzung möglich
- Weboberfläche
- Das Produkt stammt ehemals von Connectix
- Kleiner Bruder ist der Mircosoft Virtual PC
- Mitbewerber Vmware
	- Vmware Workstation
	- Vmware Server (kostenlos) Vergleichbar mit MS Virtual Server
	- Vmware ESX Server Eigenes Betriebssystem / Dateisystem Enterprise Einsatz

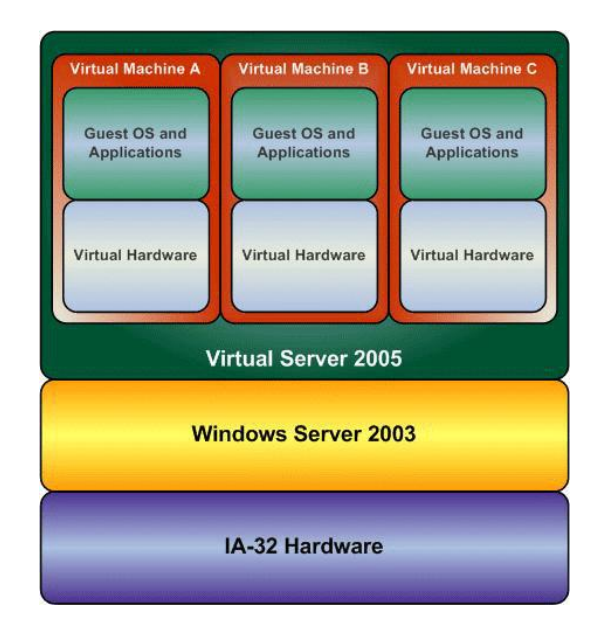

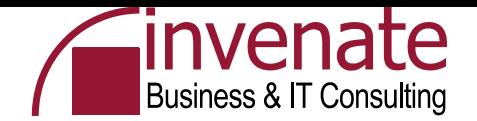

# **iSCSI Software - Server Seite**

- Hardware Unabhängig
- IPv6 Support
- iSNS Integration
- IPSec Verschlüsselung
- CHAP Authentication
- **LUN Resizing**
- IP Take-Over Support
- Multi-Path I/O Support

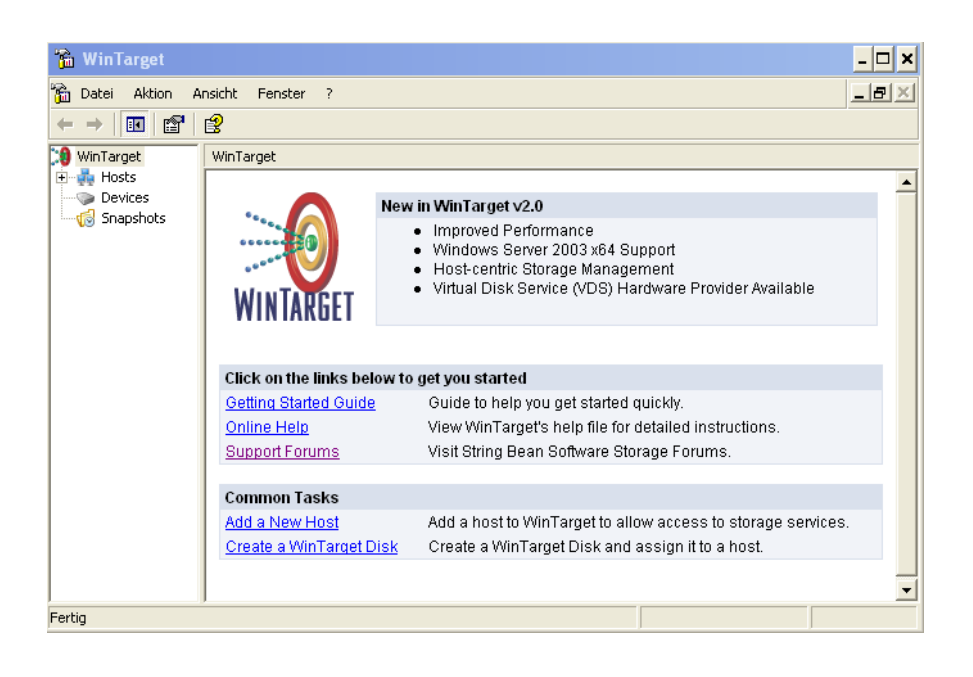

- Active/Passive WinTarget Storage Cluster Configuration
- iSCSI Boot Support
- Windows Server 2003 x64 Support

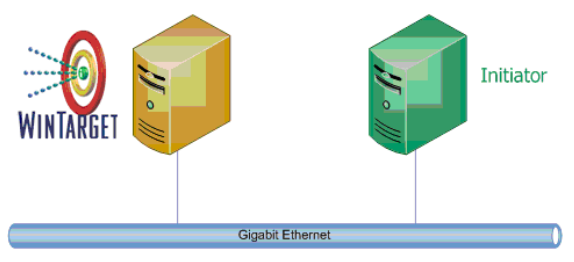

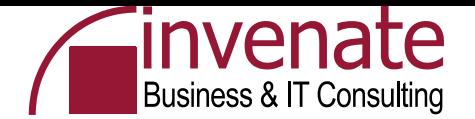

## **iSCSI Software – Client Seite**

- Aktuelle Version 2.01
- Multipath Integration
- Client Initiator
- Dient zur Verbindung von Initiator und Target
- X64 Unterstützung
- Authentifizierung und Verschlüsselung

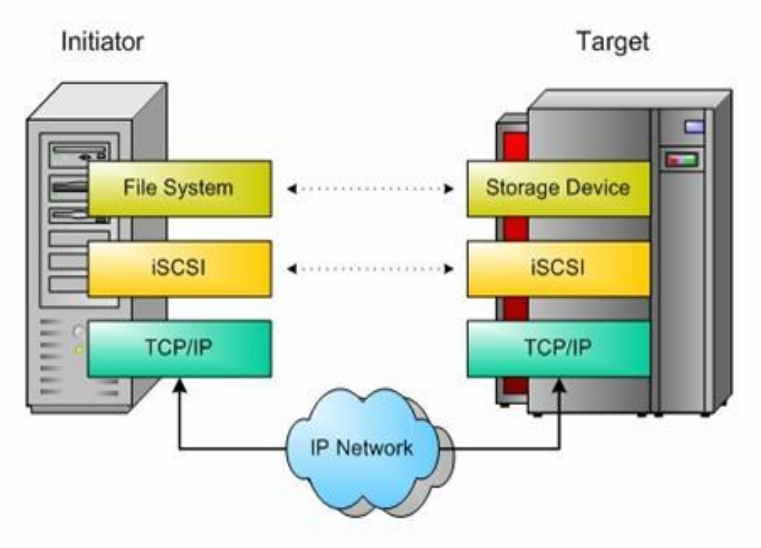

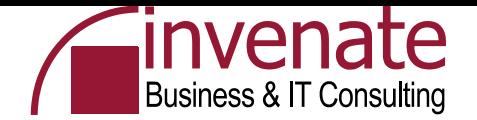

#### **Quorum**

- Jeder Cluster hat eine lokale Ressource das Quorum
- Quorum Log = Konfigurations-Datenbank des Clusters
- Ort zur Speicherung der Cluster Konfiguration
	- Art der Ressourcen
	- Welche Ressourcen sind installiert
	- Welchen Staus haben die Ressourcen (Online / Offline)
- Speicherort \MSCS\quolog.log

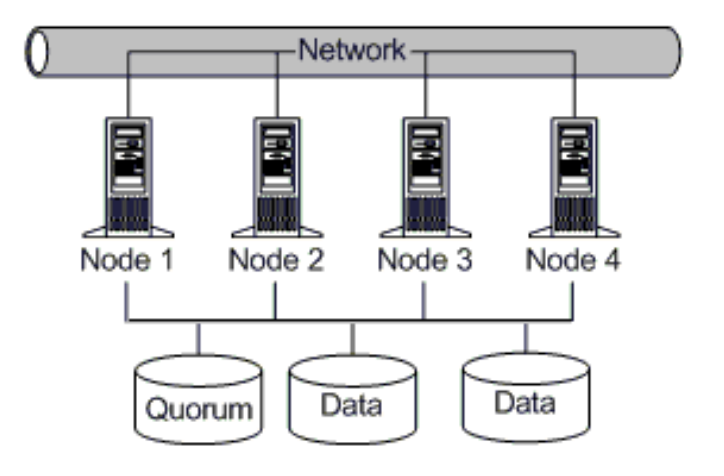

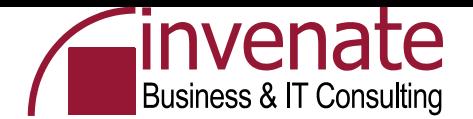

#### **Quorumarten**

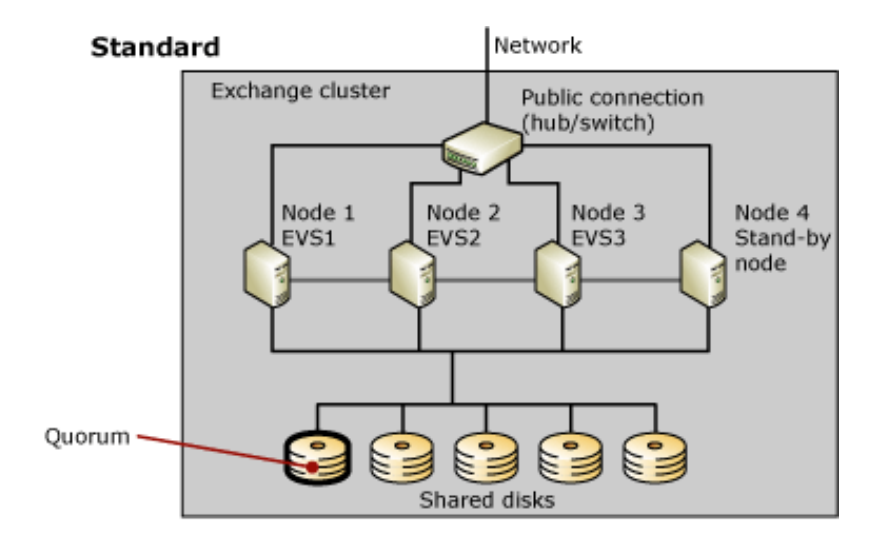

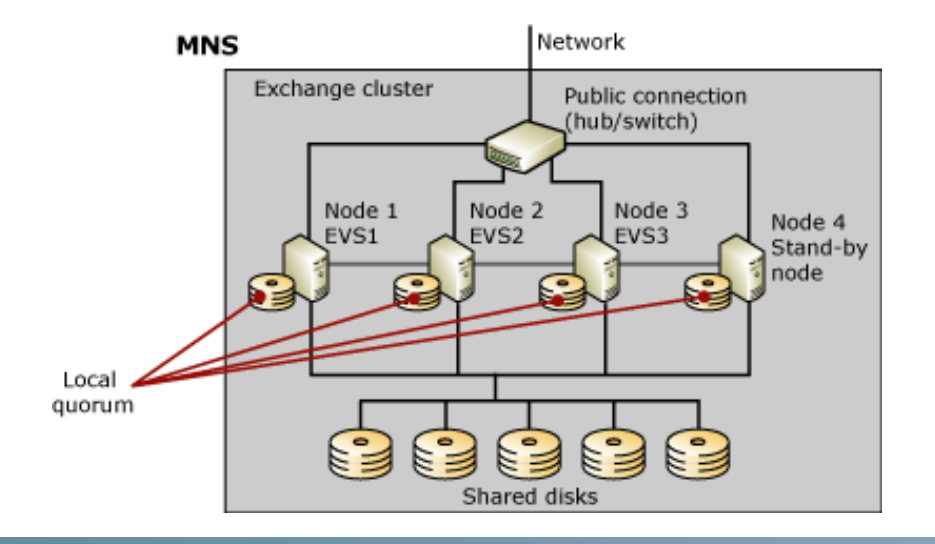

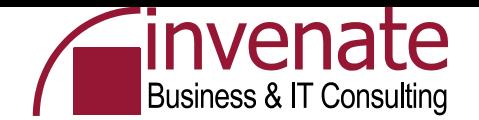

#### **Cluster Ressourcen und Abhängigkeiten**

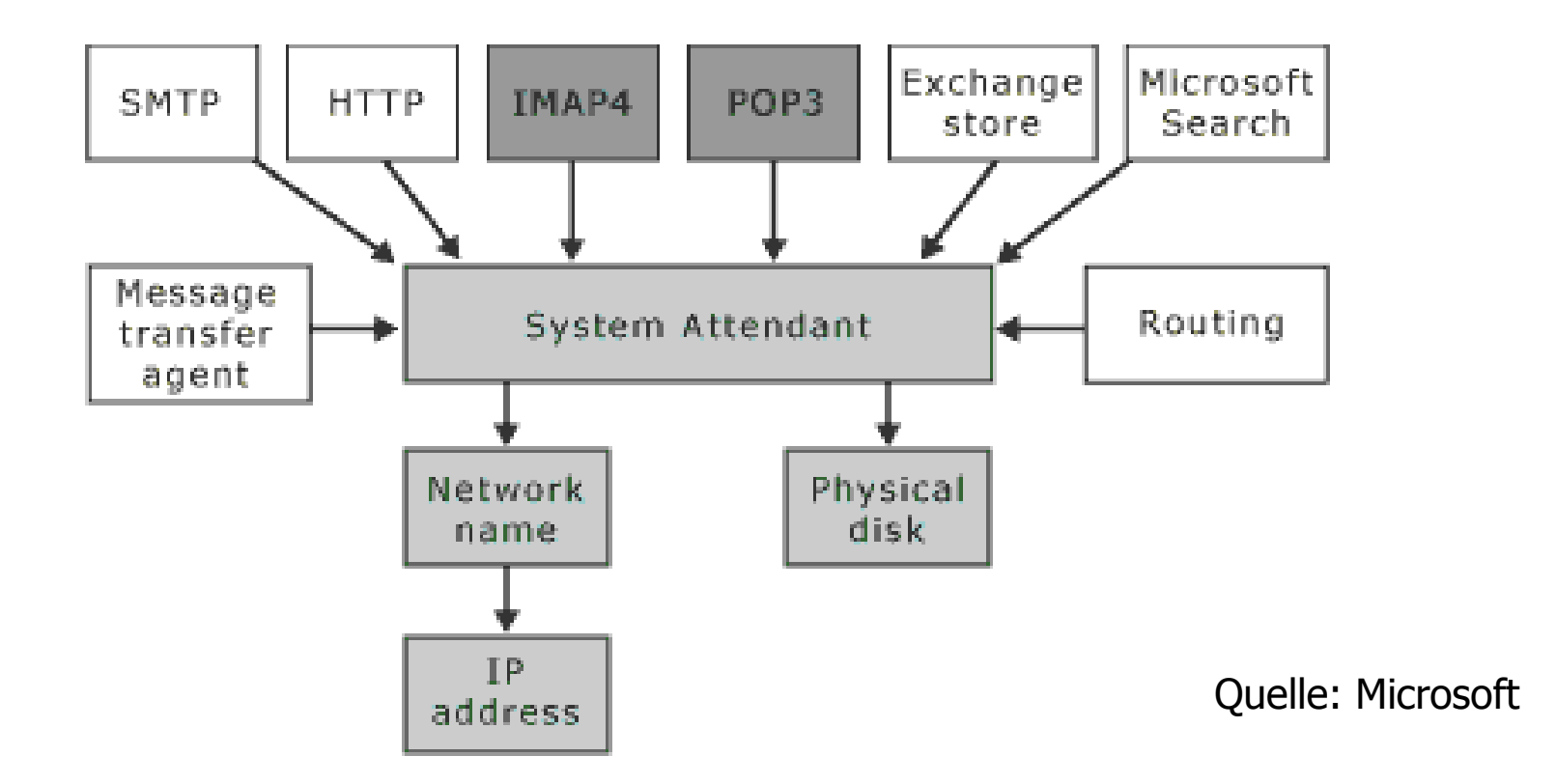

… Einige Änderungen gegenüber Exchange 2000

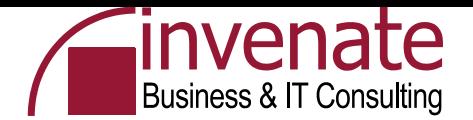

#### **Zwei Knoten Cluster**

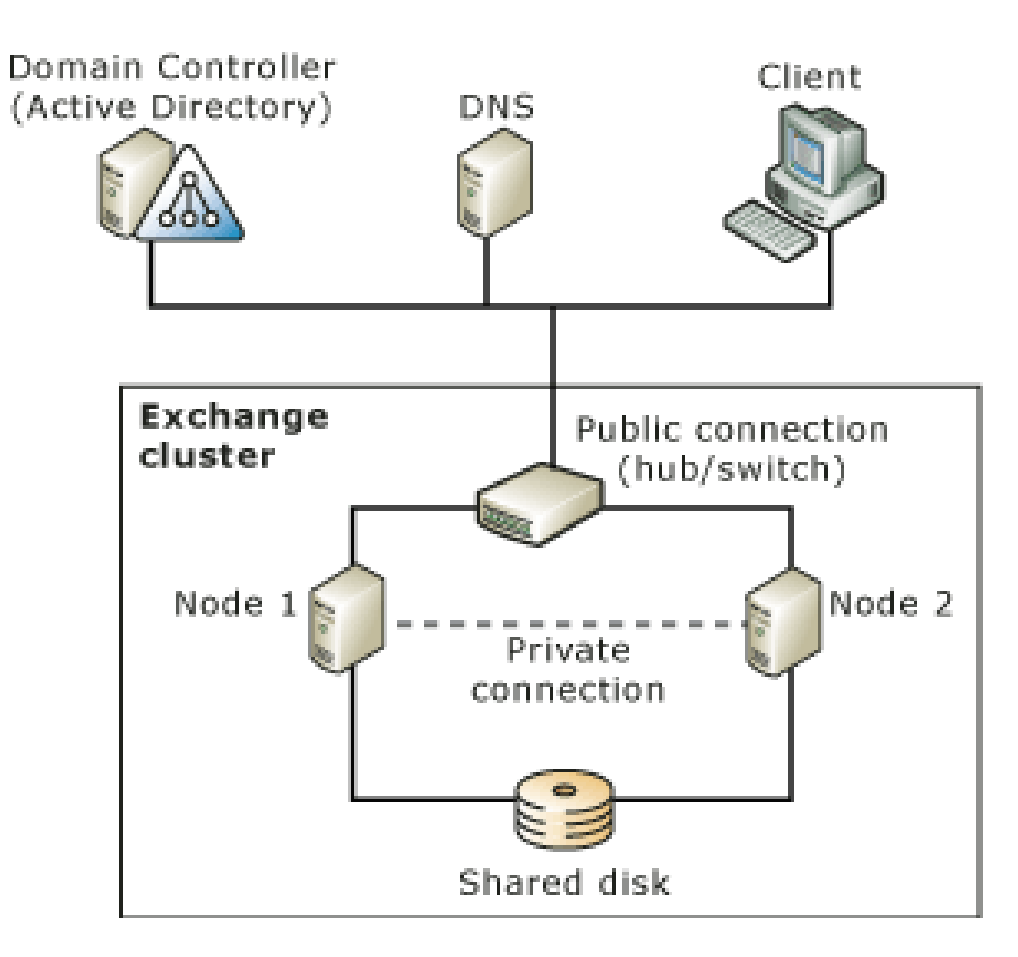

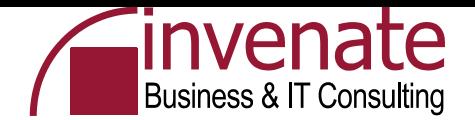

### **Cluster Heartbeat**

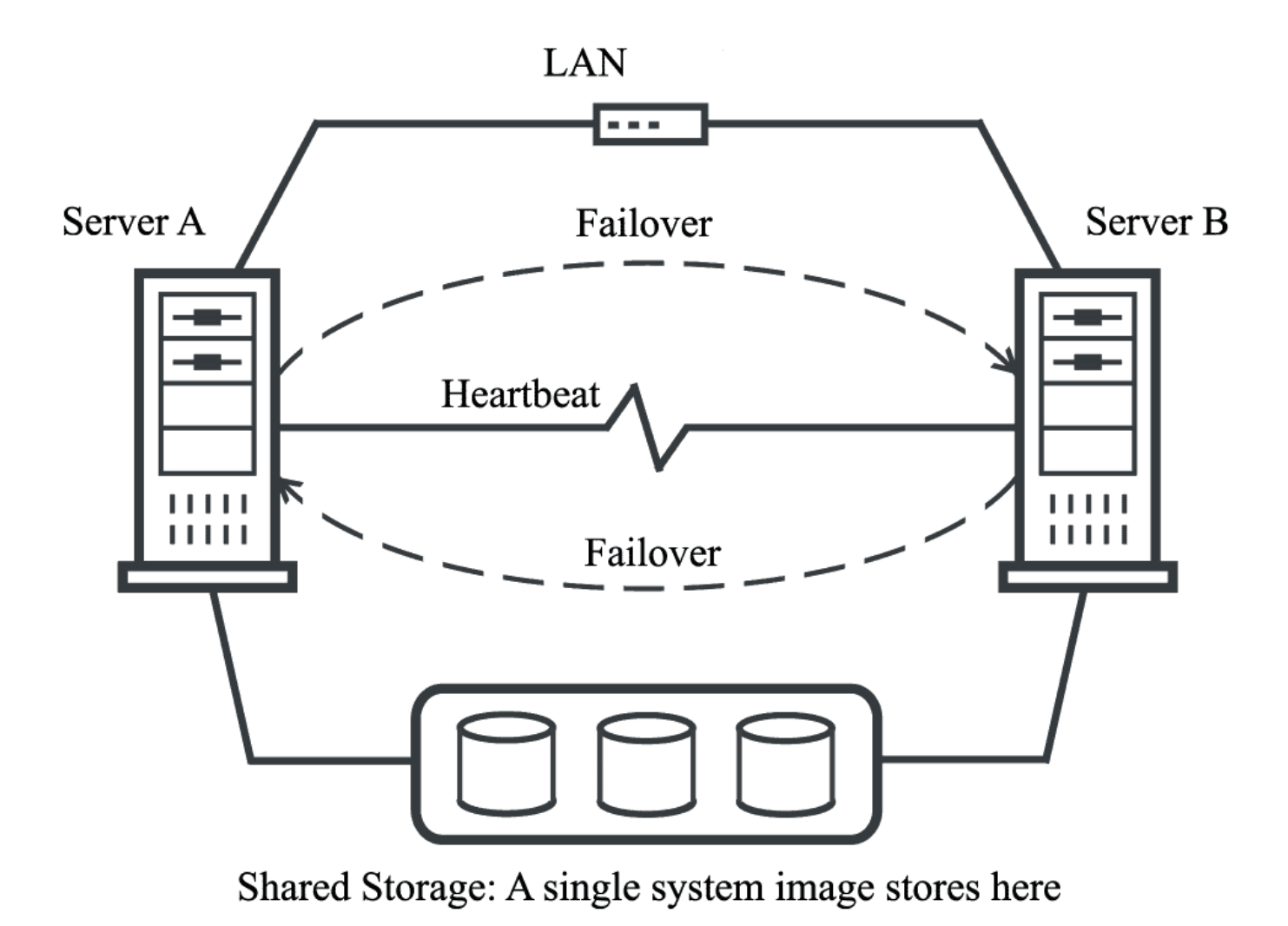

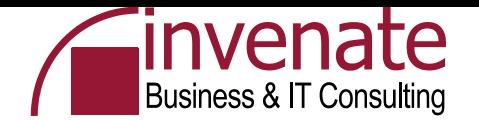

# **Wo liegen die Cluster Daten**

# • **Shared Nothing**

Ein Clusternode hat exklusiven Zugriff auf die Cluster Disc. Das Quorum ist immer nur von einem Node im Zugriff (kein Lock Manager)

# • **Shared All**

Clusterinformationen und Ressourcen liegen auf einem "Shared Storage", welches von den Clusterknoten im Zugriff ist

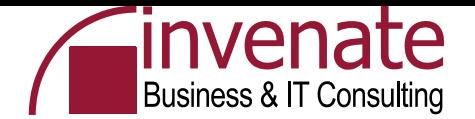

# **Clusterbegriffe**

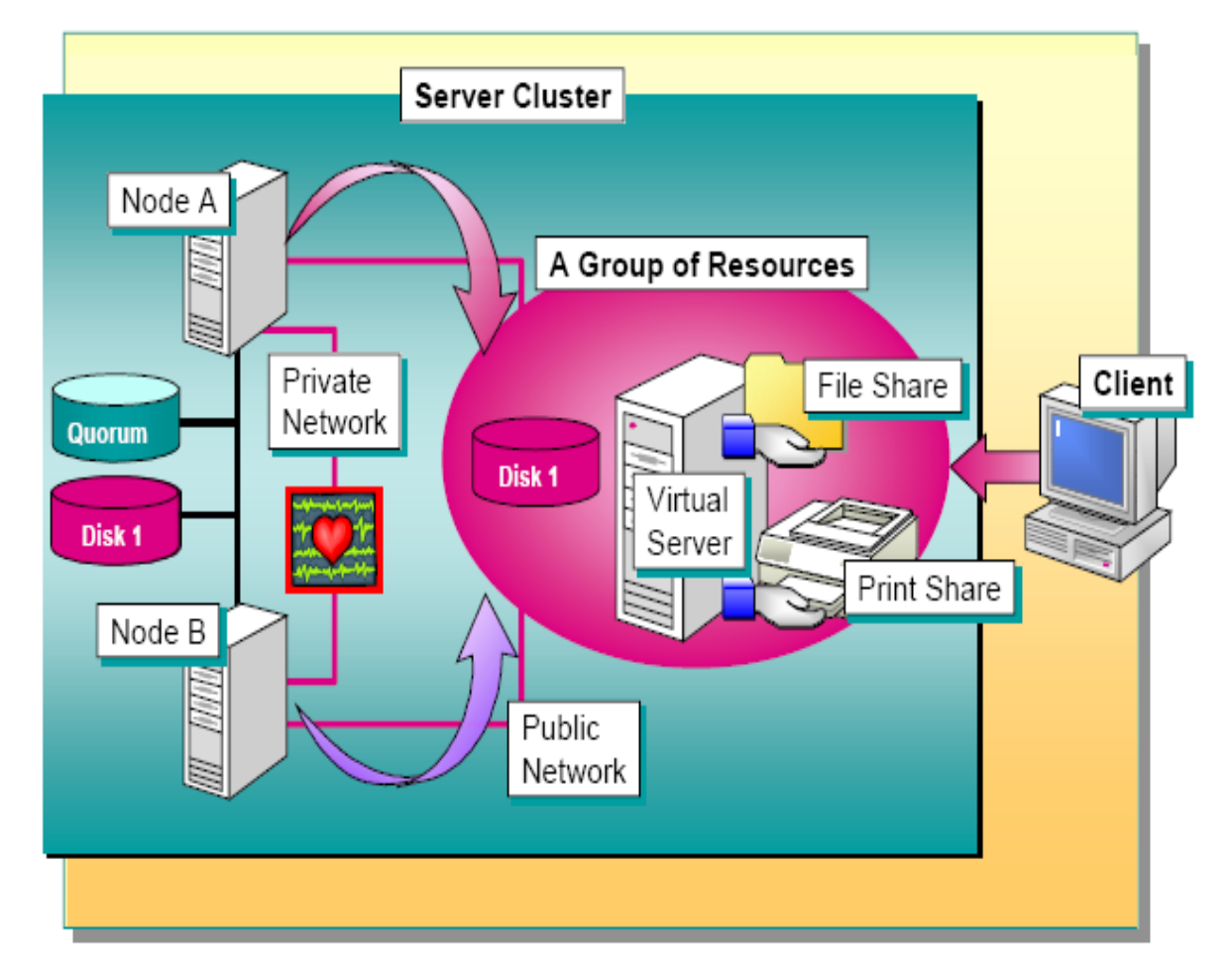

Quelle: Microsoft

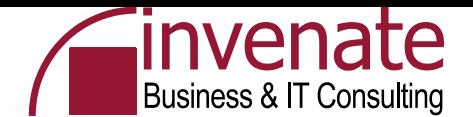

#### **Cluster Komponenten im Detail**

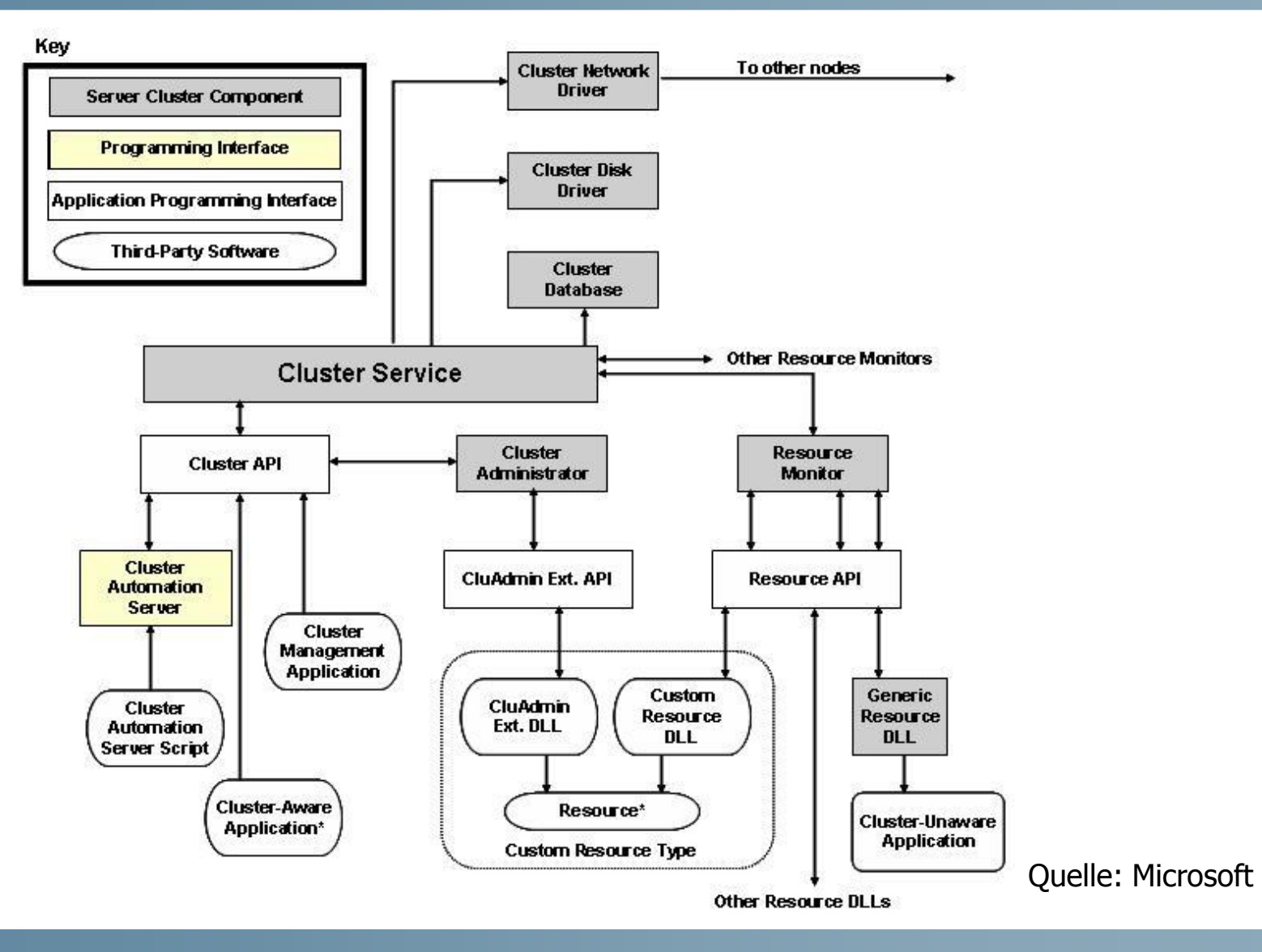

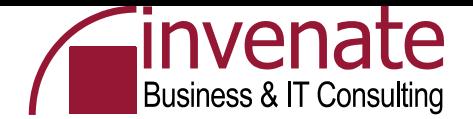

#### **Resource DLLs**

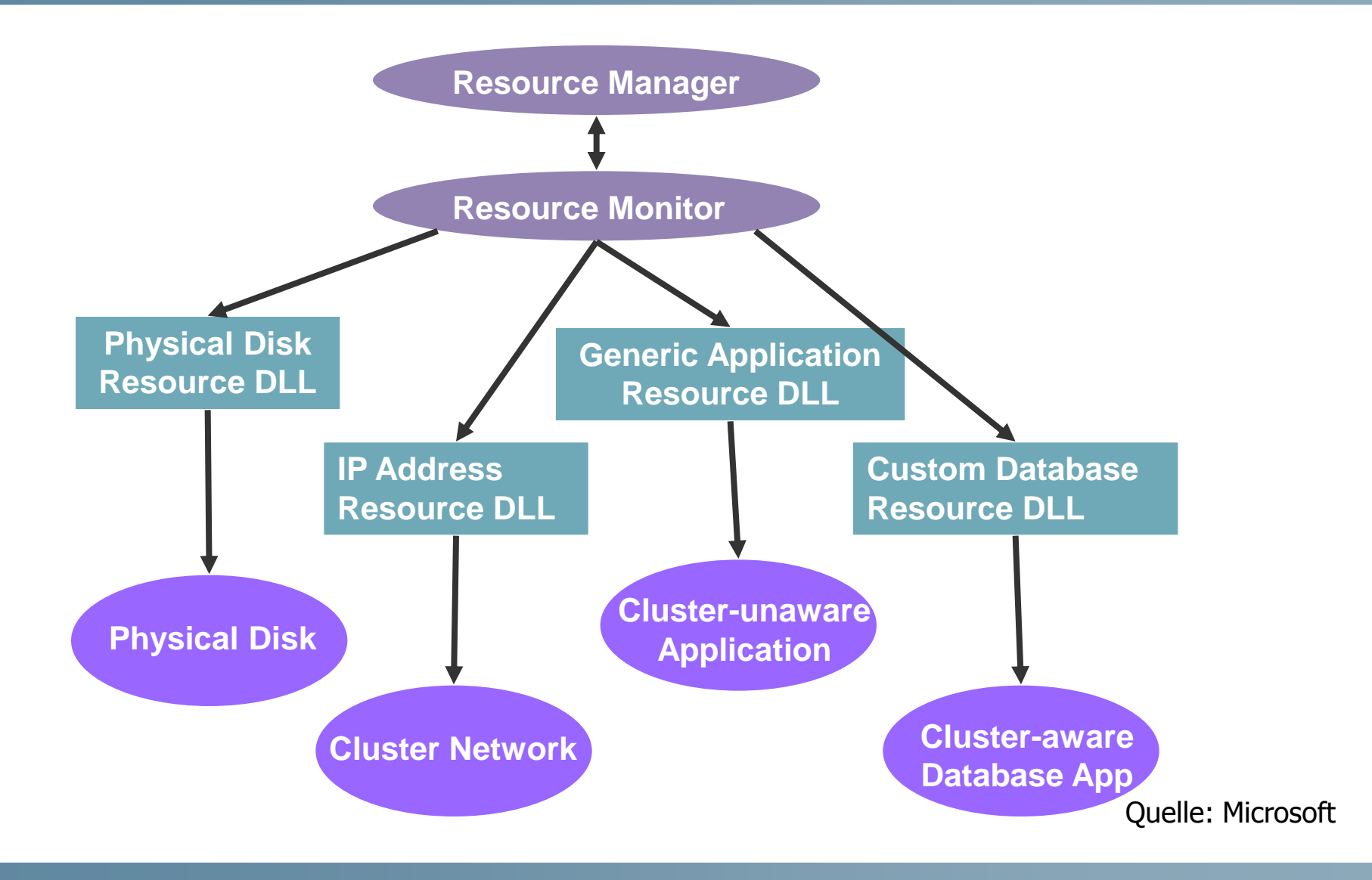

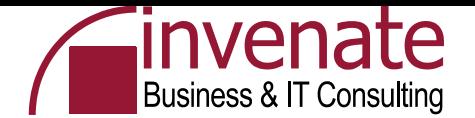

### **Gruppen und Ressourcen**

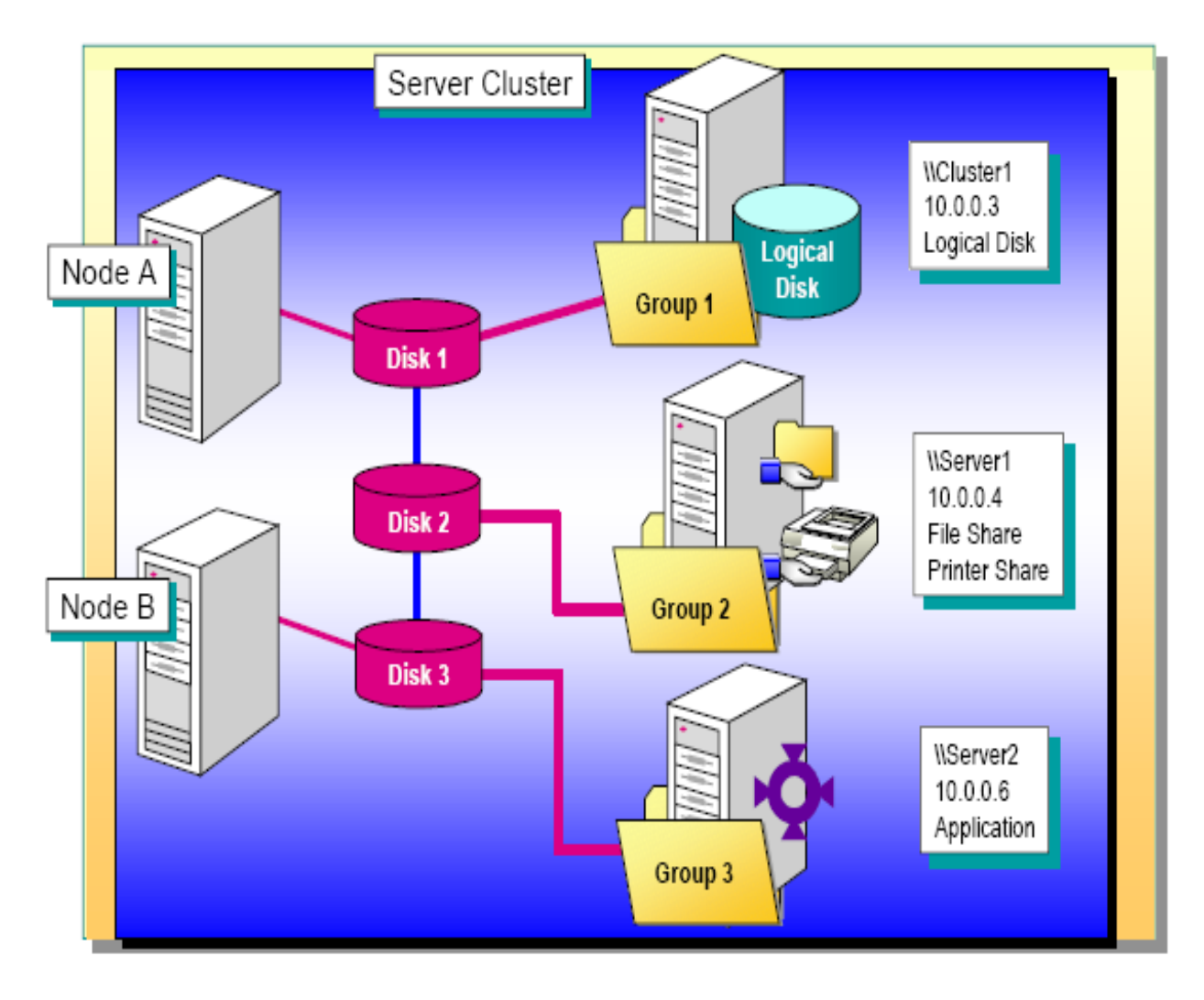

Quelle: Microsoft

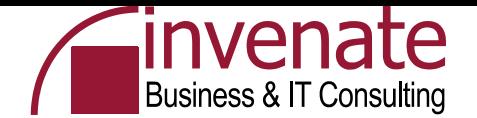

#### **Failover und Failback**

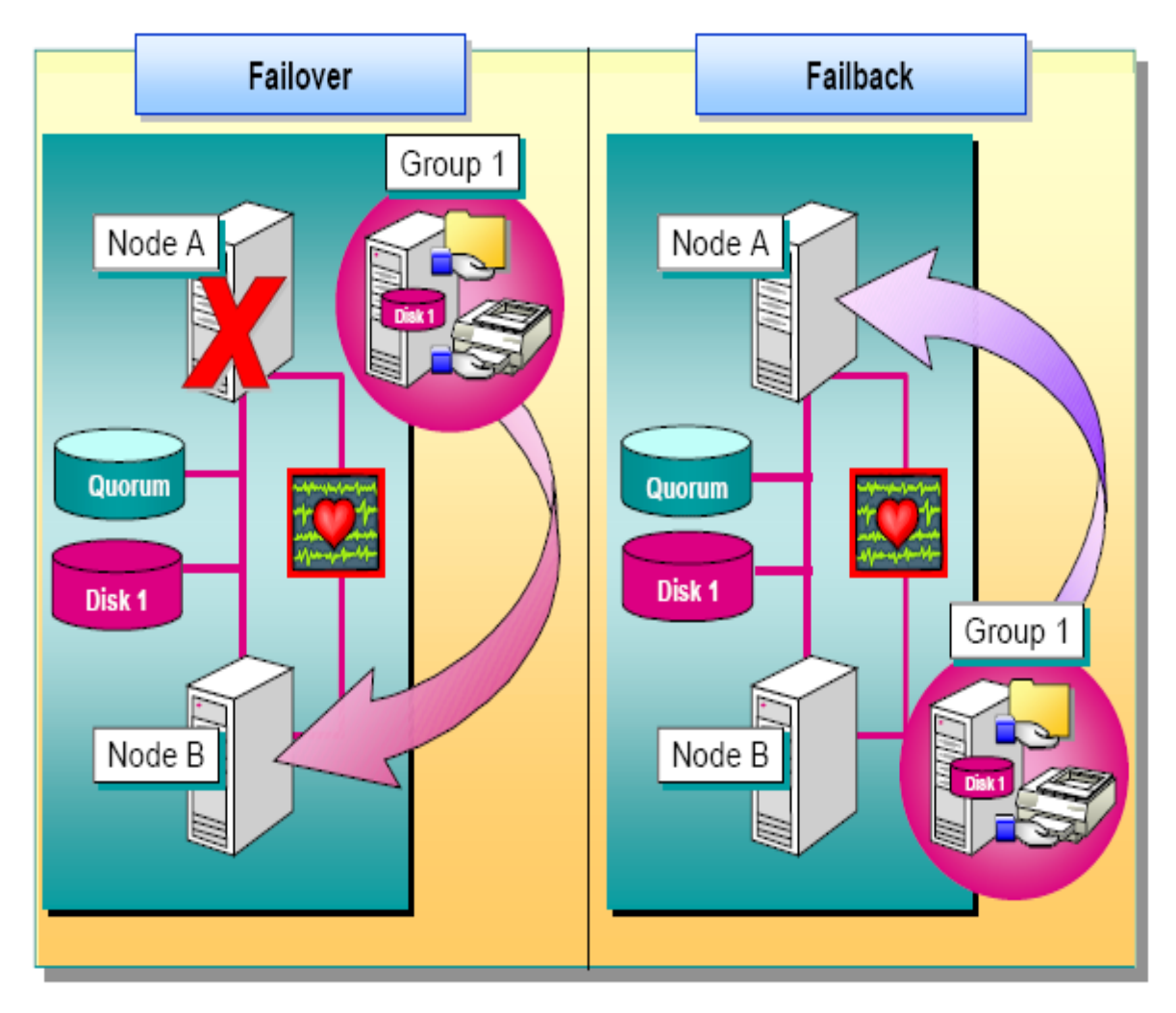

Quelle: Microsoft
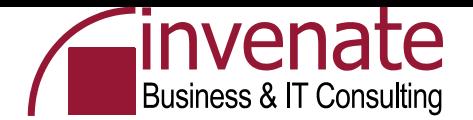

# **Majority Node Set**

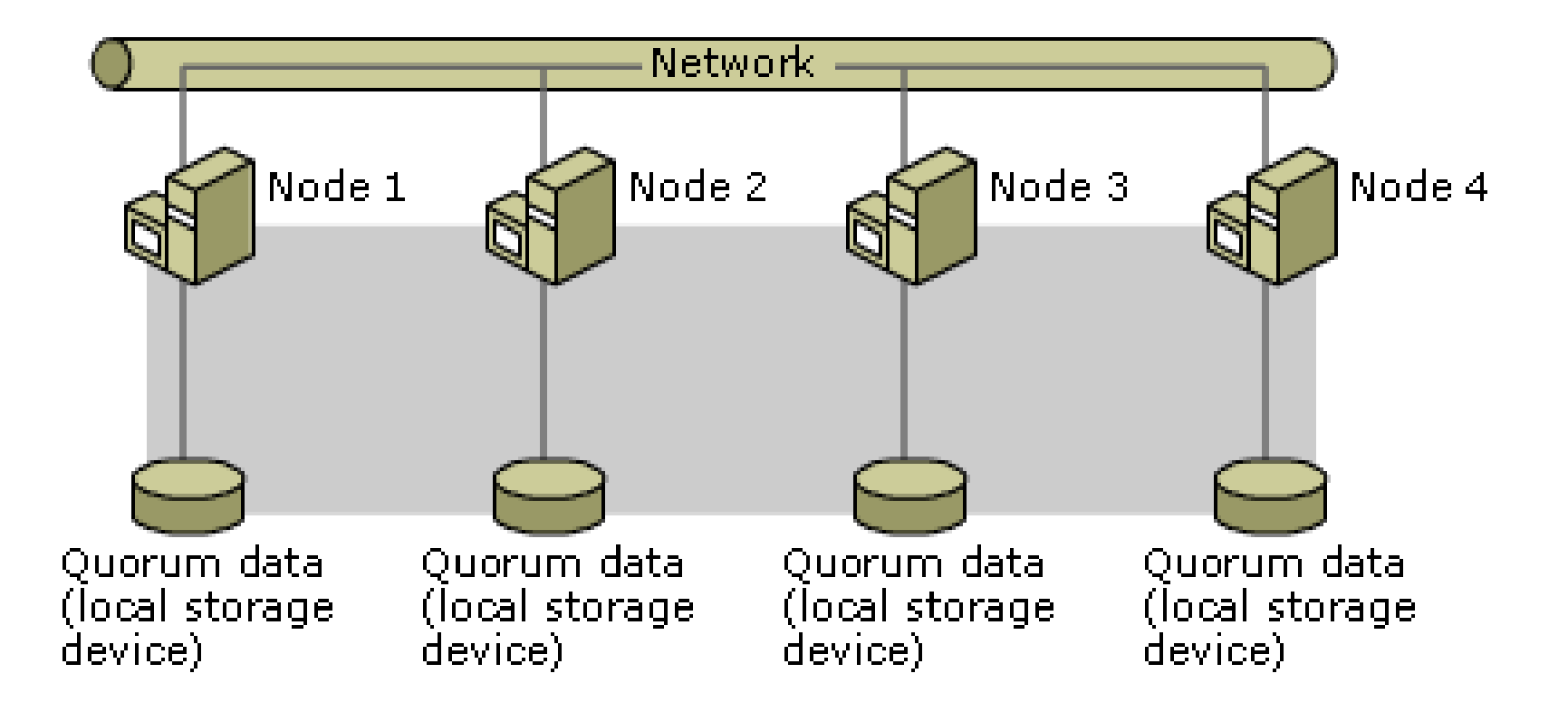

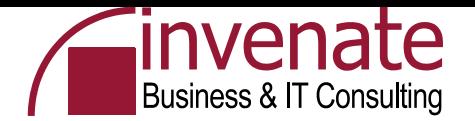

# **Clusterfähigkeit**

# • **Cluster aware**

**Datentrennung** Transaktionsunterstützung Unterstützung der Cluster API Health Status mit Resource Monitor Integration mit Cluster Service

# • **Cluster unaware**

Keine Kenntnisse vom Cluster Realisierung durch "generische Ressource" System-Registry – kopiert durch Cluster-Dienst

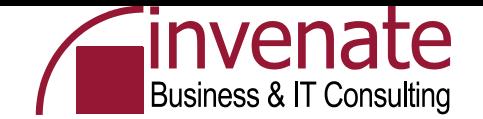

#### **What's new in Windows Server Cluster**

- **Easy Setup and Configuration (integrated, Scripting, remove)**
- **Larger Clusters Now Supported (8 Nodes, EE und DC)**
- **Integrates with Active Directory Service (Virtual Server, Kerberos, AD-Objekt)**
- **64-Bit Support (wow )**
- **Increased Manageability (Diskpart, Cluster Disc, Dynamic expandable)**
- **Easy Resource Configuration (MSDTC – no Comclust, MSMQ)**
- **Network Enhancements (Media Sense, Multicast Heartbeat)**
- **Improved Storage Capabilities (CSC, DFS Multiple Standalone Roots, SAN Unterstützung)**
- **Streamlined Operation (Rolling Upgrades, Resource Deletion, WMI)**
- **Easier Troubleshooting and Failure Recovery (ClusDiag, ClusterRecovery)**
- **New Cluster Topologies (Majority Nodes Cluster)**
- **EFS is Supported on Clustered Disks**

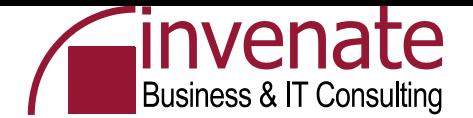

# **NLB**

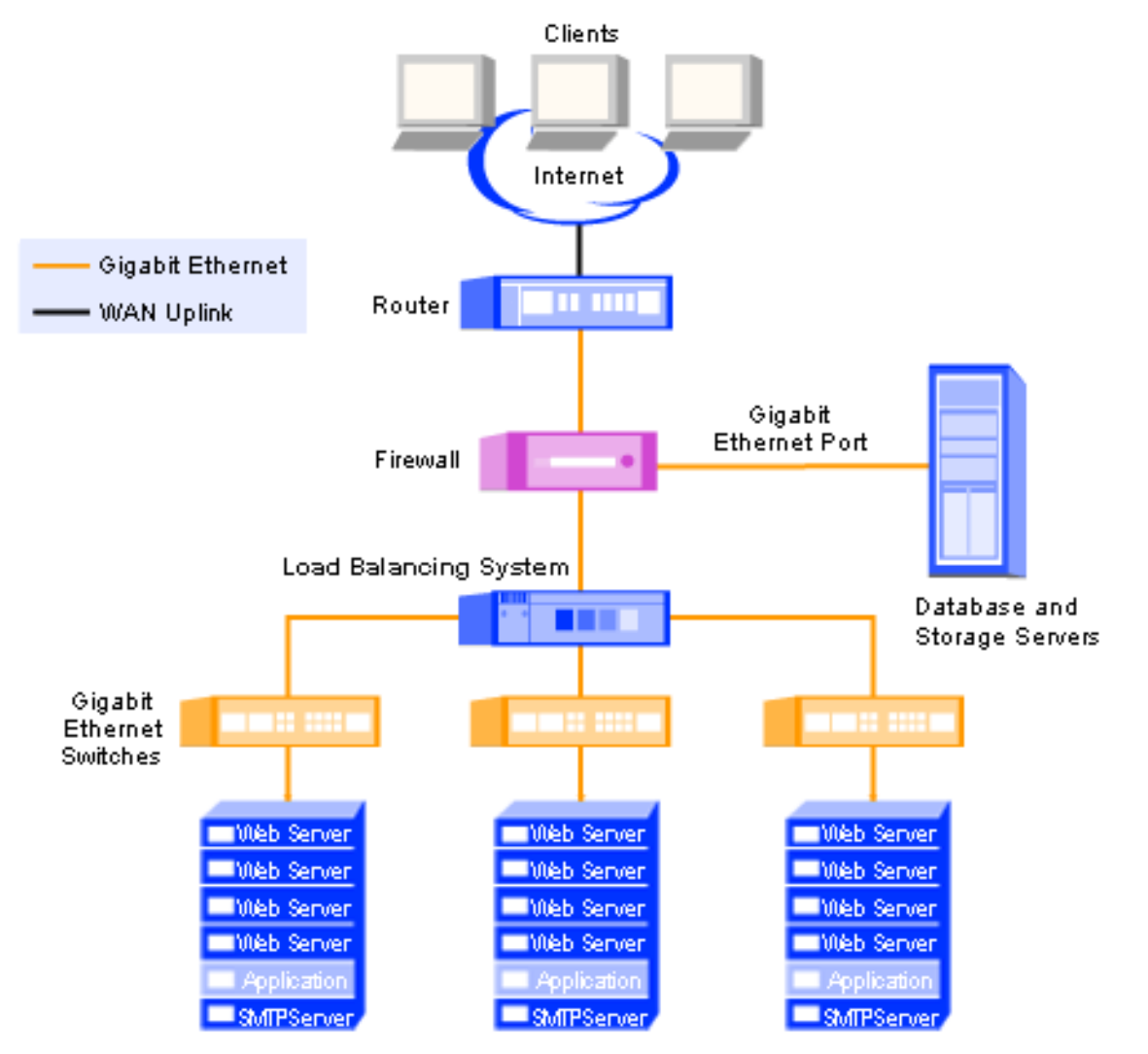

Quelle: Intel

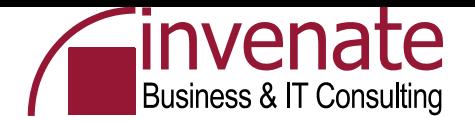

# **Cluster versus NLB**

# • **Cluster**

Active/Active, Active/Passive, ComputeCluster Applikationen, Datenbanken

# • **NLB**

Lastverteilung Webserver, Firewall, Terminalserver

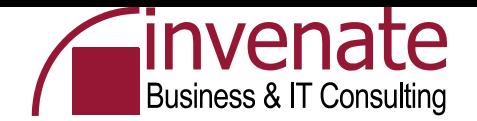

# **Cluster versus NLB**

#### **Cluster**

- **Datenbanken, Mailserver, Applikationen**
- **Windows Server 2003 Enterprise und Datacenter**
- **Hochverfügbarkeit und Serverkonsolidierung**
- **Bis zu 8 Knoten**
- **Shared oder Rep. Storage**

# **NLB**

- **Webserver, Firewall, TS**
- **Alle Windows Server 2003 Versionen**
- **Hochverfügbarkeit und Skalierbarkeit**
- **Bis zu 32 Knoten**
- **Out of the Box Funktionalität**

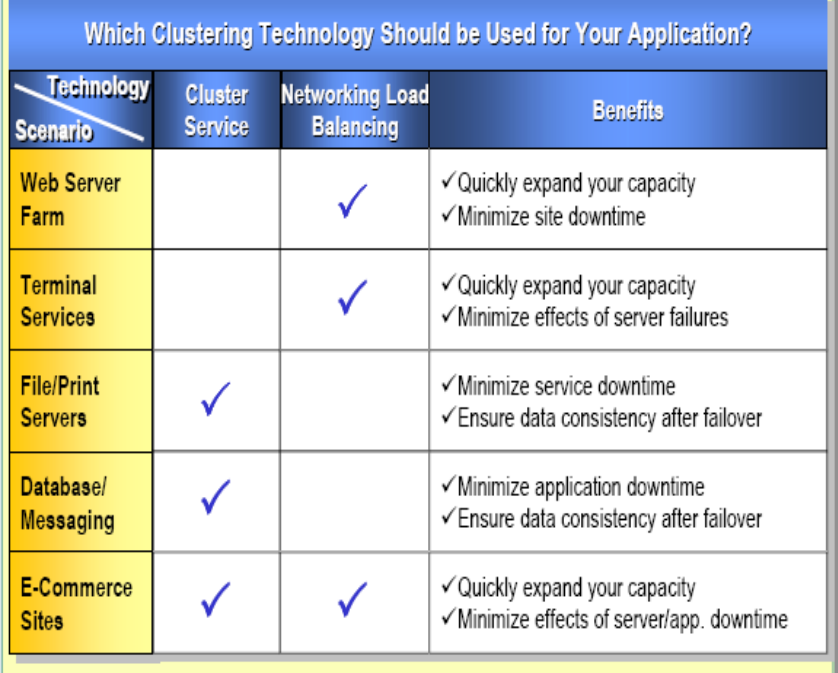

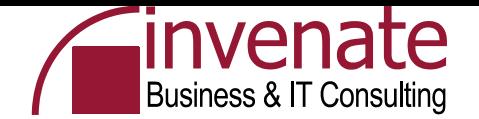

# **iSCSI**

- iSCSI ist die Abkürzung für Internet small computer system interface over IP (iSCSI)
- iSCSI ist ein Storage over IP-Verfahren für Speichernetzwerke, das die Art und Weise spezifiziert, wie direkte Speicherprotokolle nativ über IP betrieben werden können. Bei diesem Verfahren werden SCSI-Daten in TCP/IP-Pakete verpackt und über IP-Netze transportiert. Bei der Kommunikation werden die verpackten SCSI-Kommandos zu einem SCSI-Router geschickt, der auf Basis vorhandener Mapping-Tabellen das entsprechende Zielsystem auswählt. iSCSI wird eingesetzt, um über eine virtuelle Ende-zu-Ende-Verbindung den Zugriff auf das Speichernetz zu ermöglichen, ohne dass eigene Speichergeräte aufgestellt werden müssen. Vorhandene Netzwerkkomponenten (Switch) können genutzt werden, da keine neue Hardware für die Knotenverbindungen nötig sind. Quelle: http://de.wikipedia.org/wiki/ISCSI

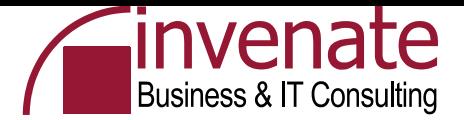

# **iSCSI - Software**

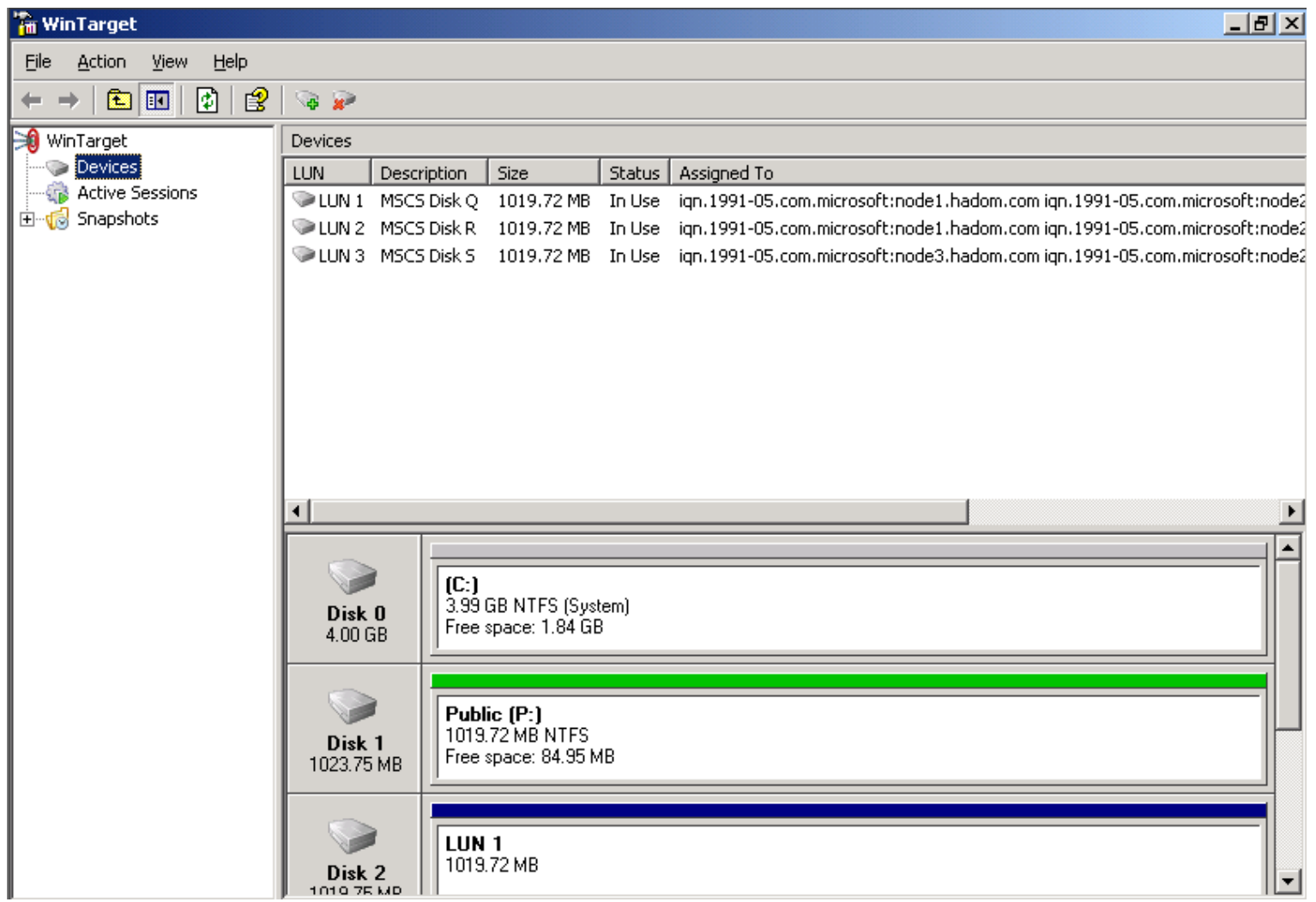

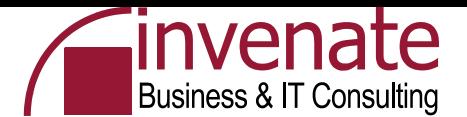

# **iSCSI Initiator 2.0 von Microsoft**

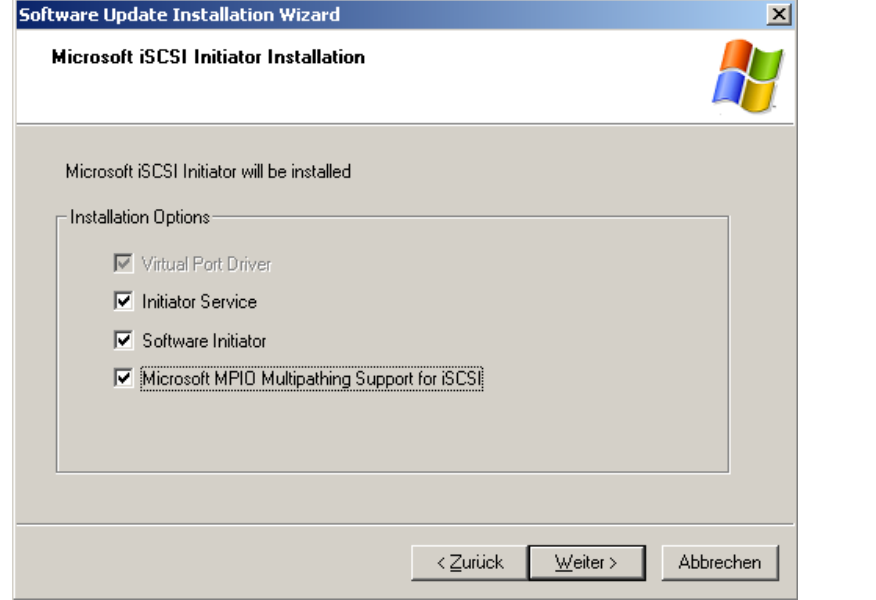

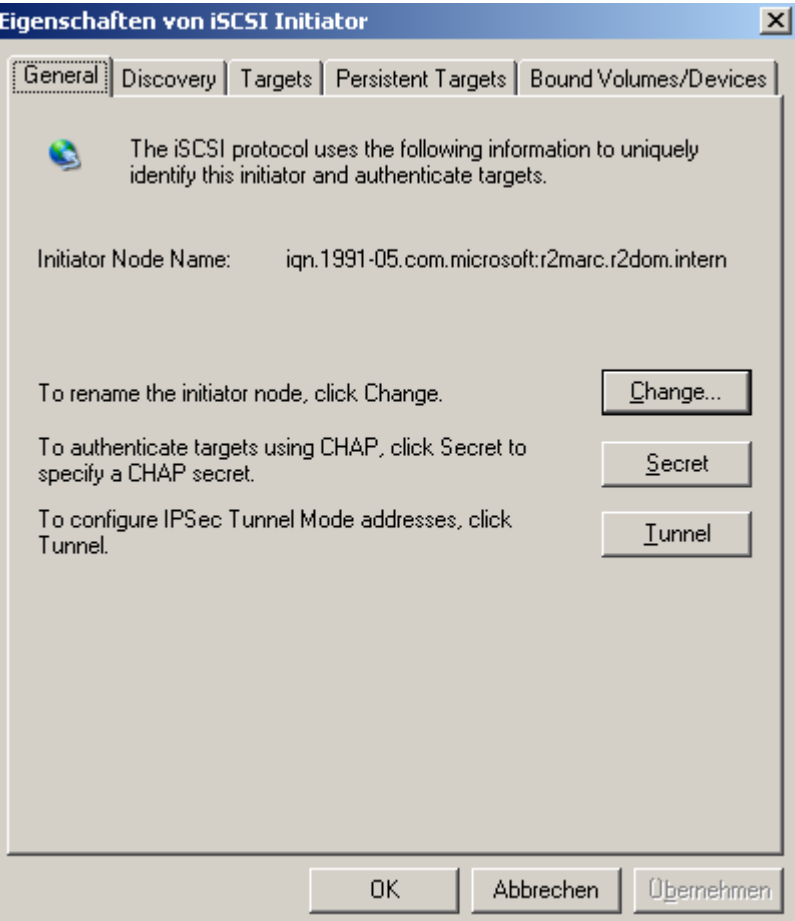

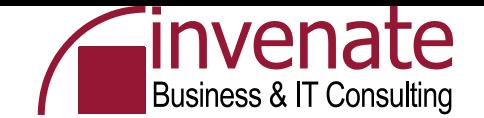

#### **Fibre Channel**

**Die meisten Storage Area Networks basieren heute auf der Implementation des Fibre Channel-Standards. Als Übertragungsmedium findet man Kupferkabel und Glasfaserkabel, die Glasfaser ist die am häufigsten verwendete Kabelart bei Fibre Channel.** 

#### **Fibre Channel Arbitrated Loop (FC-AL)**

**FC-AL Implementationen bei kleineren Clustern, wo es mehreren physikalischen Nodes ermöglicht werden muß auf einen gemeinsamen Massenspeicher direkt zuzugreifen.** 

**FC-AL erlaubt es 127 Geräte an einem logischen Bus zu betreiben, dabei teilen sich alle Geräte die verfügbare Bandbreite von 1 GB/sec oder 2 GB/sec. Die Verkabelung erfolgt zumeist sternförmig über einen Fibre Channel Hub, es ist jedoch auch möglich, die Geräte ringförmig zu verbinden.**

#### **Fibre Channel Switched Fabric (FC-SW)**

**Bei FC-SW handelt es sich um die performanteste und ausfallsicherste Implementation von Fibre Channel, in den meisten Fällen wird eine switched fabric gemeint, wenn nur von Fibre Channel gesprochen wird. Im Zentrum der switched fabric steht der Fibre Channel Switch oder der Director. Über dieses Gerät werden alle anderen Geräte miteinander verbunden, so dass es über den Fibre Channel Switch möglich wird direkte Punkt-zu-Punkt-Verbindungen zwischen je zwei beliebigen angeschlossenen Geräte zu schalten.**

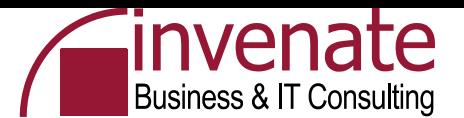

#### **Installation iSCSI Initiator 2.x auf den Cluster Nodes**

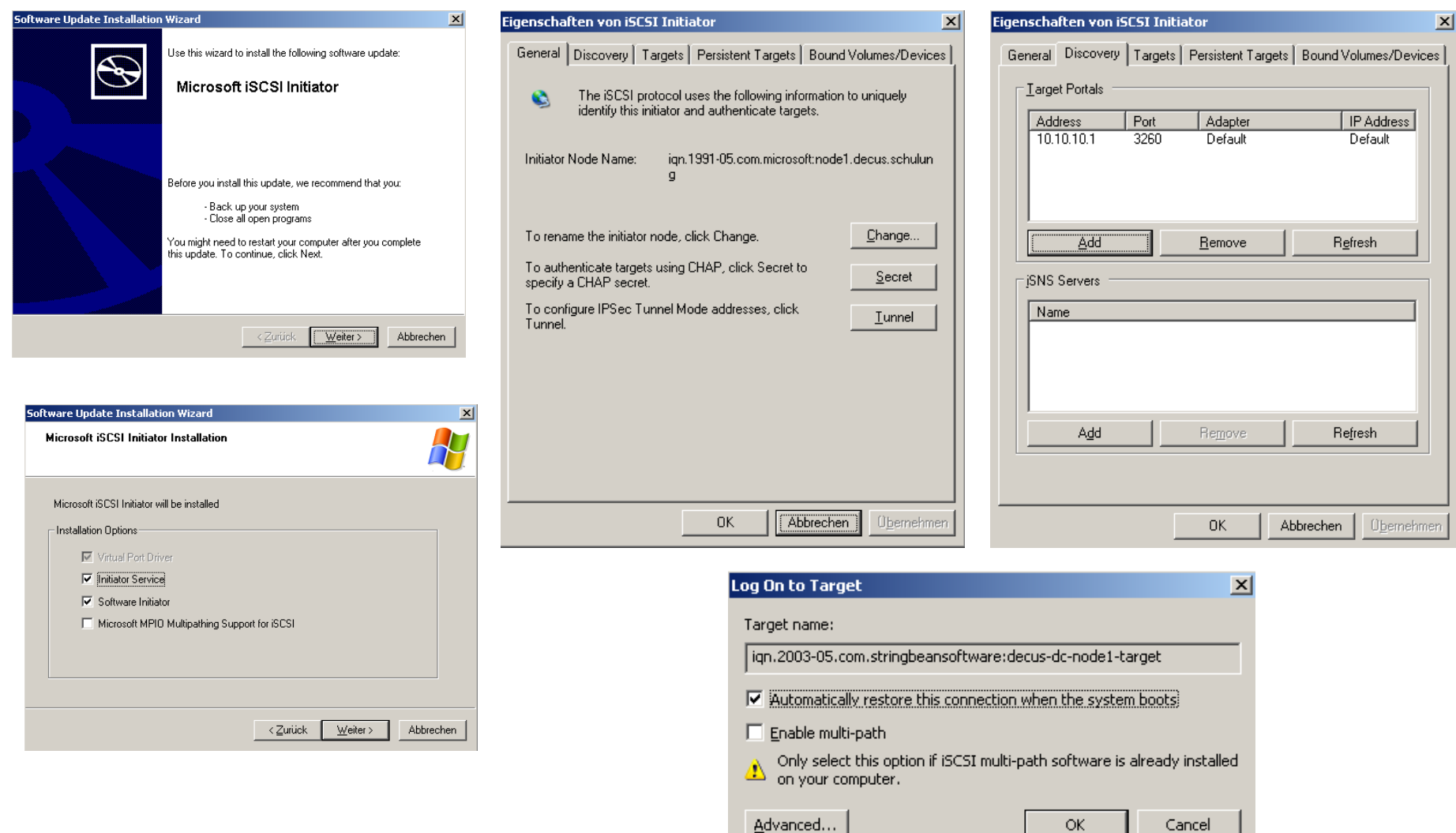

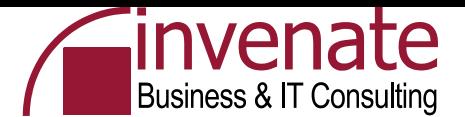

# **Wintarget Installation auf dem DC**

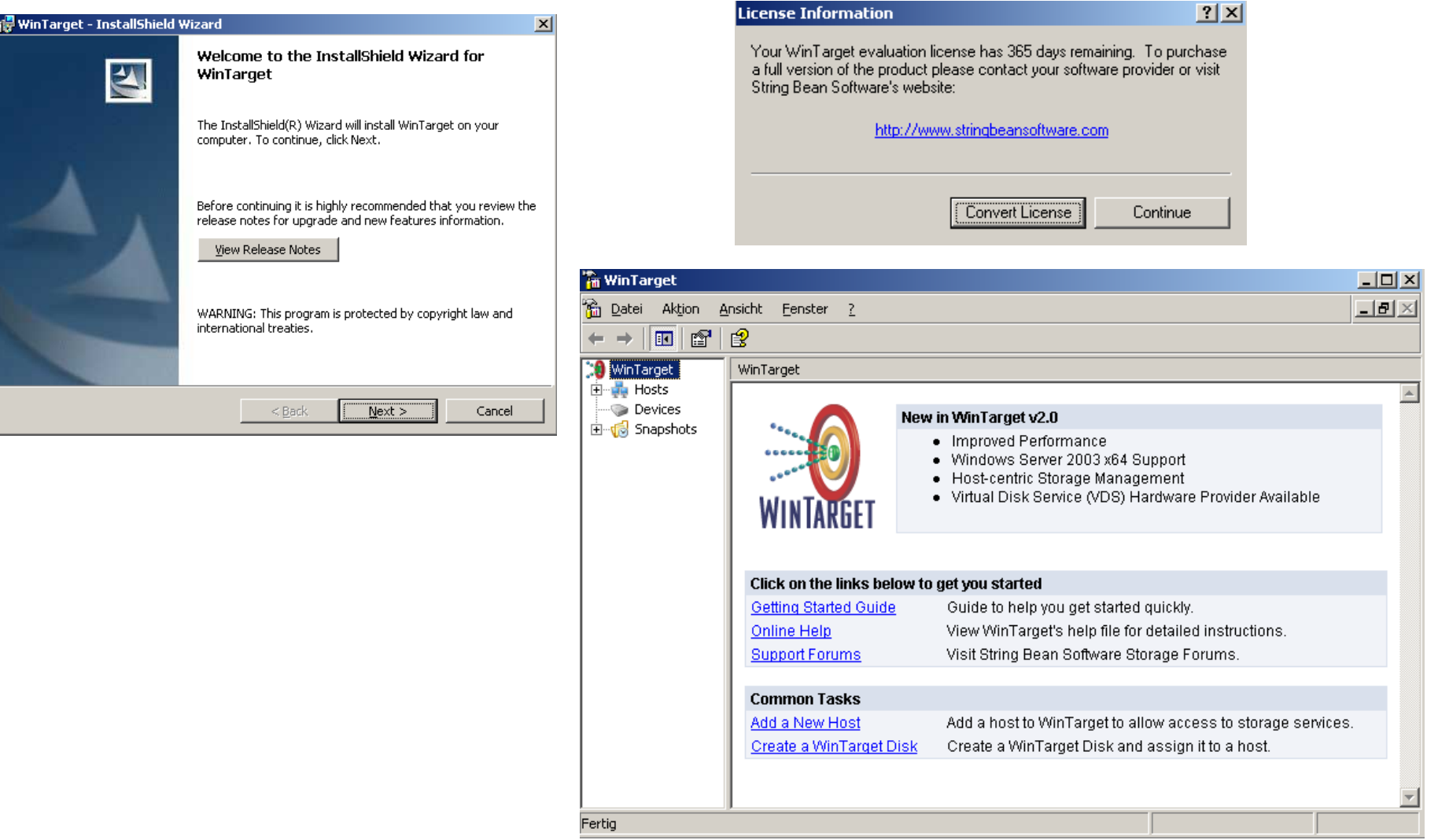

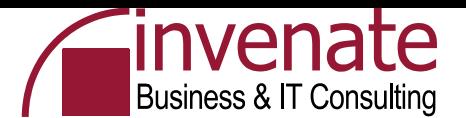

# **Wintarget – Neue Hosts erstellen**

 $\leq$  Zurück  $\sqrt{w_{\text{either}}$ 

Abbrechen

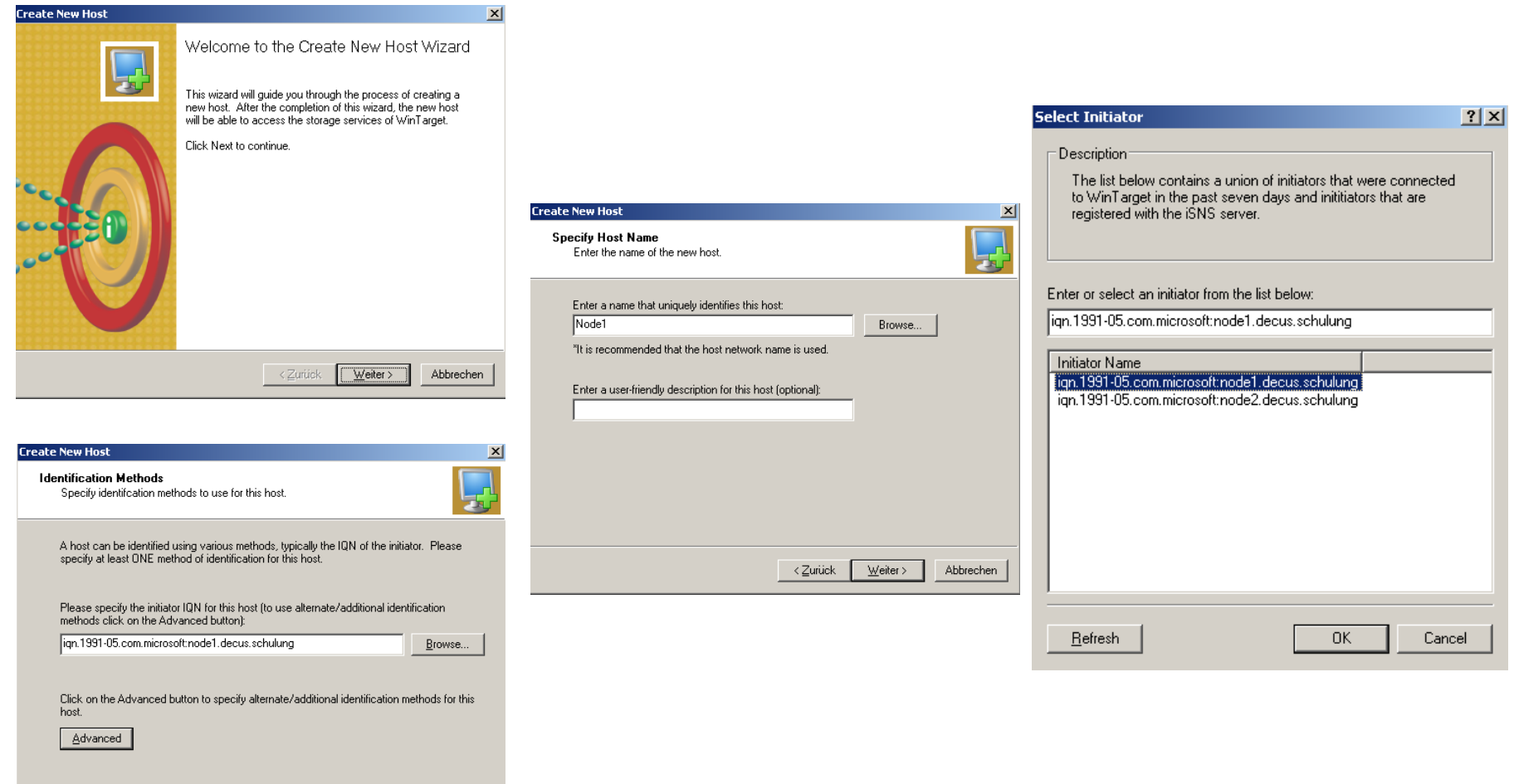

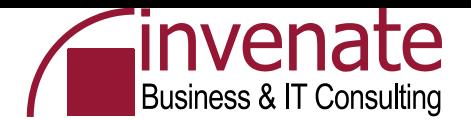

# **Einrichtung der Quorum Disk**

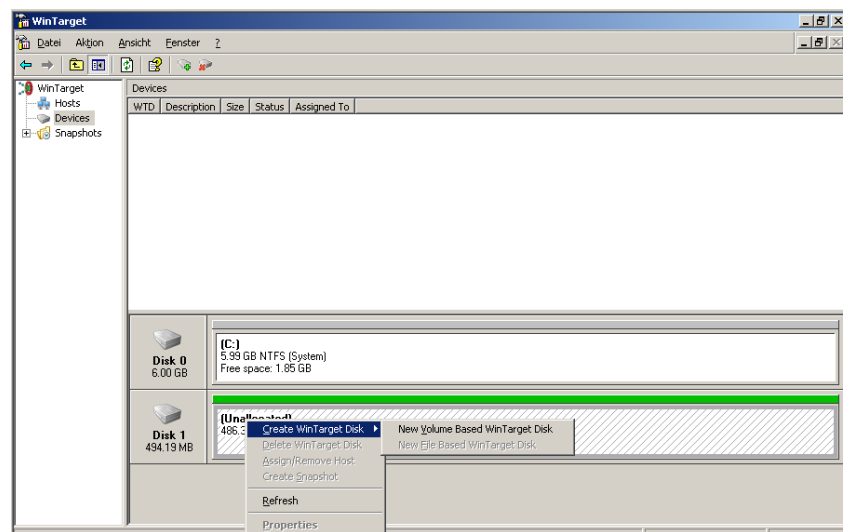

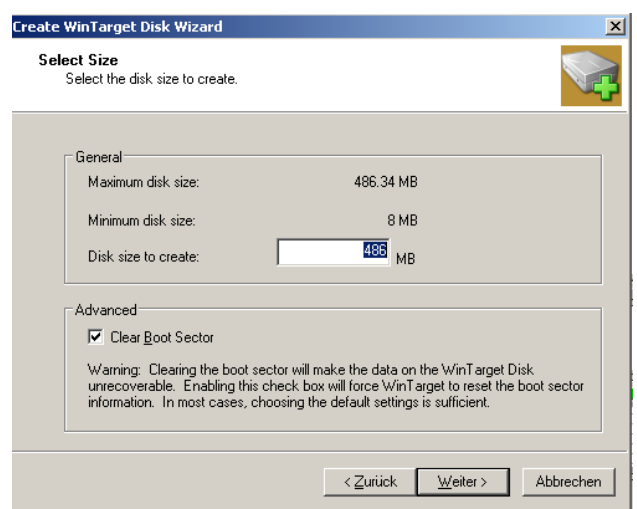

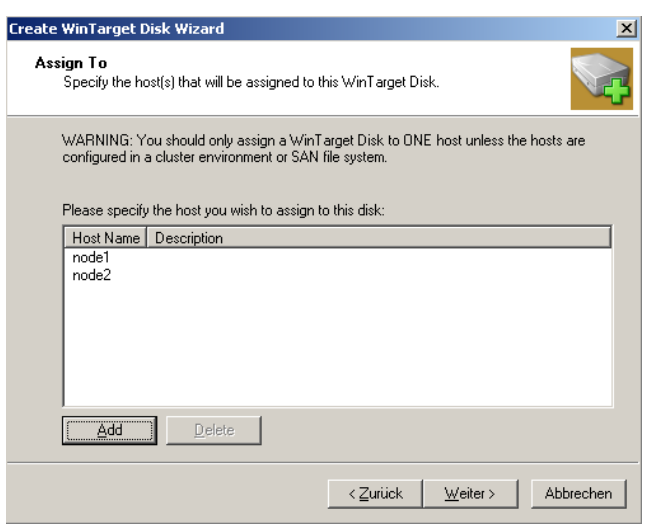

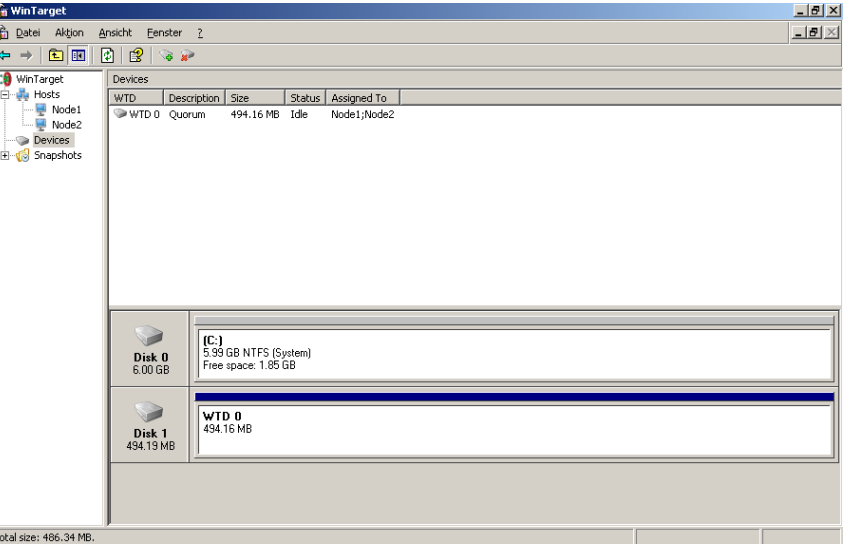

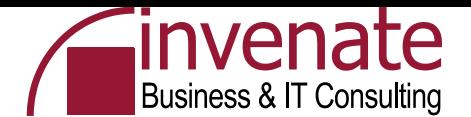

# **Test der iSCSI Verbindung an Node 1**

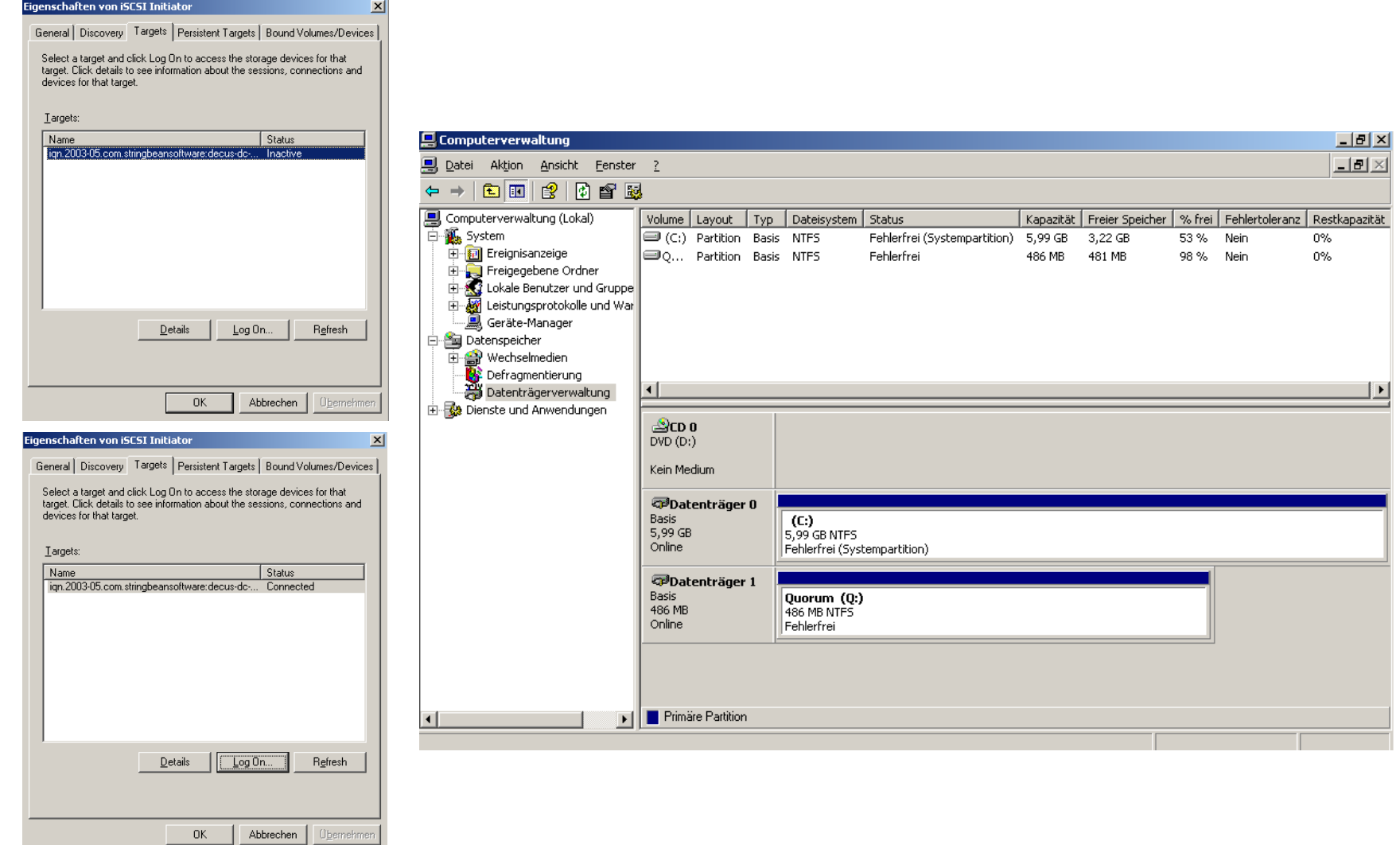

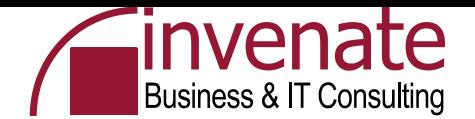

#### **Aktivieren der Quorum Disk**

#### Assistent zum Initialisieren und Konvertieren von Datenträgern

Willkommen

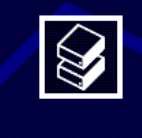

 $\vert x \vert$ 

Mit diesem Assistenten können Sie neue Datenträger initialisieren und leere Basisdatenträger in dynamische Datenträger konvertieren.

Dynamische Datenträger können verwendet werden, umsoftwarebasierte Volumes zu erstellen. Diese Volumes können als Stripeset-, gespiegelte oder übergreifende Volumes verwendet werden. Sie können auch einzelne Datenträger und übergreifende Volumes erweitern, ohne den Computer neu starten zu müssen.

Nachdem ein Datenträger in ein dynamisches Volume konvertiert wurde, kann nur Windows 2000 oder höher auf Volumes auf diesem Datenträger verwendet werden.

Klicken Sie auf "Weiter", um den Vorgang fortzusetzen.

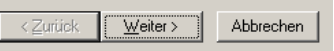

… die Quorum Disk muss vor der ersten Verwendung initialisiert und formatiert werden

Datenträger NICHT in einen dynamischen Datenträger umwandeln

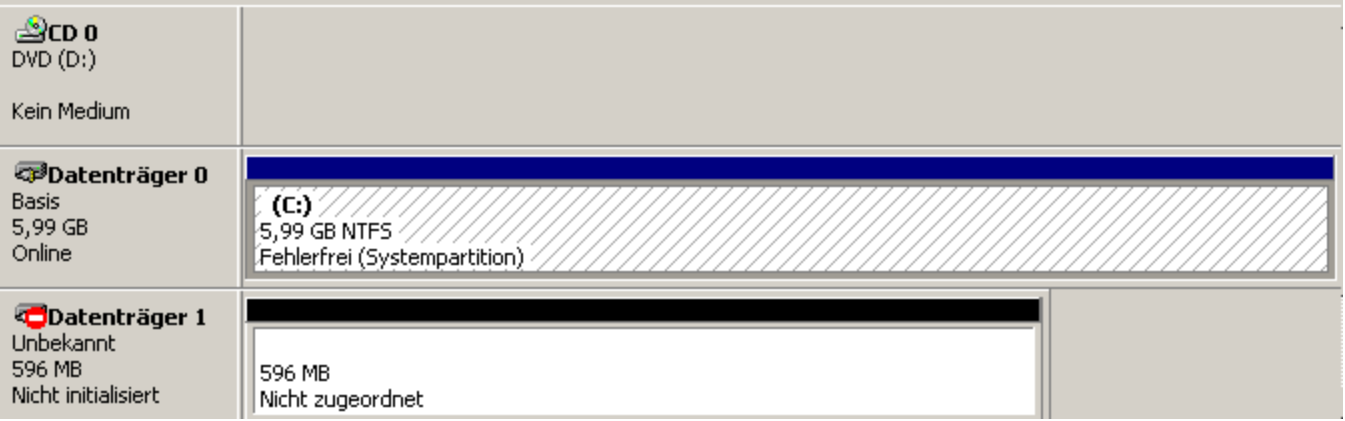

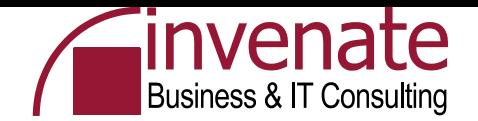

## **Erstellung eines ClusterAdmin Accounts**

- **Act as part of the operating system**
- **Adjust memory quotas for a process**
- **Back up files and directories**
- **Increase scheduling priority**
- **Log on as a service**
- **Restore files and directories**

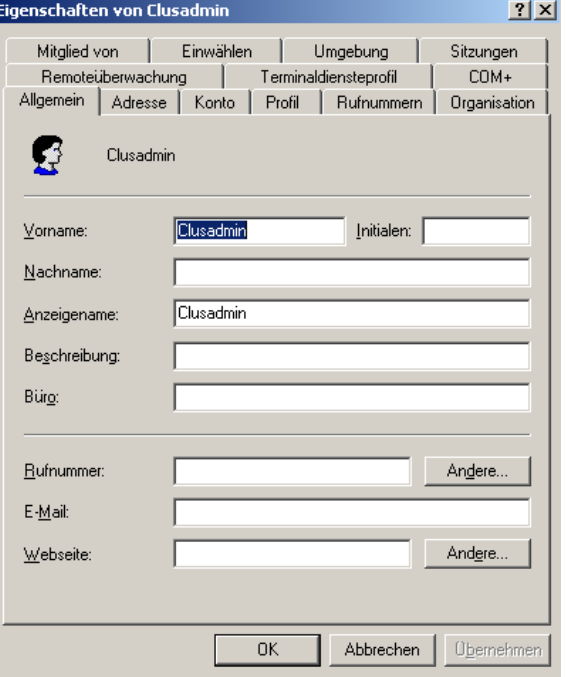

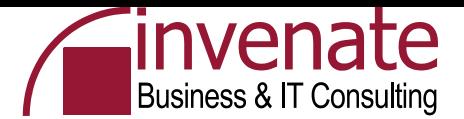

# **Neuen Cluster erstellen**

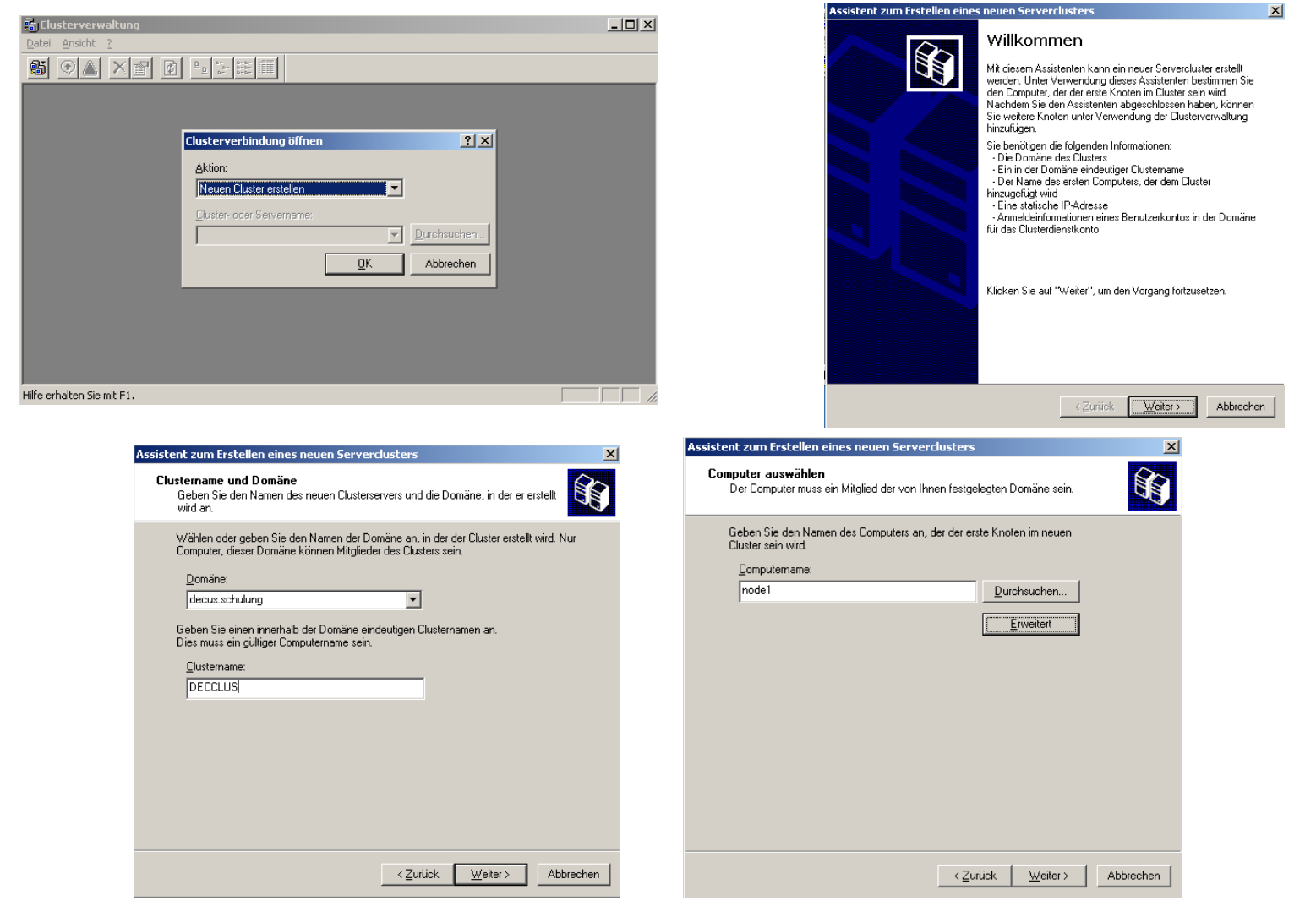

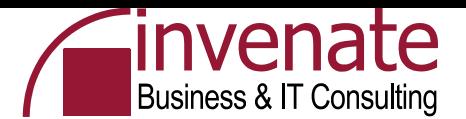

#### **Neuen Cluster erstellen**

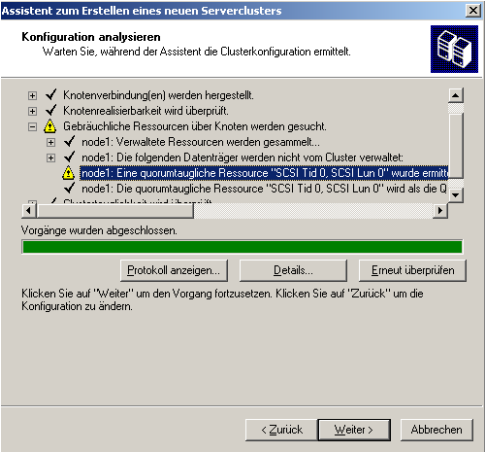

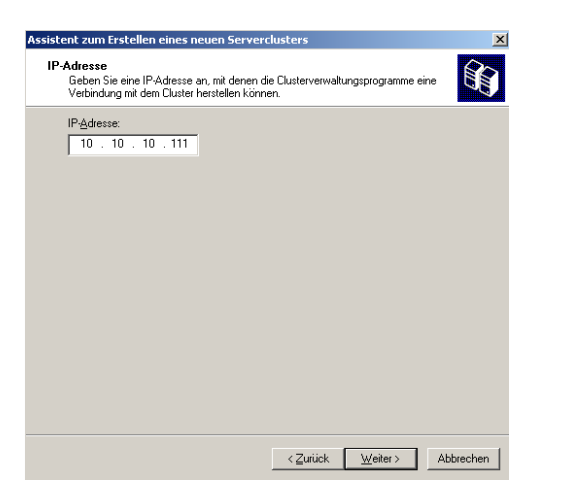

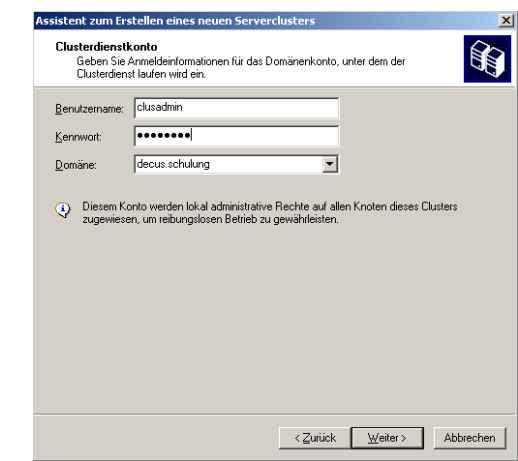

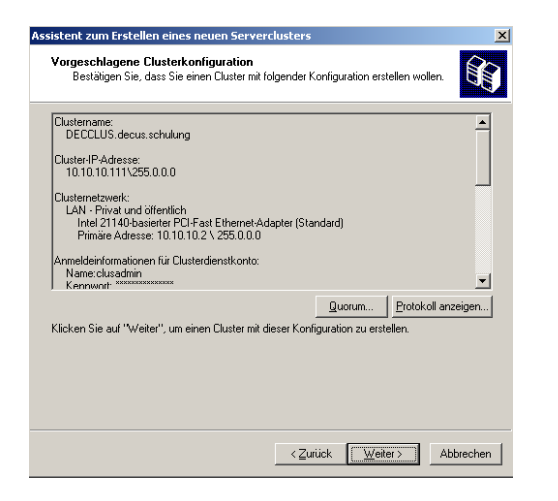

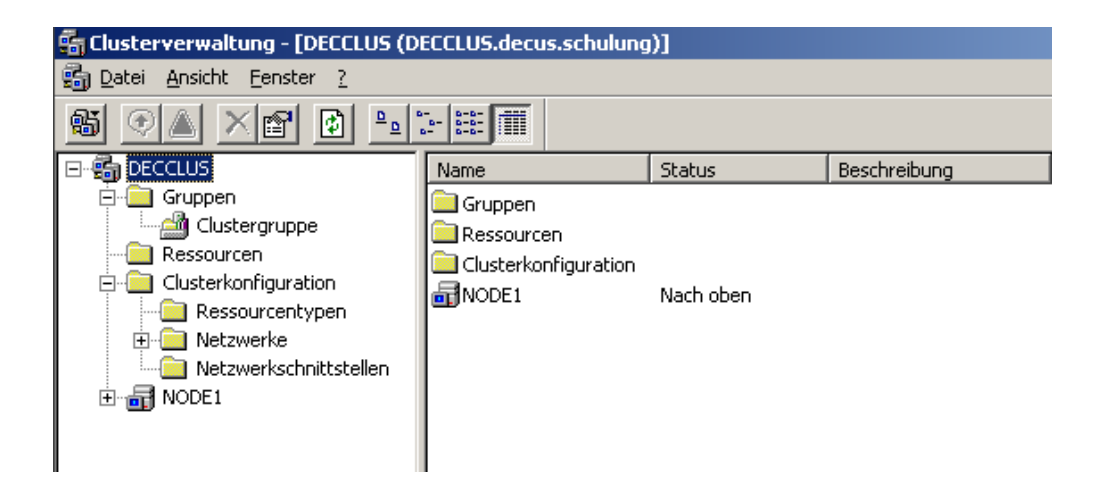

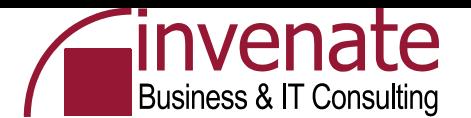

## **Zweiten Cluster Knoten hinzufügen**

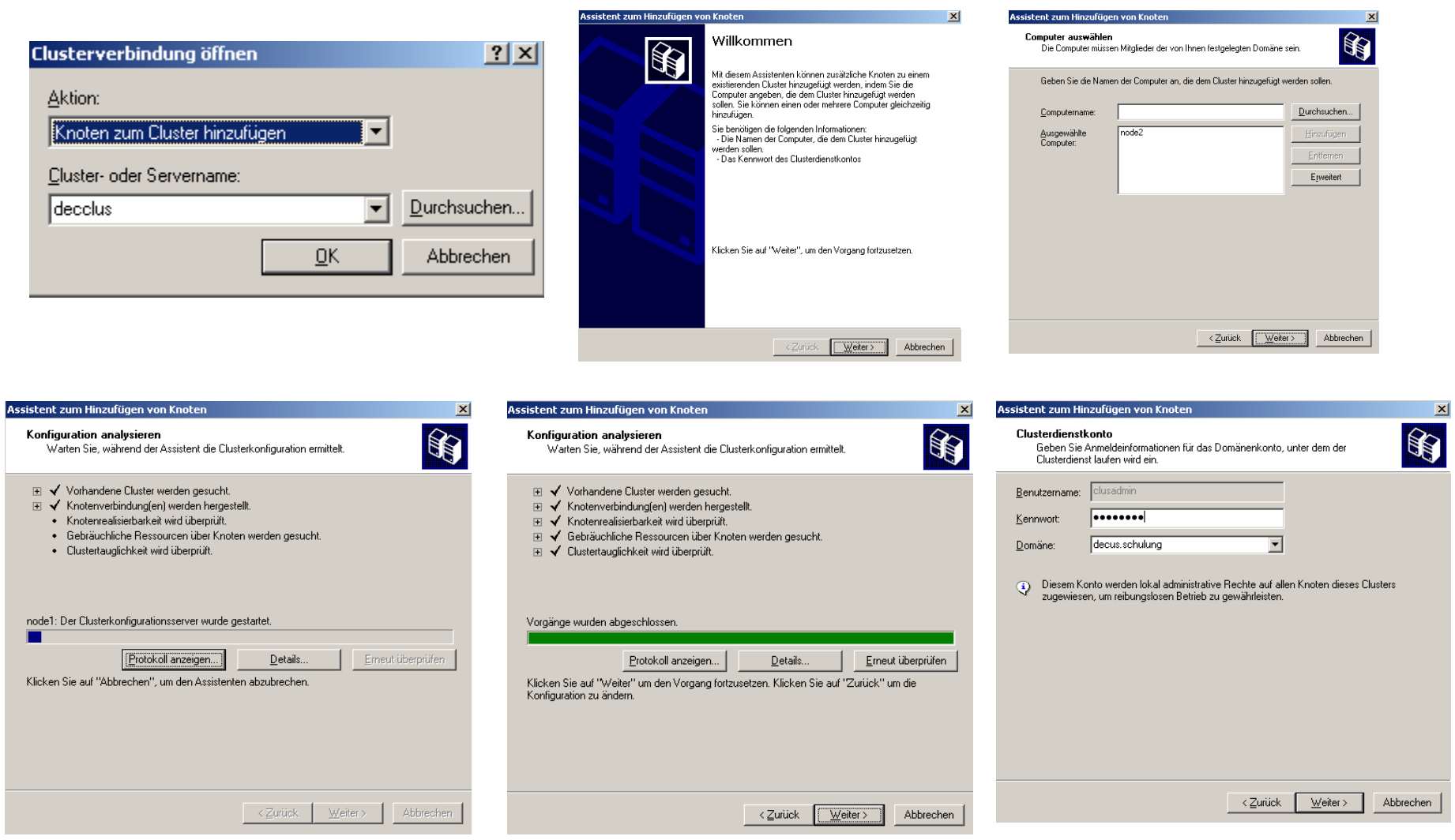

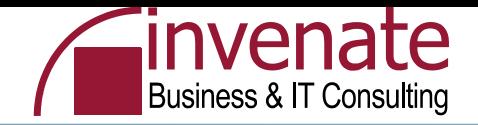

 $\Box$ 

# **CLCFGSRV.LOG**

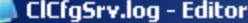

Datei Bearbeiten Format Ansicht ?

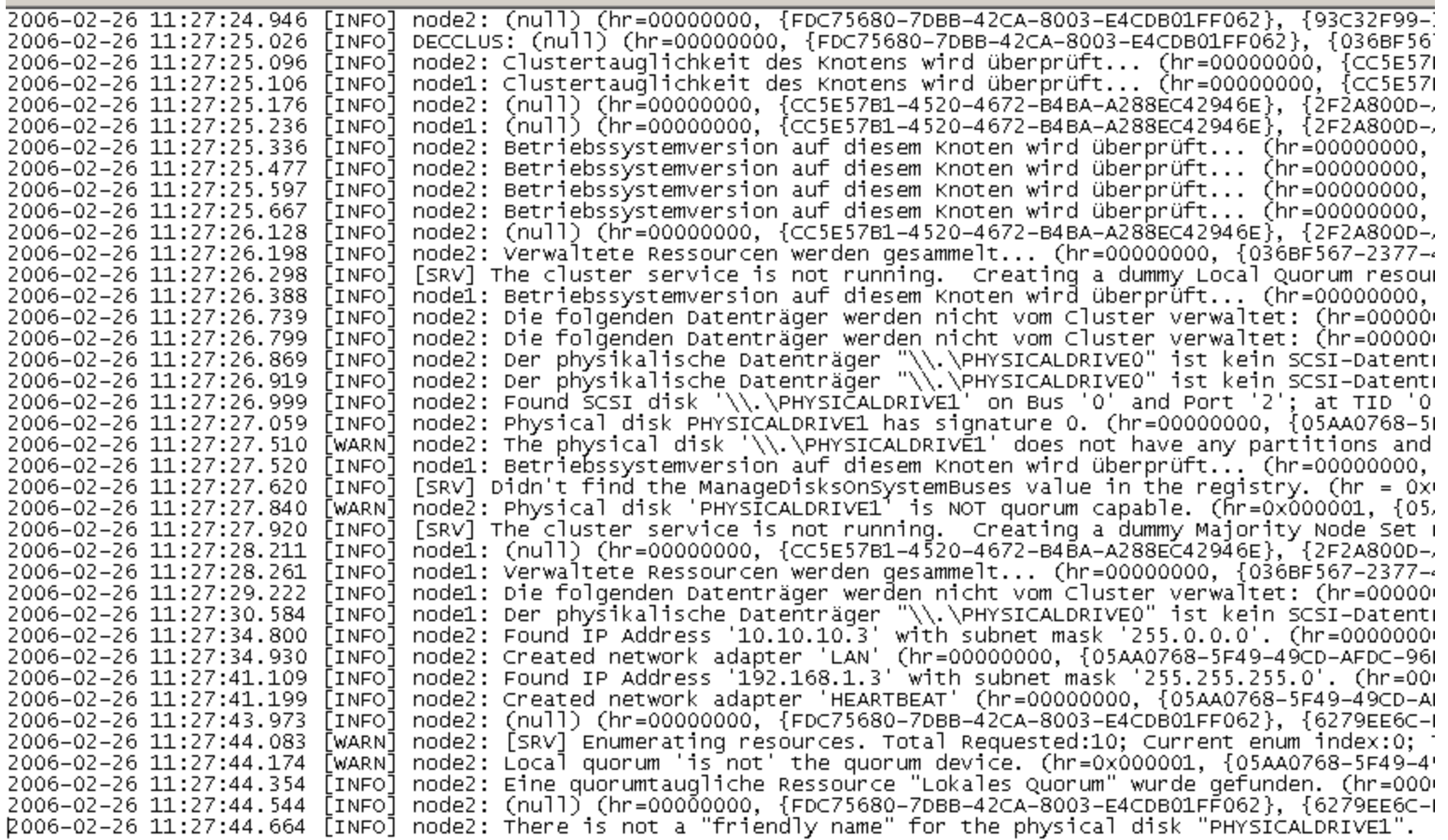

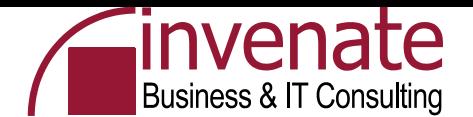

 $\frac{2}{1}$   $\times$ 

# **Ändern des HEARTBEAT Netzwerkes**

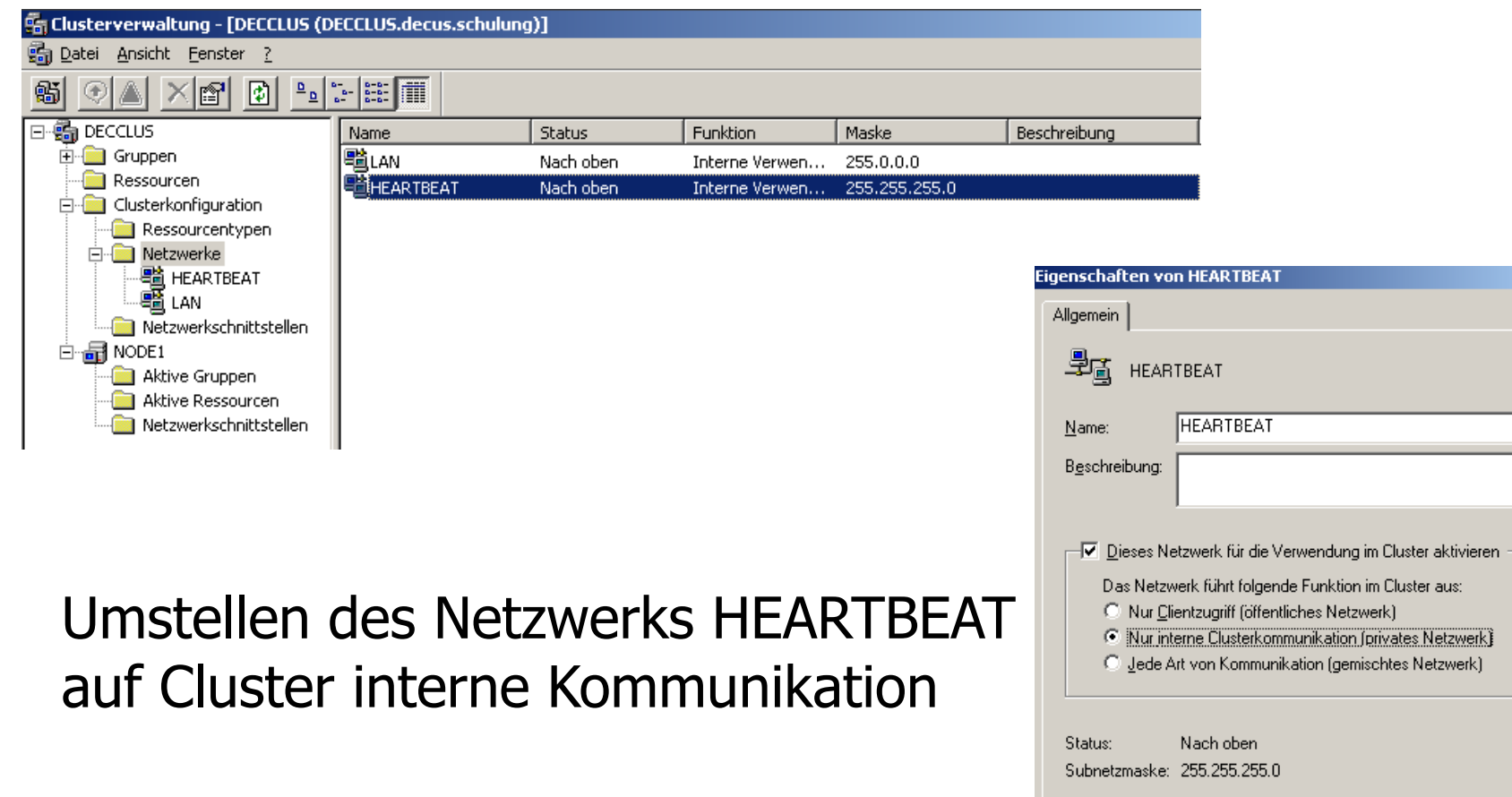

 $OK$ 

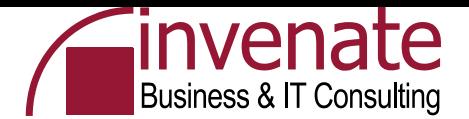

# **Cluster Administrator**

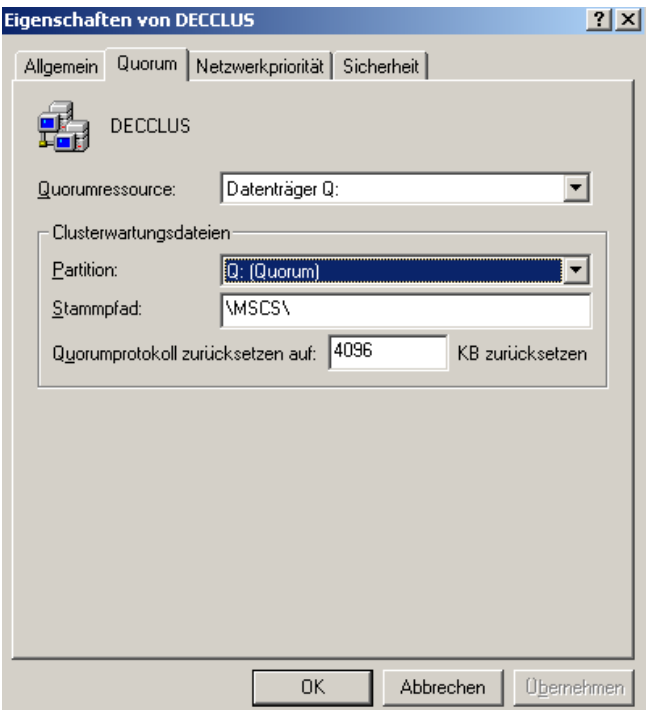

… Failback Einstellungen einer **Clustergruppe** 

# … Eigenschaften der Cluster Quorum Ressource

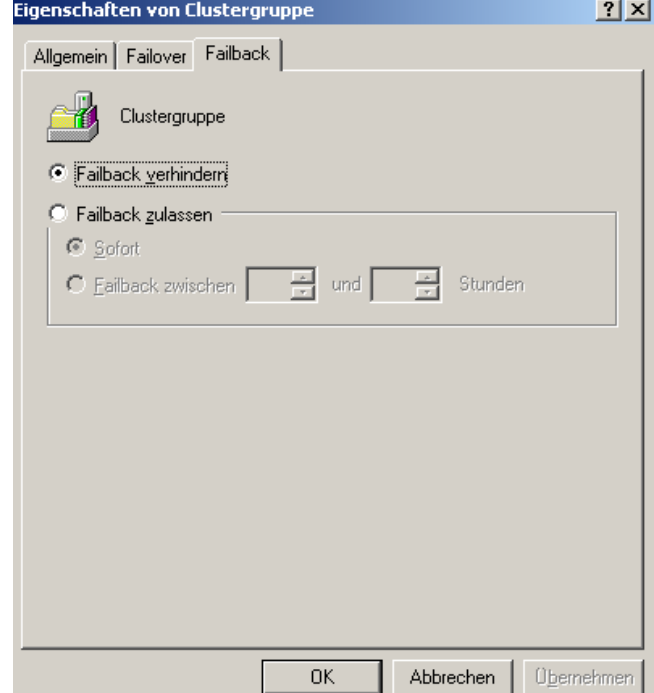

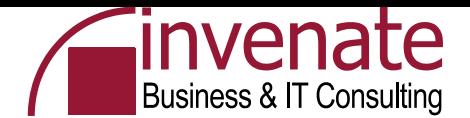

#### **Cluster Administrator - Ressourcen**

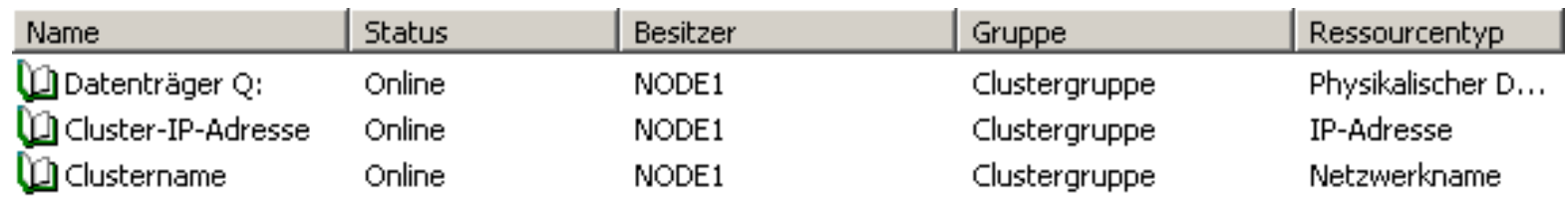

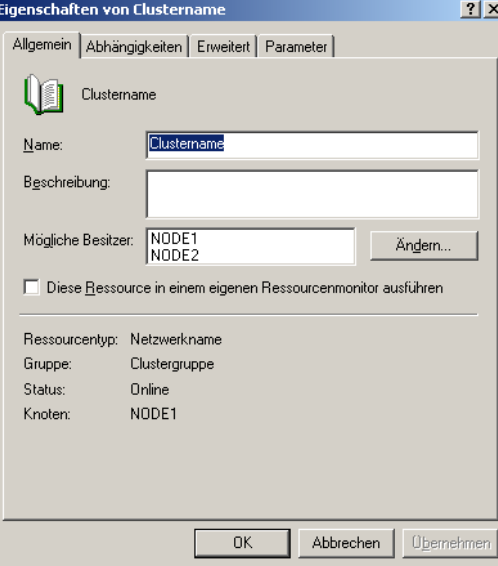

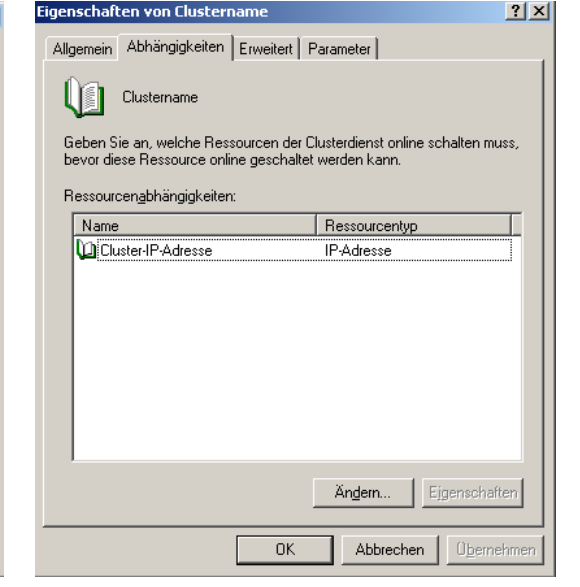

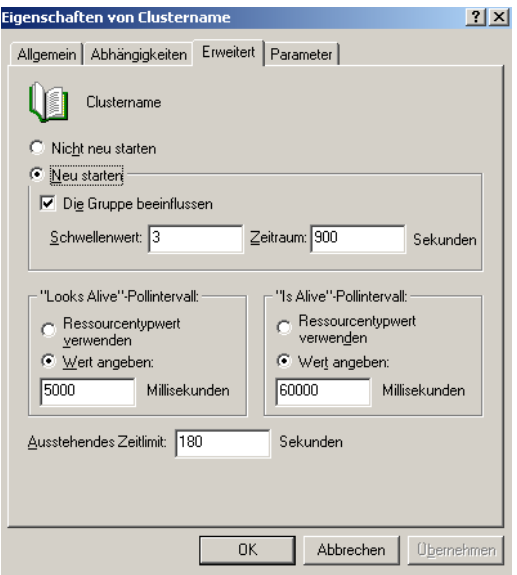

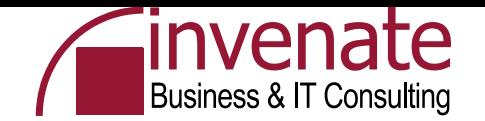

# **Exchange Server 2003 Installation**

- Exchange 2003 Enterprise erforderlich
- Setup erkennt die Installation im Windows Server Cluster automatisch
- Installation auf Node1, danach Installation auf Node2
- Anschließende Installation von Exchange Server 2003 SP2 auf beiden Clusterknoten
- Installation des Exchange Virtual Server über den Cluster Administrator

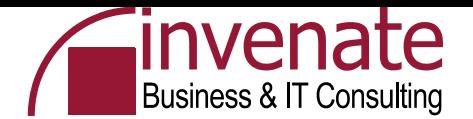

Hilfe

Abbrechen

## **Installation von Windows Komponenten**

- Anwendungsserver
	- ASP .NET
	- SMTP Dienst
	- NNTP Dienst
	- IIS Basiskomponenten

W2K3SP1: Es wird automatisch eine MSDTC Resource im Cluster erstellt. Ohne SP1: http://support.microsoft.com /kb/301600/en-us

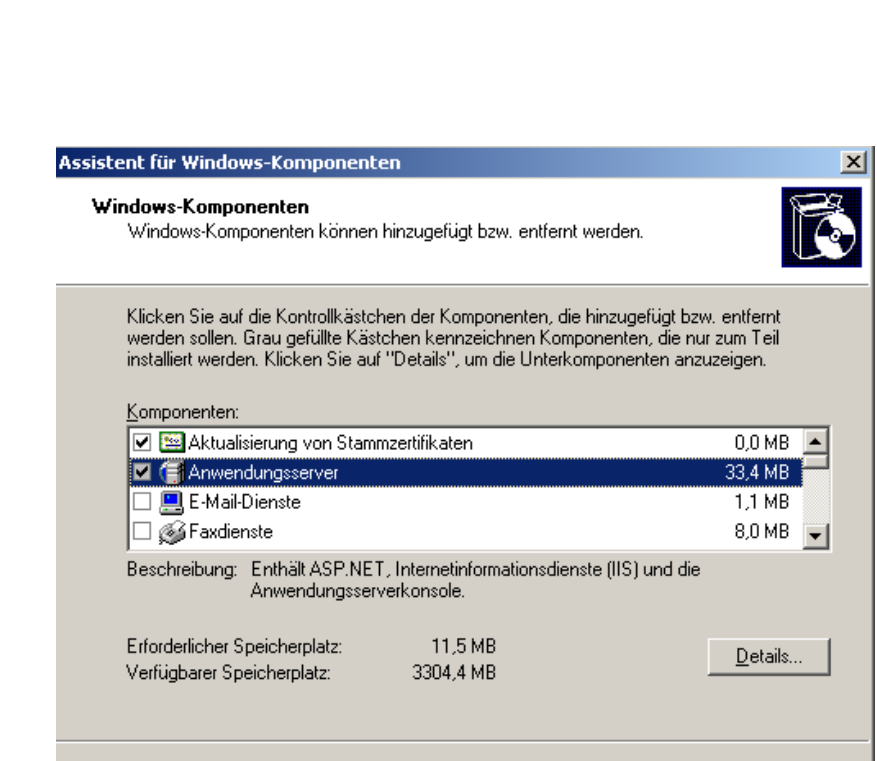

< Zurück

Weiter >

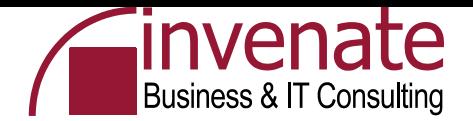

# **Exchange Server Installation auf den Cluster Nodes**

- Das Exchange Setup Programm erkennt die Installation auf einem Clusterknoten
- Nur Exchange Server 2003 Enterprise Edition ist clusterfähig
- Installieren Sie Exchange Server 2003 und das Service Pack 2 auf beiden Knoten nacheinander

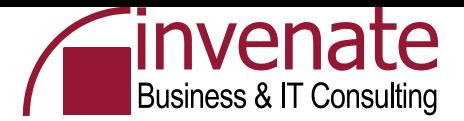

# **Exchange Installation**

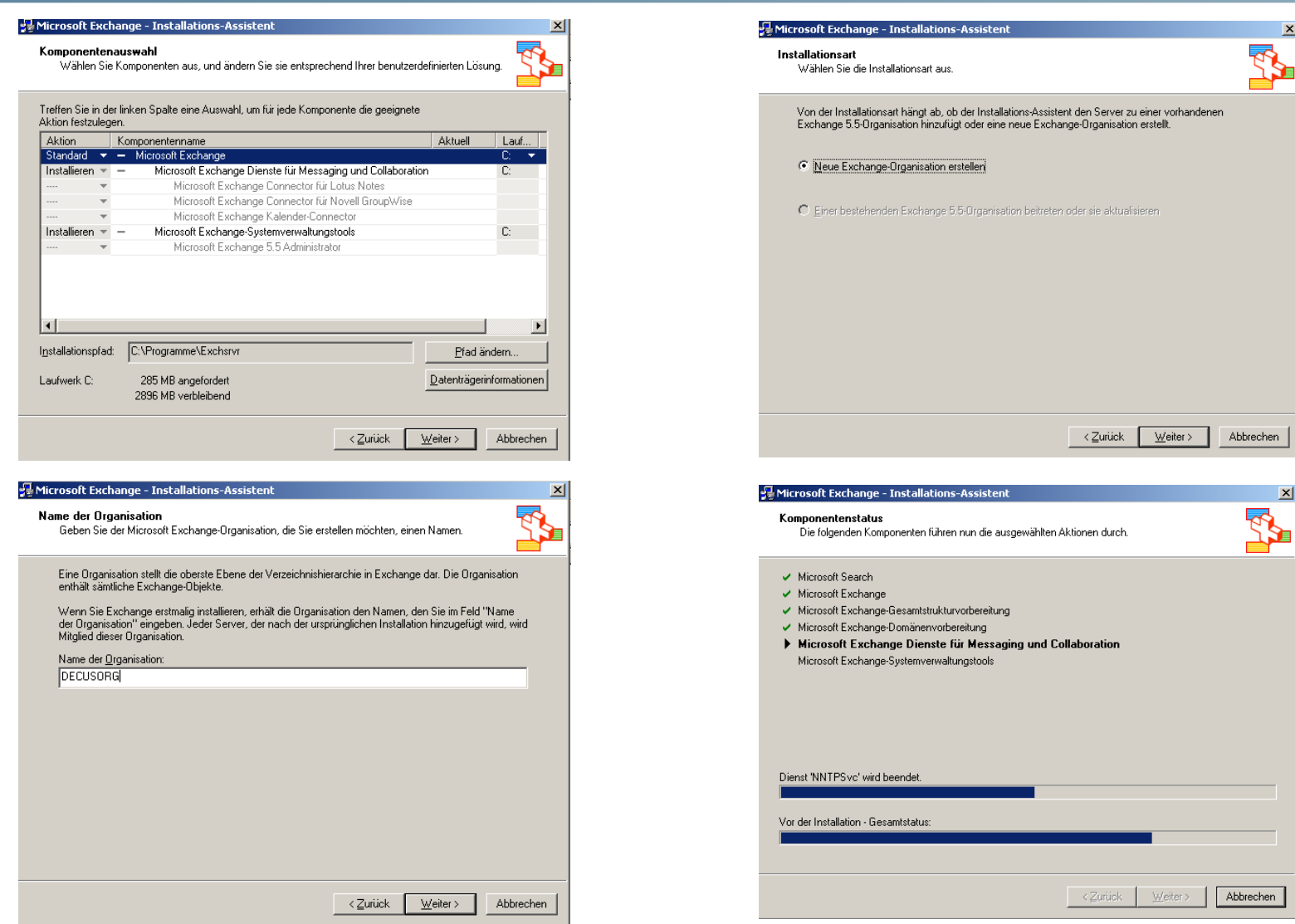

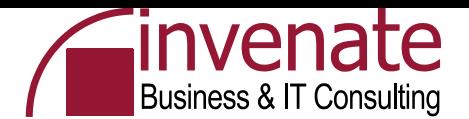

## **Exchange 2003 SP2 Installation**

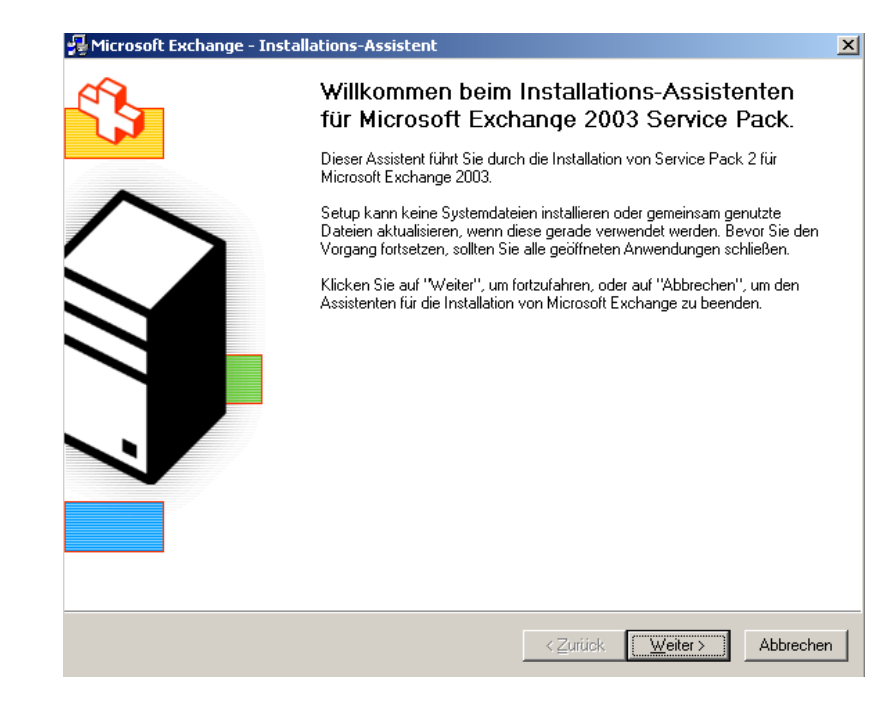

#### Nicht den zweiten Knoten vergessen

Kein Windows Server 2003 SP1? http://support.microsoft.com/kb/831464/en-us

Microsoft Exchange - Installations-Assistent Komponentenauswahl .<br>Wählen Sie Komponenten aus, und ändern Sie sie entsprechend Ihrer benutzerdefinierten Lösung. Treffen Sie in der linken Spalte eine Auswahl, um für jede Komponente die geeignete Aktion festzulegen. **Aktion** Komponentenname Aktuell Lauf.. Aktualisieren Microsoft Exchange  $6.5$  $\bullet$   $\bullet$ n. **Aktualisieren** Microsoft Exchange Dienste für Messaging und Collaboration 6.5  $\overline{\mathbb{C}}$ Microsoft Exchange Connector für Lotus Notes Microsoft Exchange Connector für Novell GroupWise Microsoft Exchange Kalender-Connector Aktualisieren Microsoft Exchange-Systemverwaltungstools 6.5 C. Microsoft Exchange 5.5 Administrator О  $\blacktriangleright$ C:\Programme\Exchsrvr Installationspfad: Pfad ändern. Datenträgerinformationen Laufwerk C: 223 MB angefordert Aktuelle Version: 6.5 2733 MB verbleibend < Zurück  $W$ eiter ></u> Abbrechen

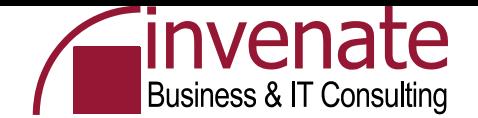

#### **Exchange Cluster Ressourcen**

• Während der Installation von Exchange Server 2003 werden die notwendigen Cluster Ressourcen erstellt

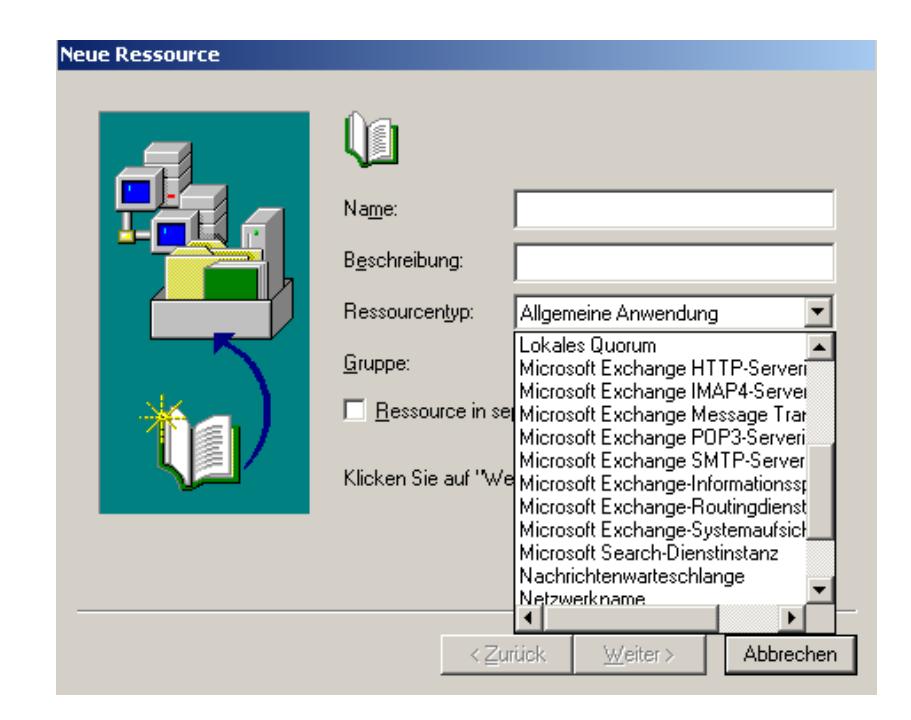

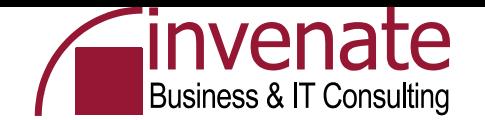

#### **Exchange System Manager nach der Installation**

- Nachdem Exchange Server 2003 auf beiden Nodes installiert wurde, ist noch kein Exchange Server im ESM vorhanden
- Erst die Installation eines virtuellen Exchange Servers führt zu einem Serverobjekt im ESM und zu einer Exchange System-Manager funktionsfähigen Datei Aktion Ansicht Fenster ? 白田||南民||良 Exchange InstallationDECUSORG (Exchange) Server **El Globale Einstellungen**

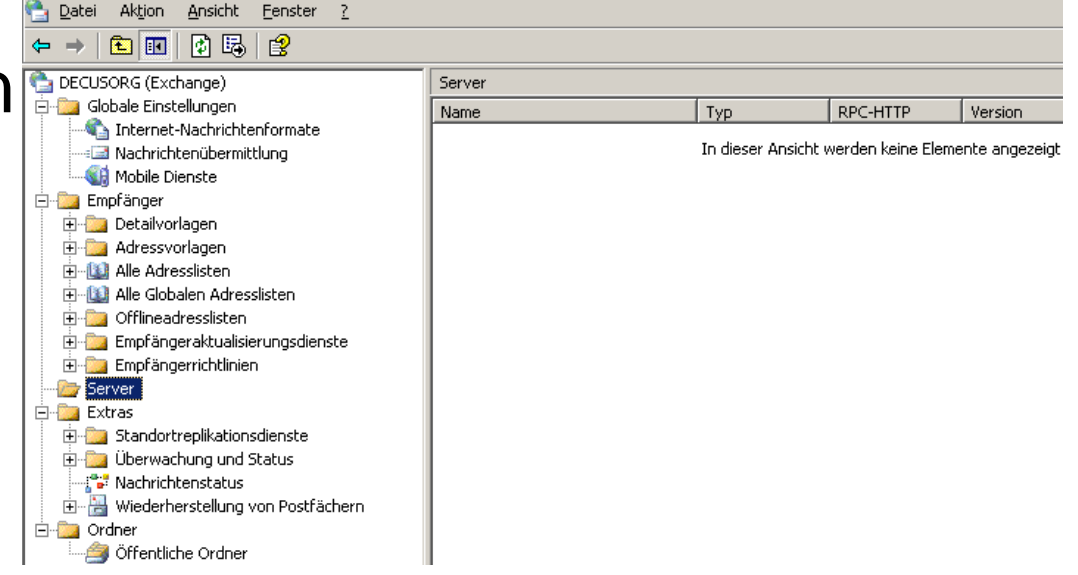

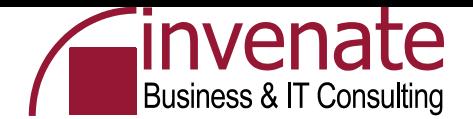

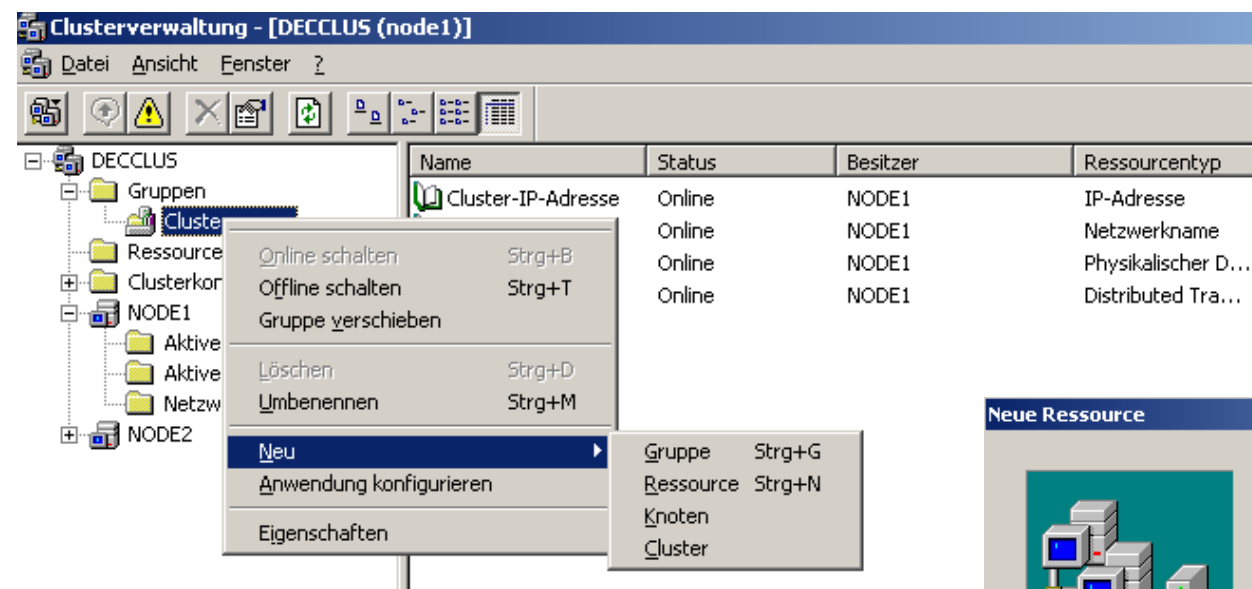

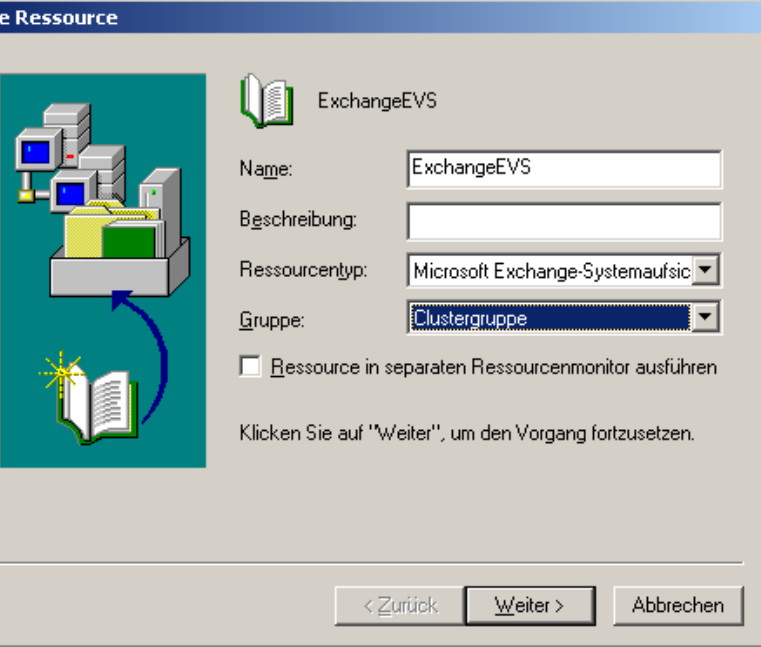

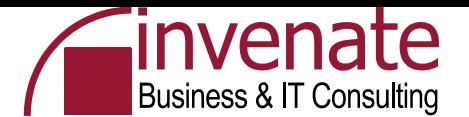

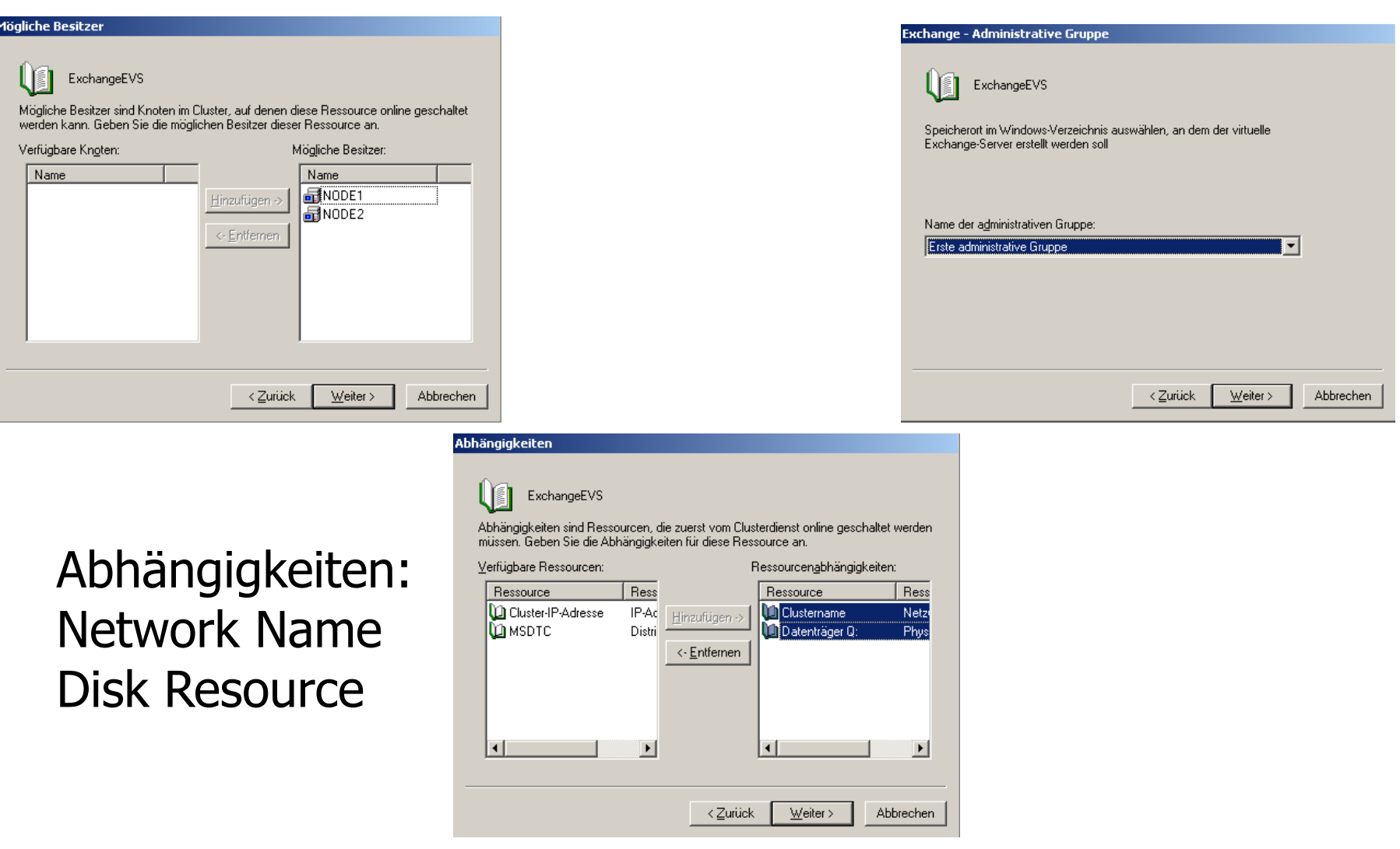

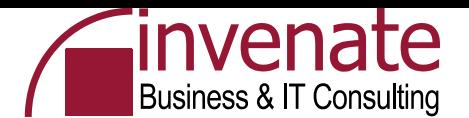

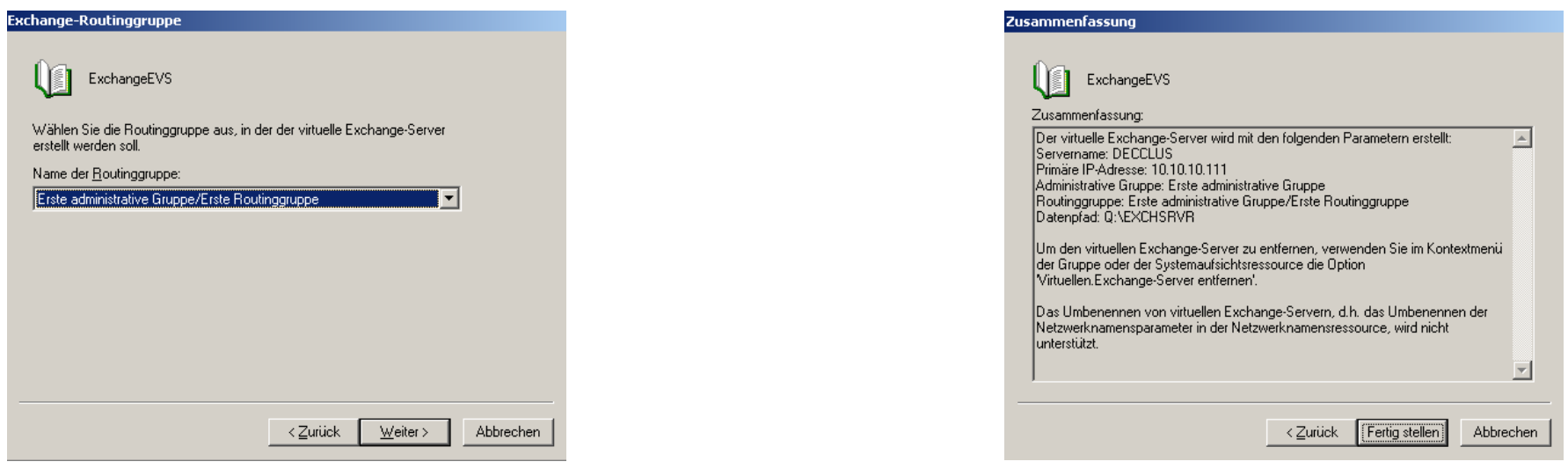

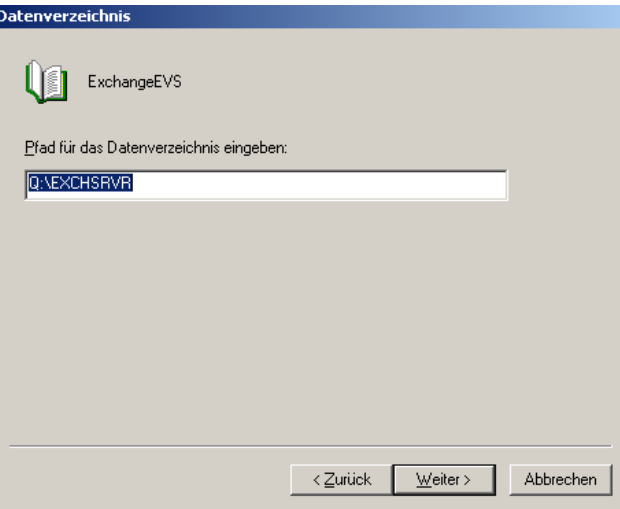

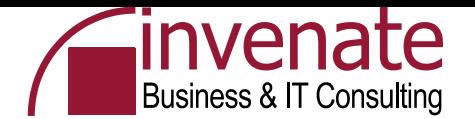

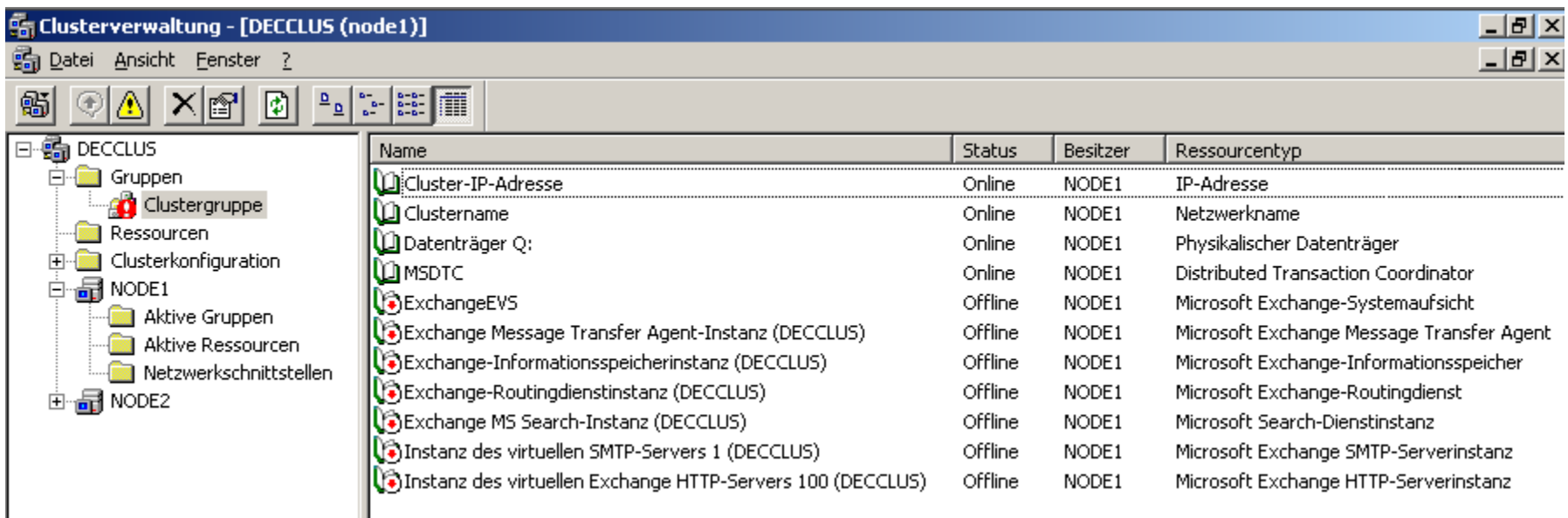

•Die notwendigen Ressourcen wurden installiert •Sie müssen die Ressourcen noch Online schalten •Rechtsklick Clustergruppe – Online schalten

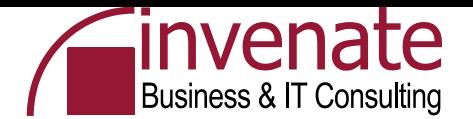

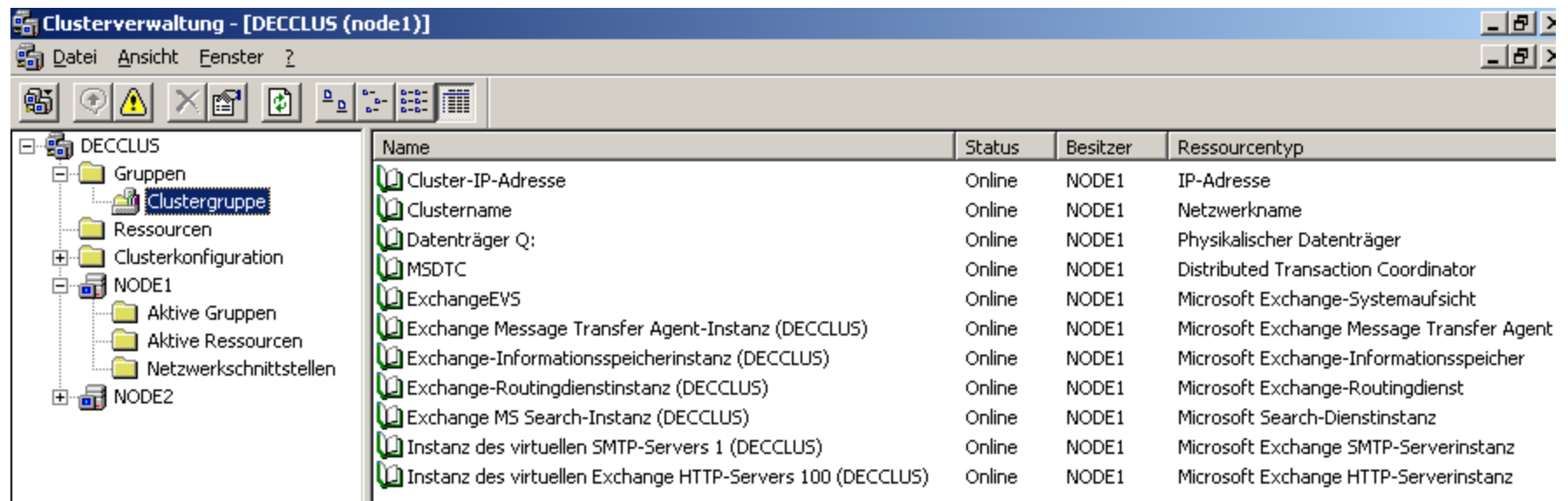

#### Nach einer Weile sind alle Ressourcen Online
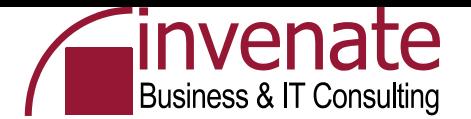

#### **Exchange System Manager nach EVS Installation**

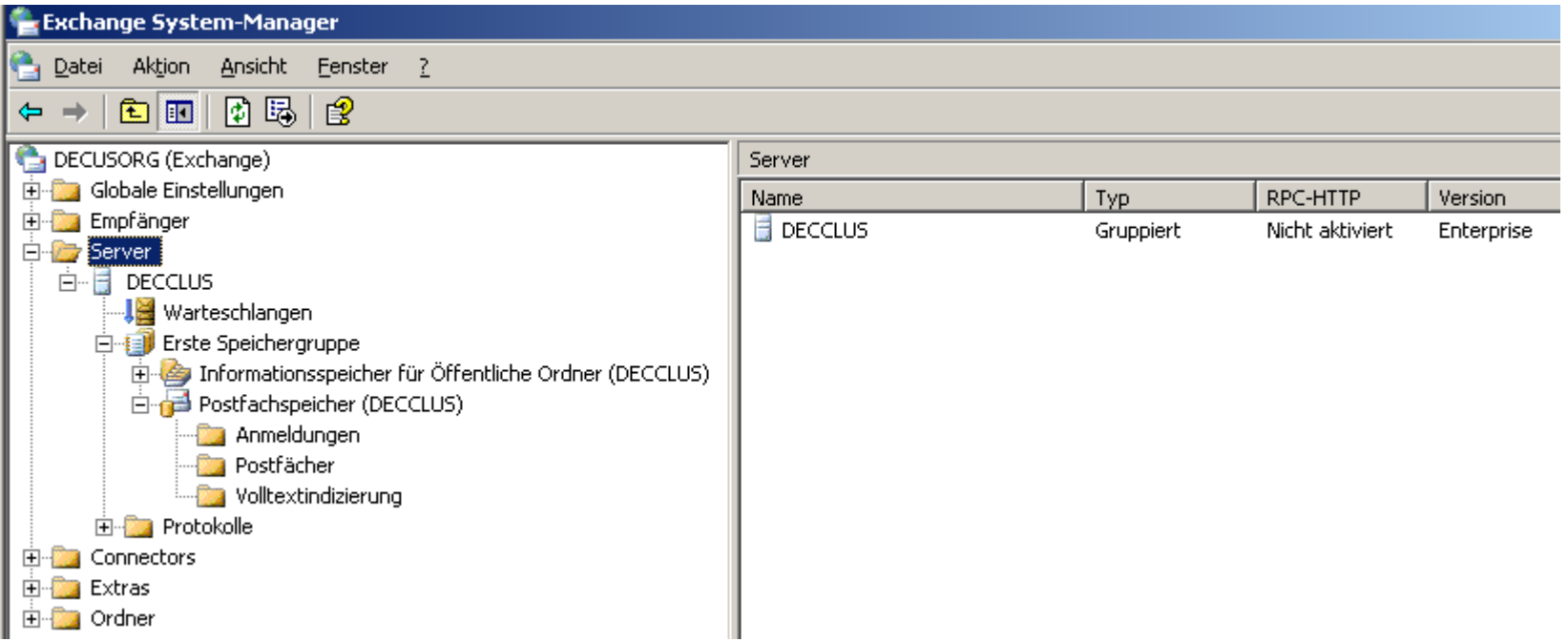

EVS = Exchange Virtual Server ESM = Exchange System Manager Nach erfolgter Installation des EVS taucht der Server im ESM auf

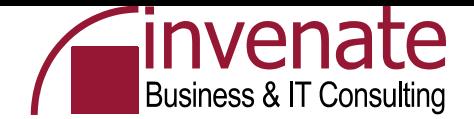

#### **EXBPA**

- Nach der Exchange Installation ausführen wenn der virtuelle Exchange Server installiert wurde
- Regelmäßige EXBPA Scans sind sinnvoll

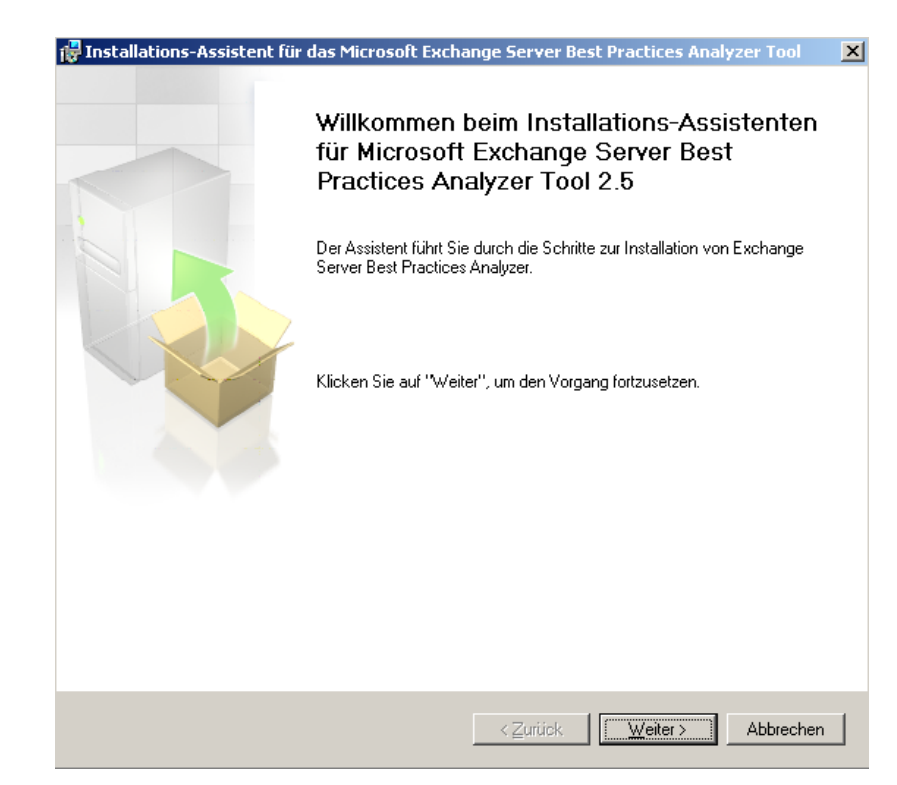

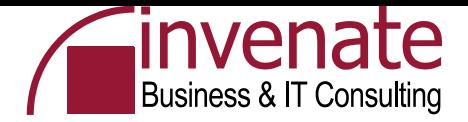

## **EEXBPA**

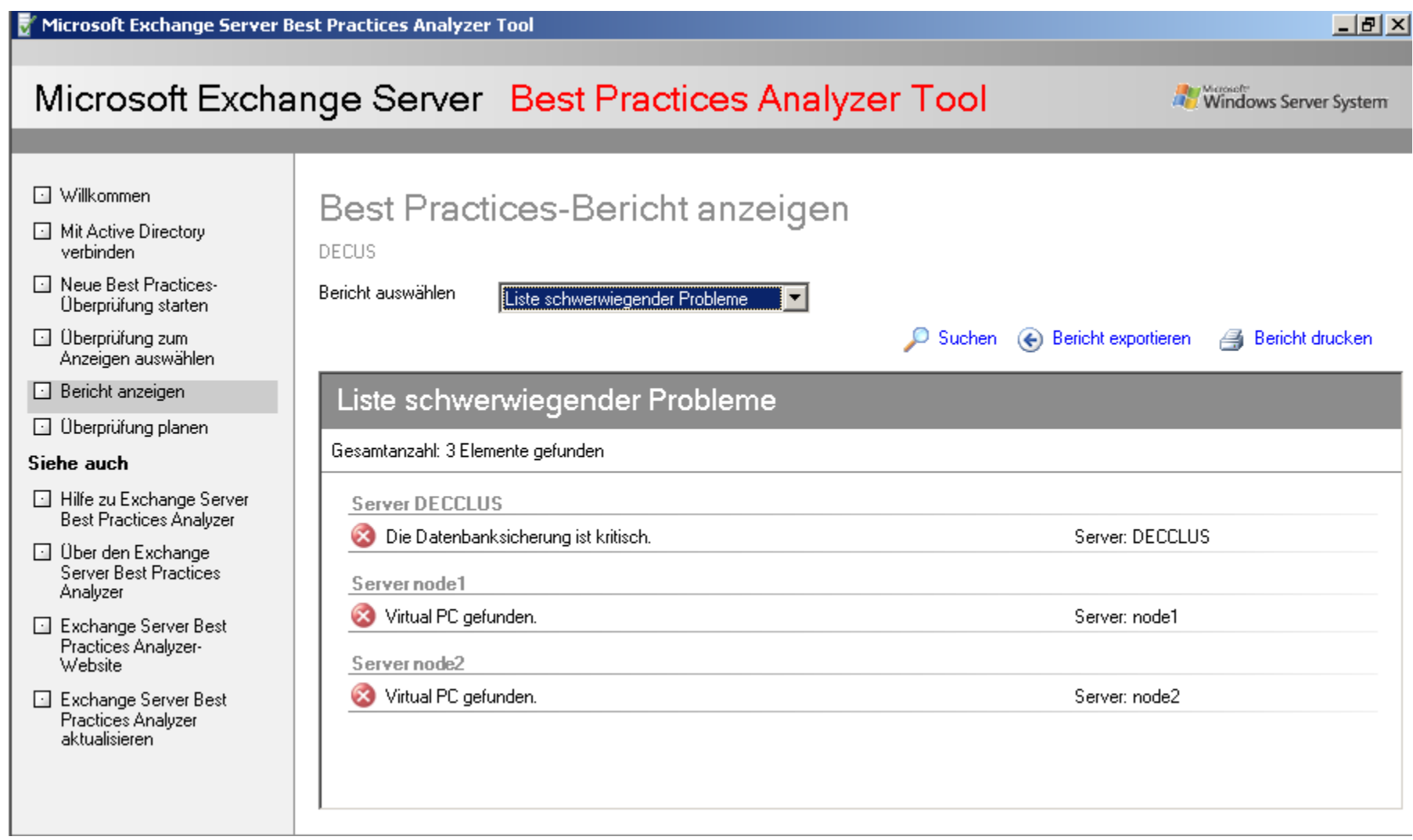

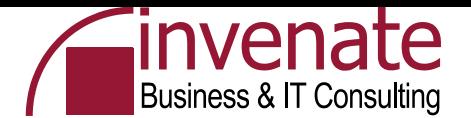

#### **Outlook 2003 Konfiguration**

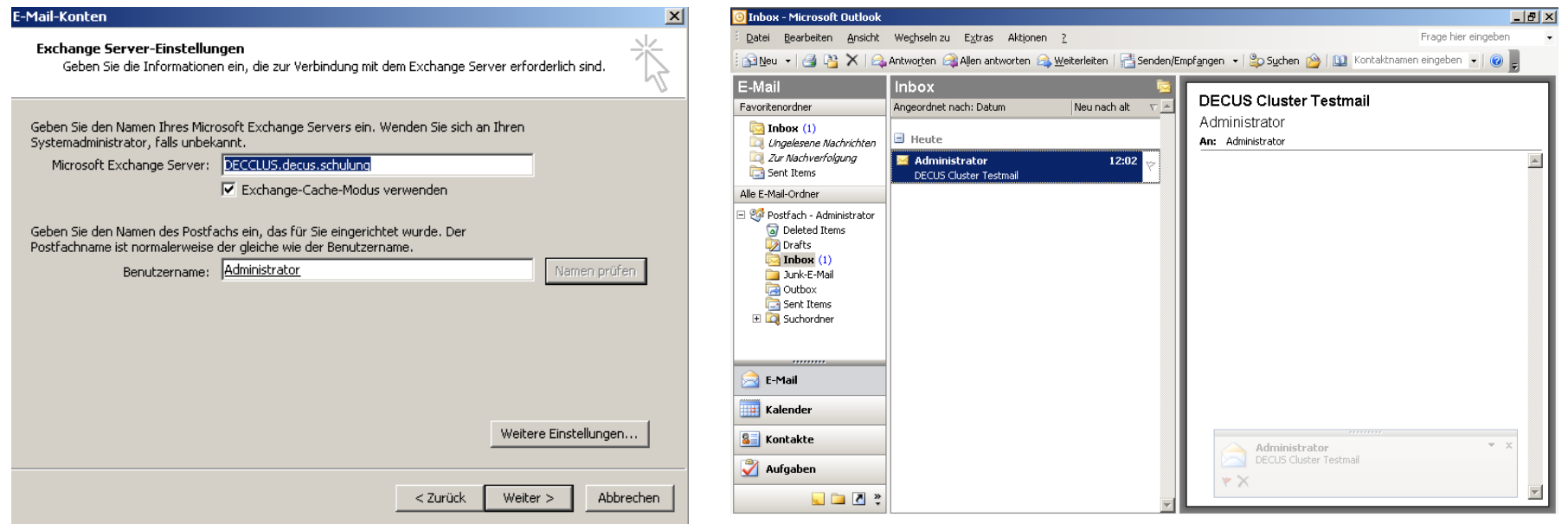

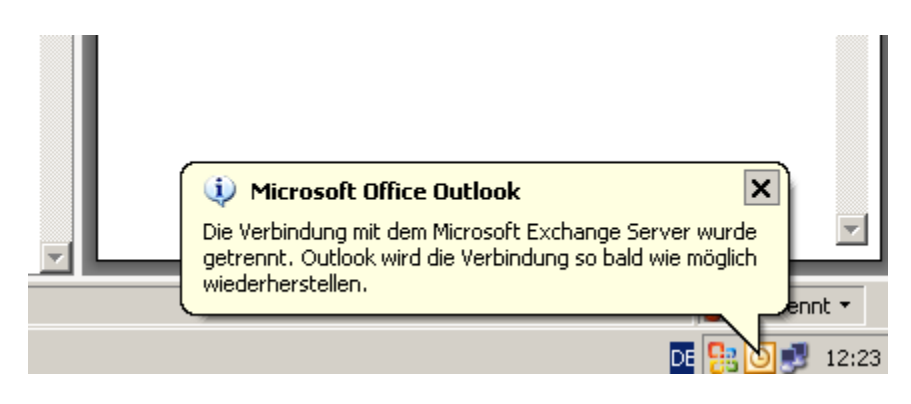

Der Outlook Cache Mode sorgt für minimale Unterbrechung

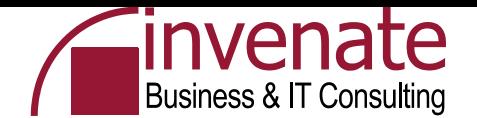

#### **Exchange Resource DLLs**

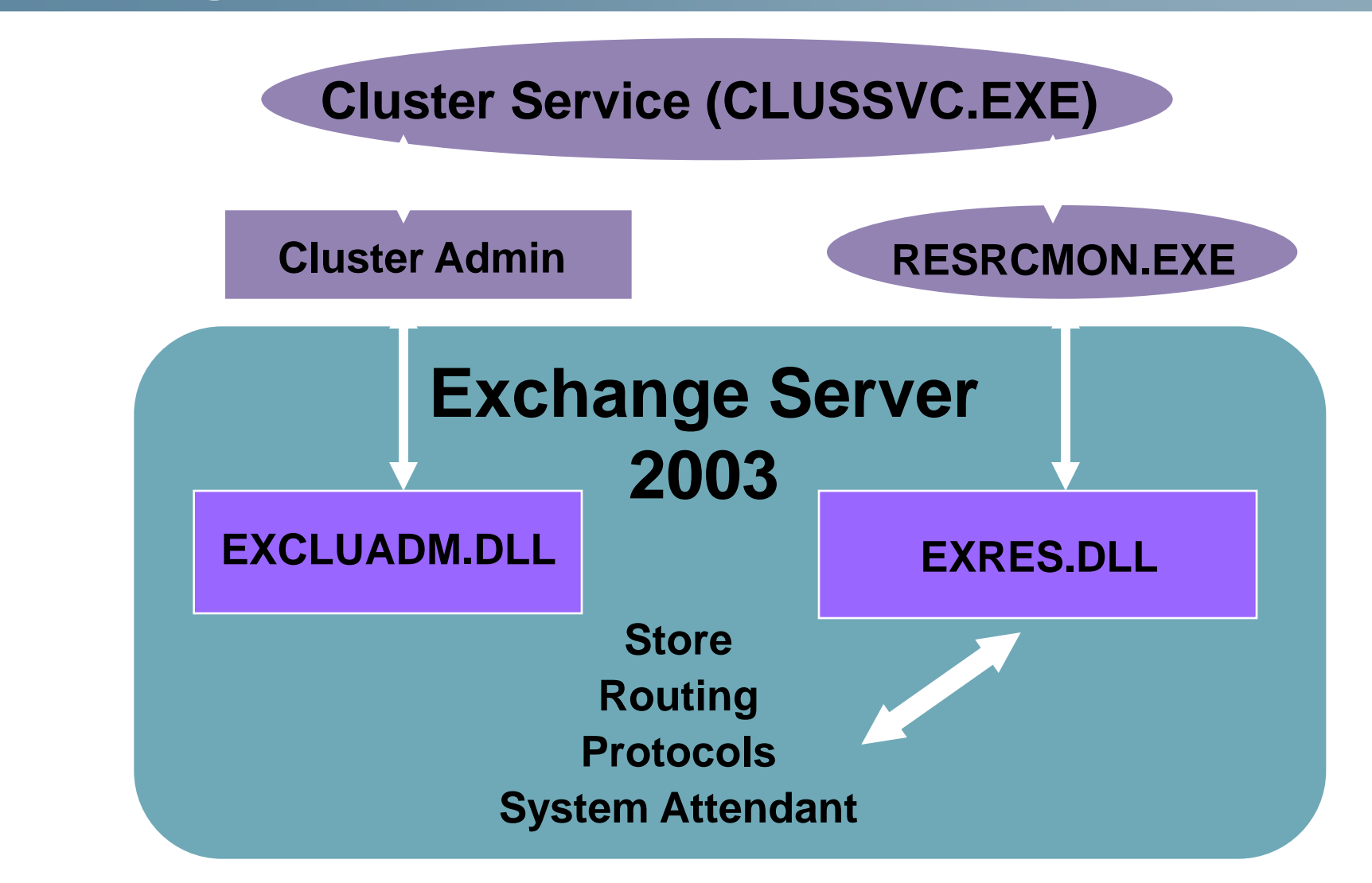

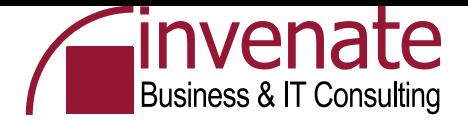

## **CLUSTER.EXE**

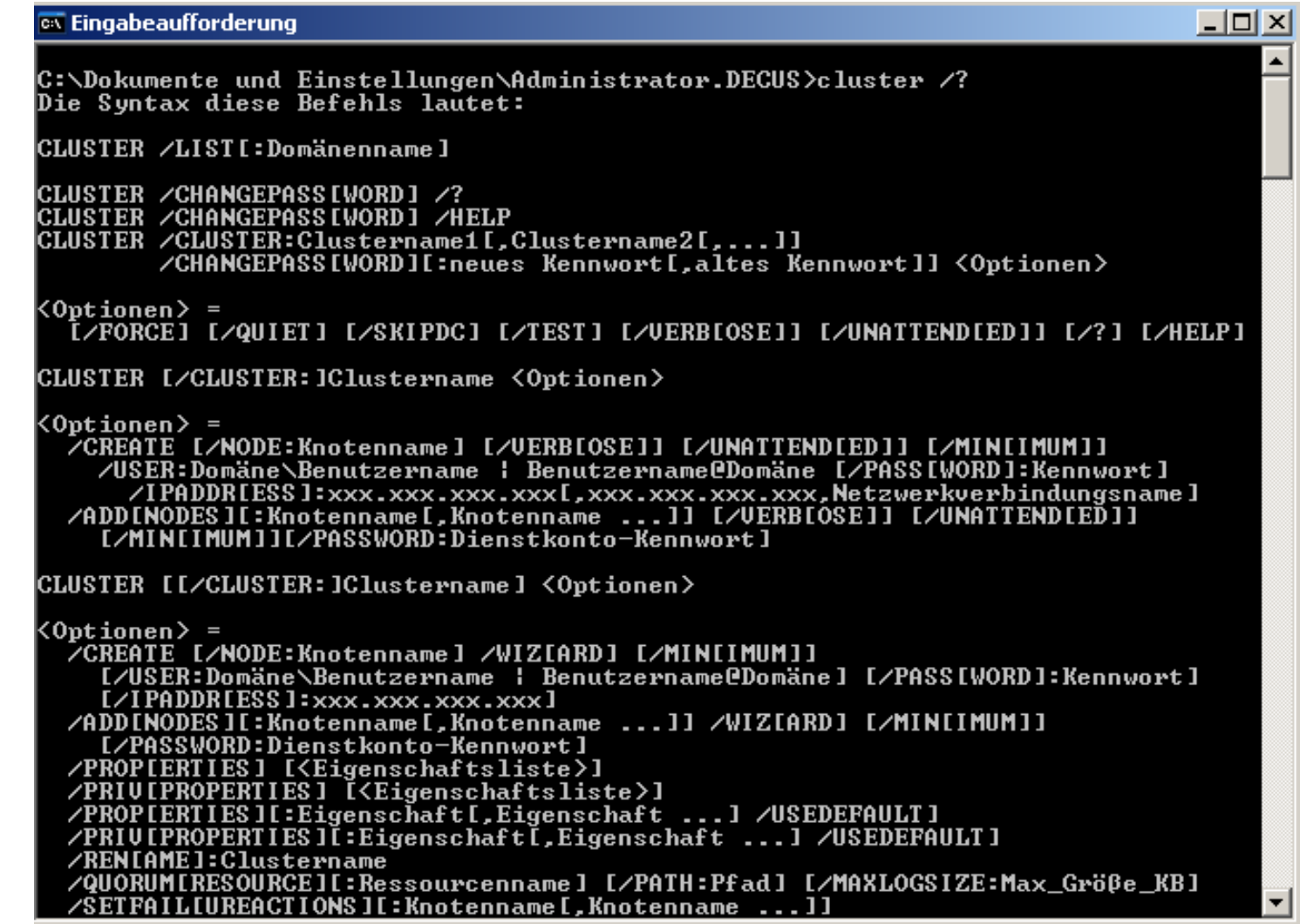

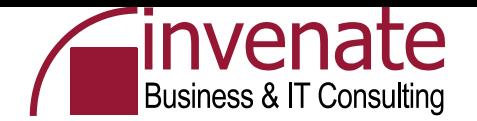

## **Clusdiag**

## Online Modus

Im Online Modus überprüft Clusdiag ob der Cluster korrekt funktioniert. Clusdiag sollte im Online Modus laufen, nachdem Sie einen Cluster aufgesetzt haben. Achtung bei Einsatz im Produktionsbetrieb

#### Offline Modus

Clusdiag im Offline Mode wird verwendet wenn der Cluster Probleme bereitet und fehlschlägt. Im Offline Mode werden Reports erstellt und die Cluster Disk und Netzwerktopologie überprüft und dargestellt.

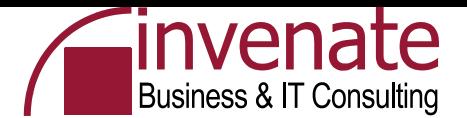

## **Clusdiag**

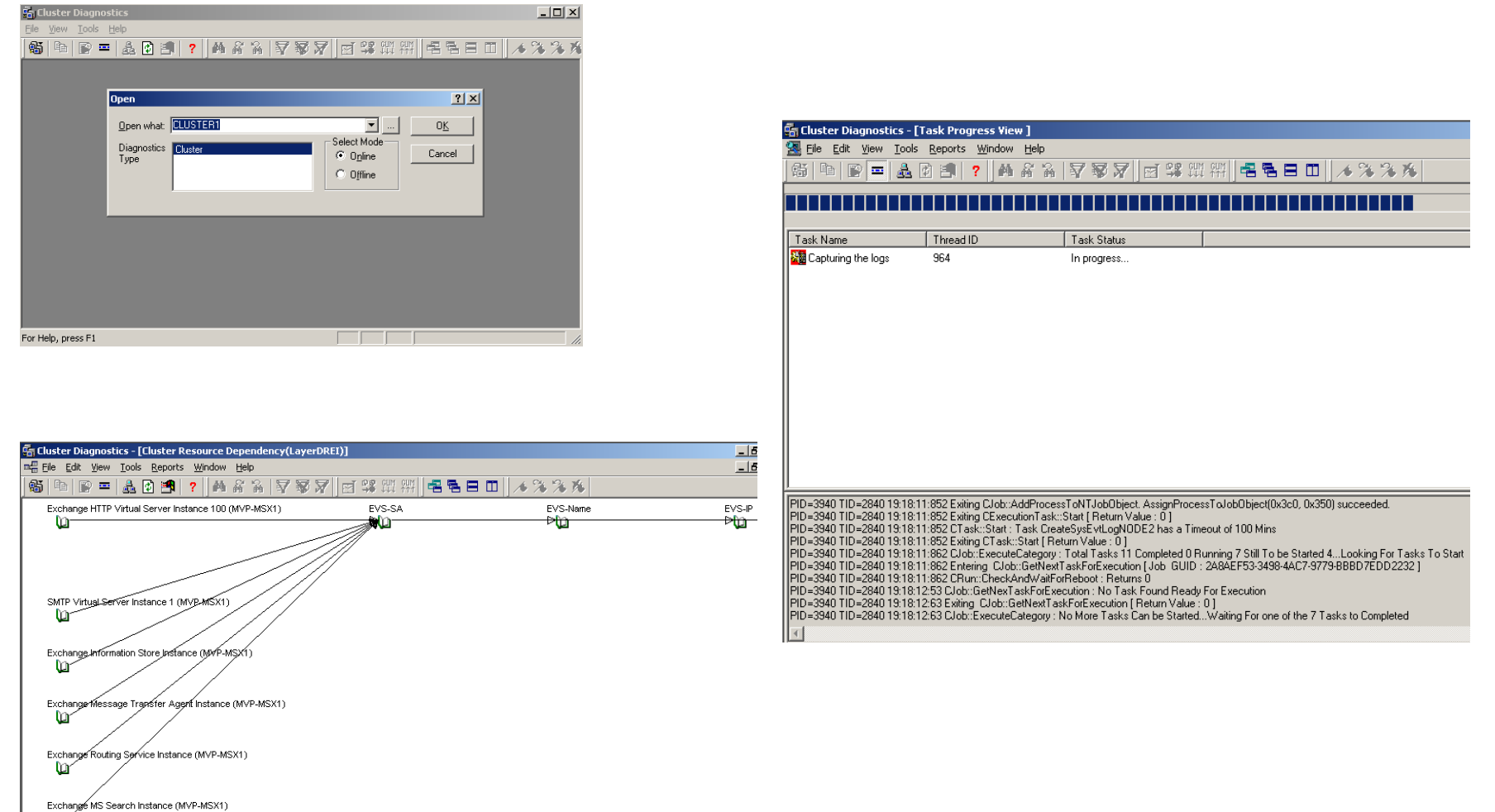

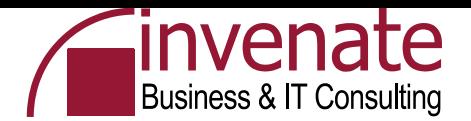

#### **Cluster Knoten entfernen**

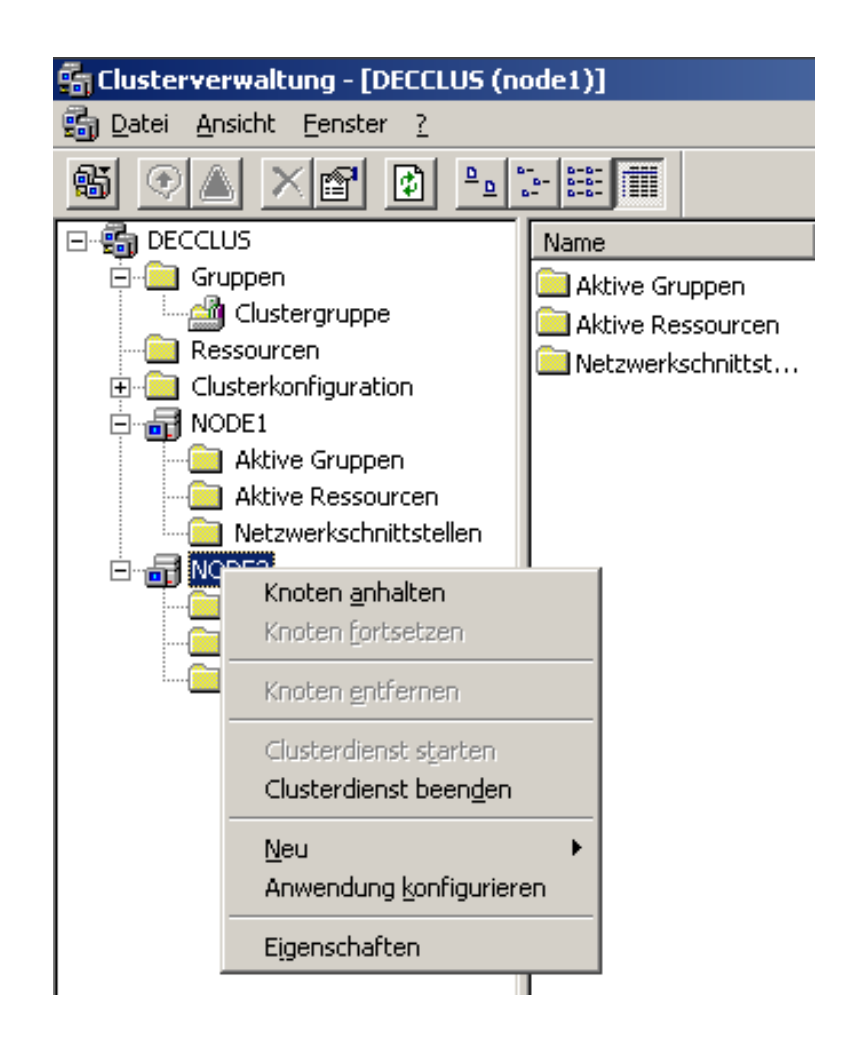

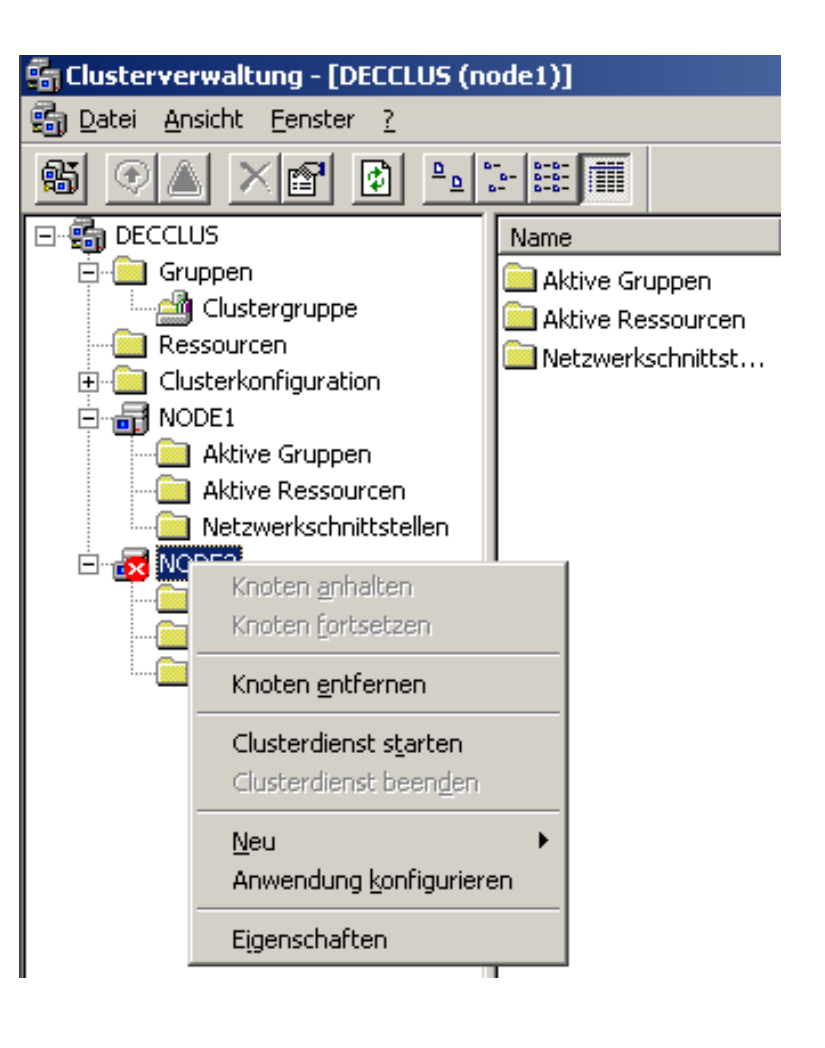

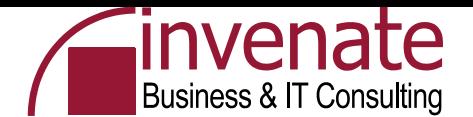

#### **Exchange Virtual Server entfernen**

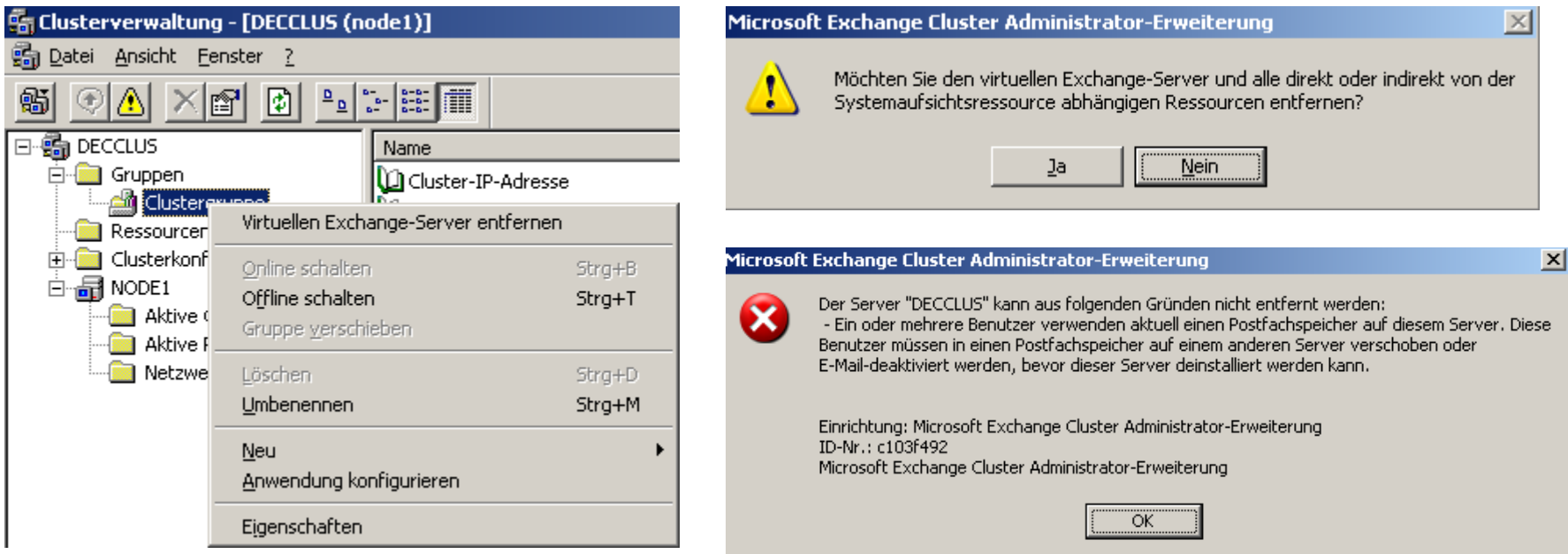

#### Als erstes muss der EVS Offline geschaltet werden

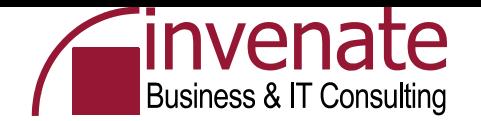

#### **Links**

- [http://nw-america.com](http://nw-america.com/)
- [http://www.microsoft.com/windowsserver2003/community/centers/clustering/](http://www.microsoft.com/windowsserver2003/community/centers/clustering/default.mspx) [default.mspx](http://www.microsoft.com/windowsserver2003/community/centers/clustering/default.mspx)
- [http://www.microsoft.com/windowsserver2003/technologies/clustering/defaul](http://www.microsoft.com/windowsserver2003/technologies/clustering/default.mspx) [t.mspx](http://www.microsoft.com/windowsserver2003/technologies/clustering/default.mspx)
- [http://www.msexchange.org/tutorials/Implementing-Two-Node-Cluster-](http://www.msexchange.org/tutorials/Implementing-Two-Node-Cluster-Windows-2003-Enterprise.html)[Windows-2003-Enterprise.html](http://www.msexchange.org/tutorials/Implementing-Two-Node-Cluster-Windows-2003-Enterprise.html)
- <http://support.microsoft.com/default.aspx?scid=kb;en-us;887827>
- <http://support.microsoft.com/default.aspx?scid=kb;en-us;895981>
- <http://support.microsoft.com/default.aspx?scid=kb;en-us;818665>
- [http://www.microsoft.com/downloads/details.aspx?FamilyID=96f76ed7-9634-](http://www.microsoft.com/downloads/details.aspx?FamilyID=96f76ed7-9634-4300-9159-89638f4b4ef7&DisplayLang=en) [4300-9159-89638f4b4ef7&DisplayLang=en](http://www.microsoft.com/downloads/details.aspx?FamilyID=96f76ed7-9634-4300-9159-89638f4b4ef7&DisplayLang=en)
- [http://www.microsoft.com/technet/prodtechnol/virtualserver/deploy/cvs2005.](http://www.microsoft.com/technet/prodtechnol/virtualserver/deploy/cvs2005.mspx) [mspx](http://www.microsoft.com/technet/prodtechnol/virtualserver/deploy/cvs2005.mspx)
- [http://www.exchange-mail.org/articles/VMware%20clustering%201.0.pdf](http://www.exchange-mail.org/articles/VMware clustering 1.0.pdf)

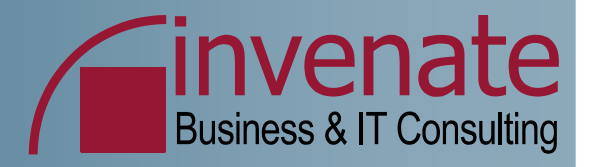

# **Vielen Dank**

#### ... für Ihre Aufmerksamkeit!

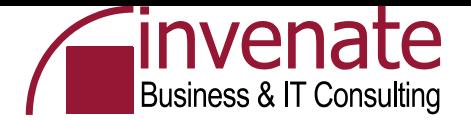

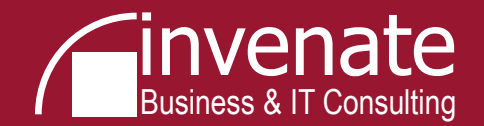